# Exploration, découverte et analyse

Qlik Sense® November 2023 Copyright © 1993-aaaa} QlikTech International AB. Tous droits réservés.

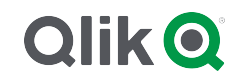

© aaaa QlikTech International AB. All rights reserved. All company and/or product names may be trade names, trademarks and/or registered trademarks of the respective owners with which they are associated.

### Contents

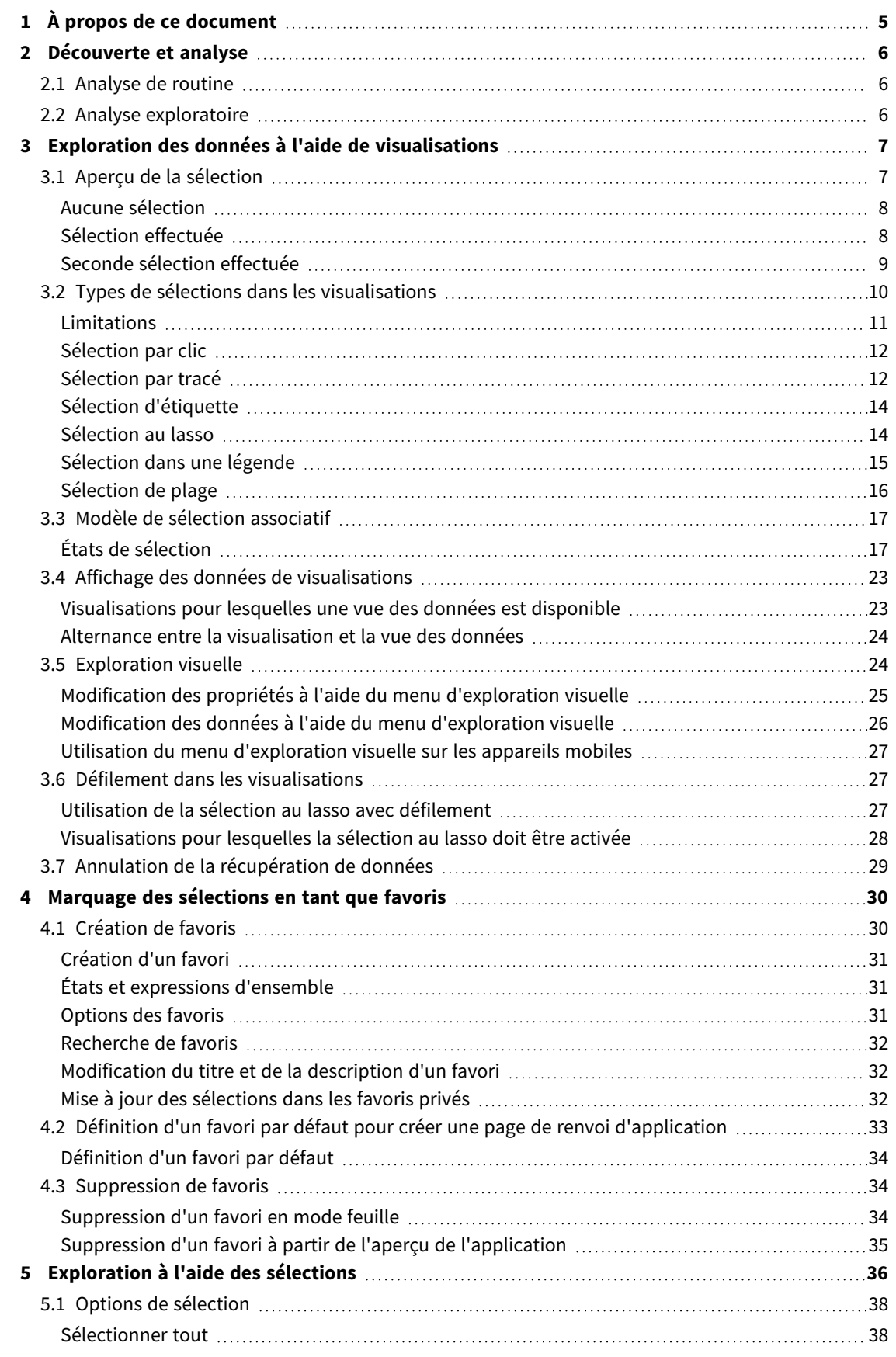

### Contents

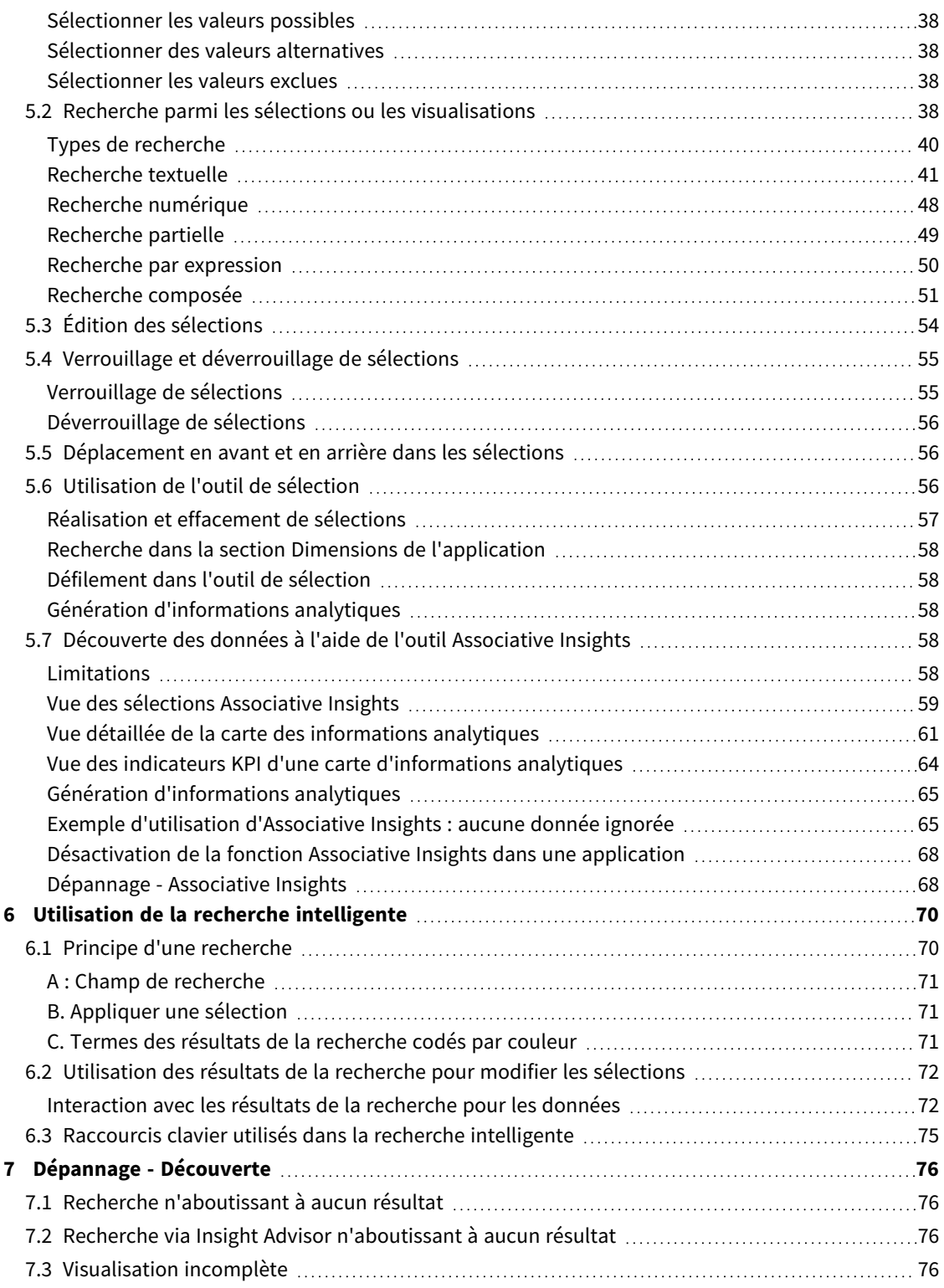

# <span id="page-4-0"></span>1 À propos de ce document

Lisez ce document afin de vous familiariser avec les découvertes de données au moyen de différents outils.

Ce document a été créé à partir de l'aide en ligne de Qlik Sense. Il est destiné aux personnes qui souhaitent consulter l'aide hors ligne ou en imprimer facilement certaines pages. Il ne comprend pas d'informations supplémentaires par rapport à la version en ligne de l'aide.

L'aide en ligne, des manuels supplémentaires et bien d'autres ressources sont disponibles sur le site [help.qlik.com/sense.](http://help.qlik.com/sense)

# <span id="page-5-0"></span>2 Découverte et analyse

<span id="page-5-1"></span>Une fois que vous avez créé une application puis chargé des données, vous pouvez procéder à l'analyse et à la découverte de données à partir de l'application.

# 2.1 Analyse de routine

La méthode classique pour effectuer une analyse de routine consiste à vérifier les mesures clés (indicateurs de performance clés) à intervalle régulier. Voici quelques exemples d'indicateurs KPI qu'il est conseillé de surveiller de près :

- Total des ventes par rapport au quota chaque matin
- <sup>l</sup> Total des ventes par rapport au total des ventes sur la même période l'année précédente
- Commandes passées mais non livrées à la fin de la semaine
- <span id="page-5-2"></span>• Ventes par région pour le même jour de chaque mois

# 2.2 Analyse exploratoire

Parfois, lors d'une analyse de données, certains éléments peuvent manquer dans l'application à laquelle vous avez accès. Même si Qlik Sense vous permet de filtrer efficacement les données à l'aide de sélections multiples, il peut s'avérer judicieux d'adapter les visualisations, les dimensions et les mesures existantes afin de faciliter l'exploration des données et d'acquérir de nouvelles perspectives.

# <span id="page-6-0"></span>3 Exploration des données à l'aide de visualisations

Vous pouvez effectuer des sélections en cliquant et en traçant des lignes dans les différentes visualisations.

Lorsque vous effectuez une sélection, toutes les visualisations associées sont immédiatement mises à jour pour refléter la sélection. Vous confirmez la sélection en cliquant sur  $\blacktriangledown$  ou n'importe où sur la feuille en dehors de la visualisation, y compris sur une autre visualisation (ce qui génère une nouvelle sélection). Une autre solution pour confirmer consiste à appuyer sur Entrée.

Pour annuler une sélection, cliquez sur  $\Omega$ . Vous pouvez également appuyer sur Échap.

Par défaut, les nouvelles sélections effectuées dans une visualisation sont ajoutées aux précédentes. Pour désélectionner un élément, vous devez cliquer dessus. Sur un ordinateur, vous pouvez maintenir la touche Ctrl enfoncée pendant que vous effectuez une sélection afin d'effacer automatiquement les sélections précédentes dans une visualisation et de ne conserver que la nouvelle sélection.

# <span id="page-6-1"></span>3.1 Aperçu de la sélection

Les images suivantes illustrent les mises à jour appliquées aux visualisations dès qu'une sélection est effectuée.

### <span id="page-7-0"></span>Aucune sélection

#### *Mode feuille sans aucune sélection effectuée.*

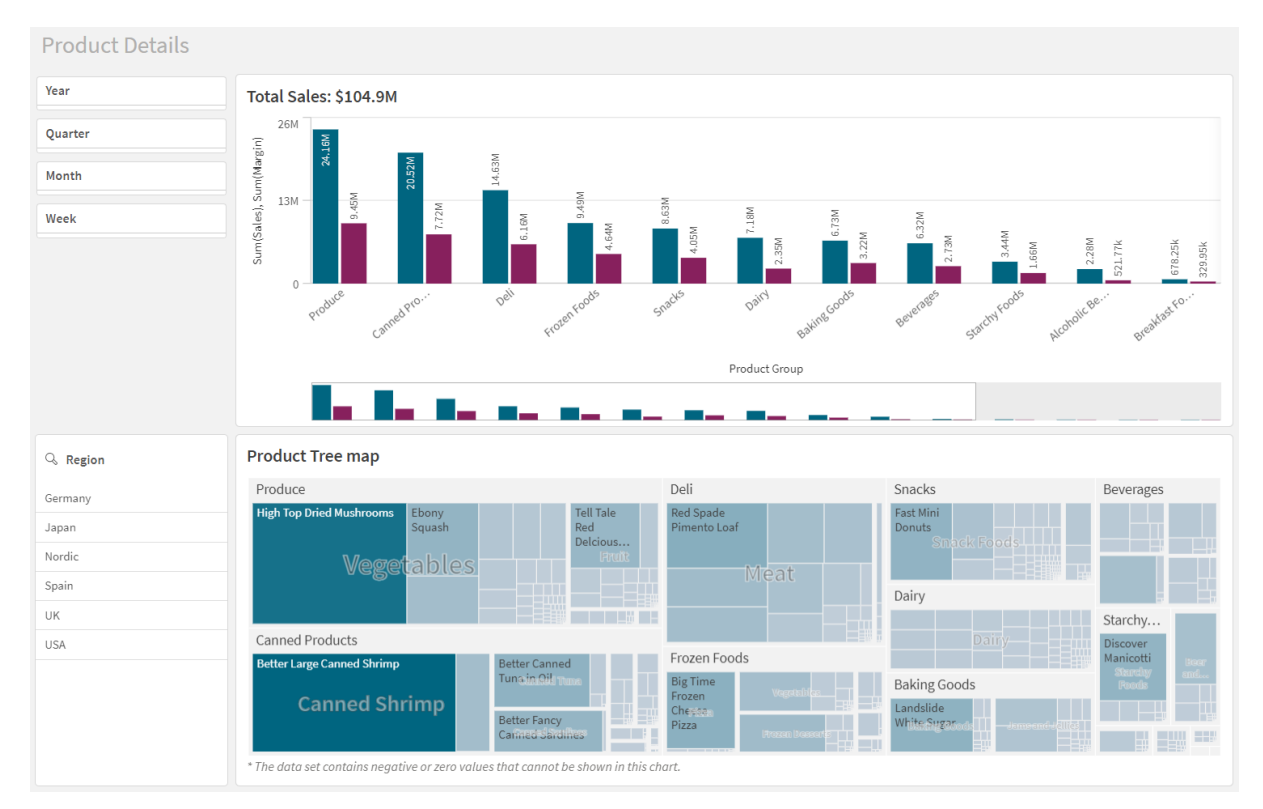

### <span id="page-7-1"></span>Sélection effectuée

Dans cette image, une sélection est effectuée (dans le volet de filtre *Region*) et répercutée dans toutes les visualisations associées.

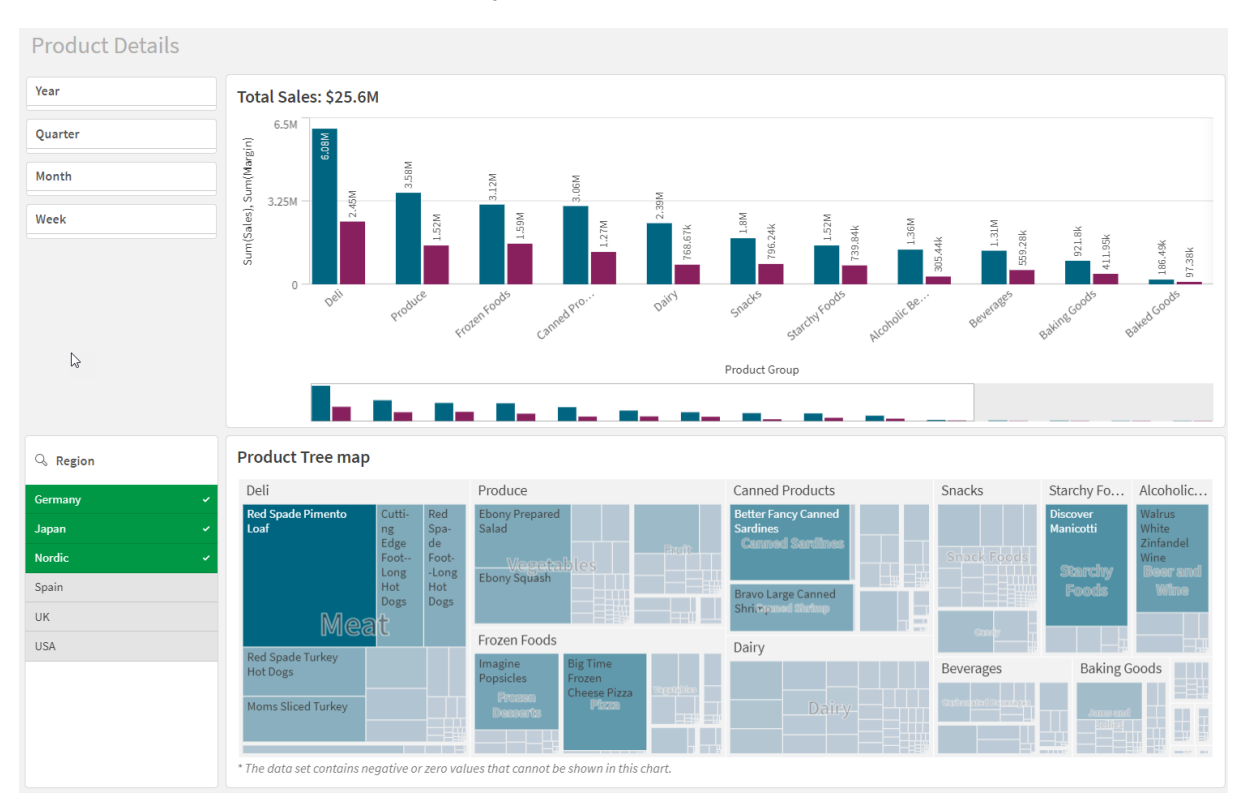

*Une sélection effectuée dans le volet de filtre Region.*

### <span id="page-8-0"></span>Seconde sélection effectuée

Dans cette image, une seconde sélection est effectuée (dans le graphique à barres *Total Sales*). Elle confirme automatiquement la première sélection et présente un aperçu de la nouvelle sélection.

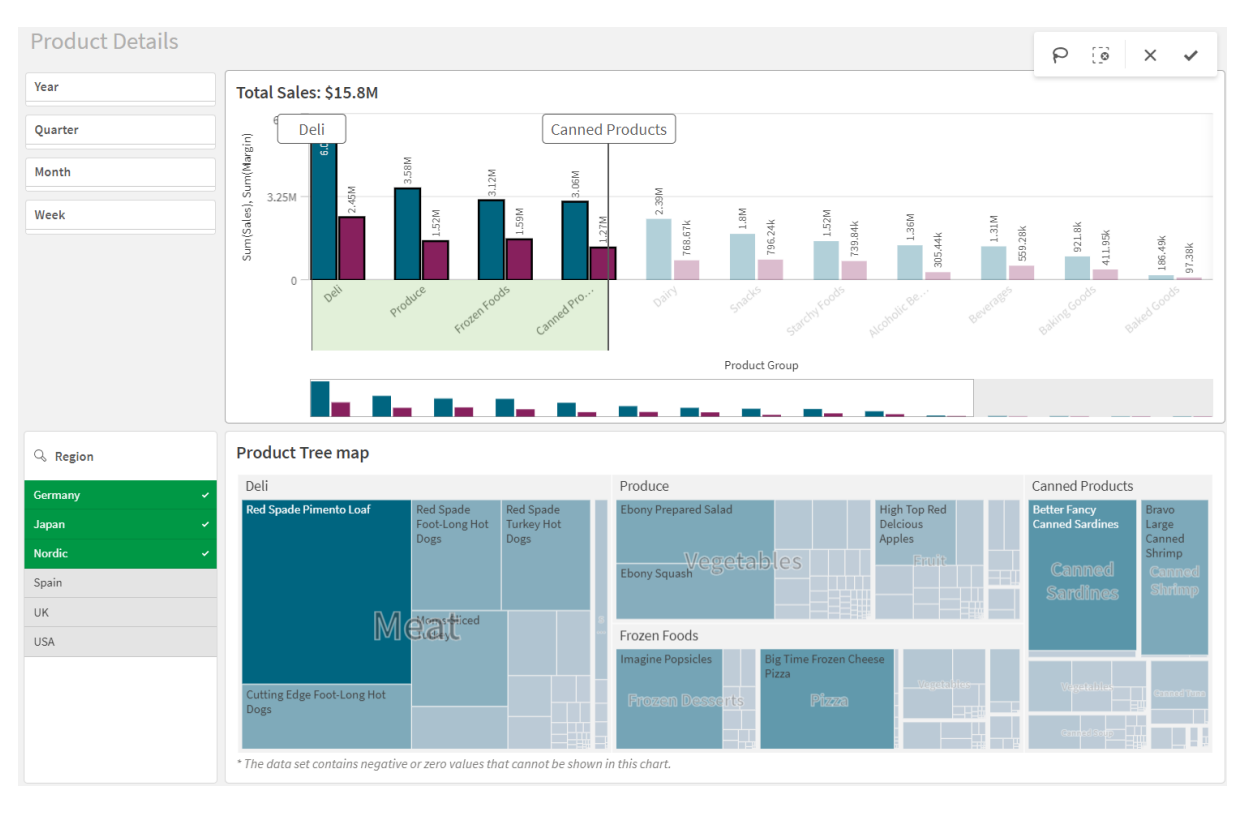

#### *Une deuxième sélection a été effectuée dans le graphique à barres Total Sales.*

<span id="page-9-0"></span>*Lorsque vous effectuez des sélections dans les volets de filtre, les opérations Annuler la sélection ( ) et Effacer la sélection ( ) ne reviennent pas au même. Avec , vous effacez uniquement la dernière sélection effectuée, tandis que efface toutes les sélections.*

### 3.2 Types de sélections dans les visualisations

Lors de l'analyse des données, vous disposez de différents moyens de sélectionner des éléments. Les graphiques et les tables suivent des modèles de sélection différents. Certains types de sélection s'avèrent très pratiques pour certaines visualisations. Le tableau suivant présente les types de sélection pris en charge dans les visualisations :

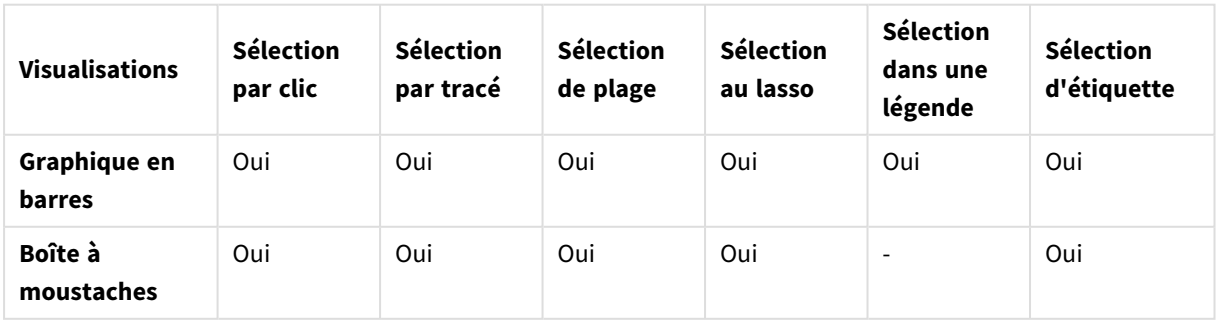

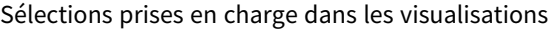

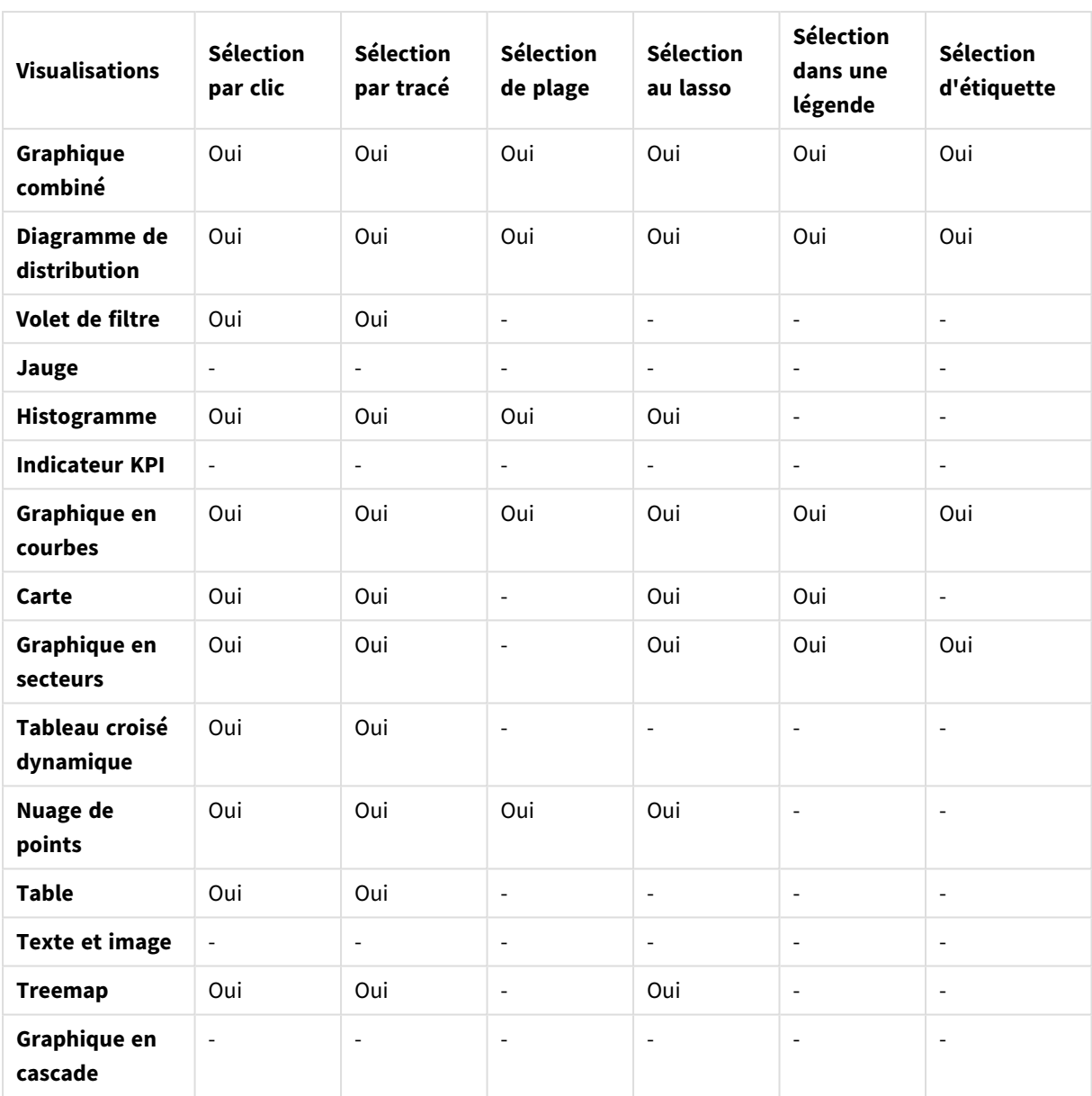

#### <span id="page-10-0"></span>Limitations

- <sup>l</sup> Vous ne pouvez pas effectuer de sélections dans les visualisations de type **Jauge**, **Indicateur KPI**, **Graphique en cascade** et **Texte et image**.
- La sélection dans une légende n'est pas disponible dans une visualisation avec le codage couleur par expression.
- La sélection de plage est uniquement disponible sur l'axe des dimensions dans les graphiques en barres empilées ou les graphiques combinés, et les boîtes à moustaches.
- Vous ne pouvez pas sélectionner une mesure par son nom.

### <span id="page-11-0"></span>Sélection par clic

Vous cliquez sur des valeurs/points de données uniques pour les sélectionner individuellement. Pour désélectionner une valeur/un point de données, cliquez dessus.

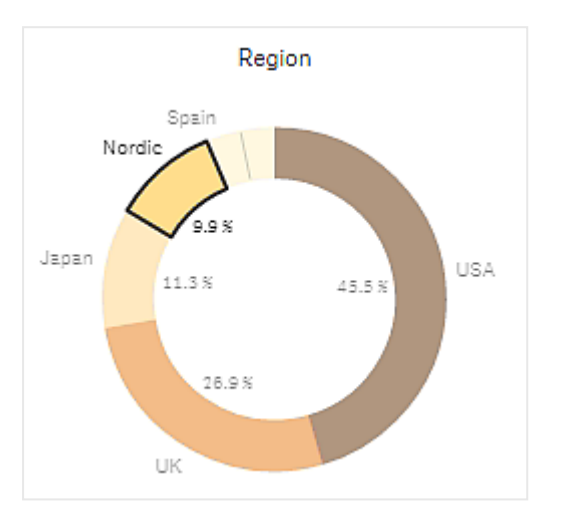

*Graphique en secteurs dont le secteur Nordic est sélectionné.*

### <span id="page-11-1"></span>Sélection par tracé

Lorsque vous souhaitez effectuer une sélection au lasso ou par tracé, vous devez d'abord cliquer dans la visualisation et activer la sélection au lasso en choisissant l'icône de lasso $\mathsf P$  en haut de la visualisation. Sur un ordinateur, vous pouvez également appuyer sur la touche Maj et effectuer la sélection.

Tracez une ligne à main levée pour sélectionner plusieurs valeurs/points de données simultanément. Vous ne pouvez pas utiliser la méthode du tracé pour désélectionner des valeurs/points de données.

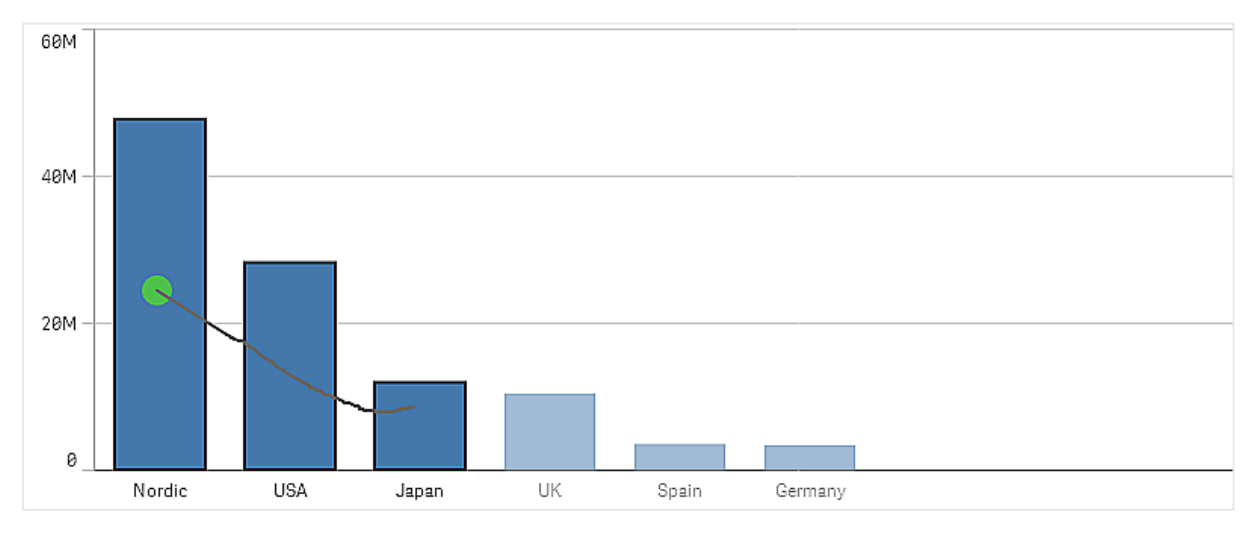

Graphique en barres dont les sélections Nordic, USA et Japan ont été effectuées à l'aide de la sélection par tracé.

Dans une table ou un volet de filtre, vous sélectionnez plusieurs valeurs en traçant une ligne sur elles.

Volet de filtre dont les sélections Germany, Japan et Nordic ont été effectuées à l'aide de la sélection par tracé.

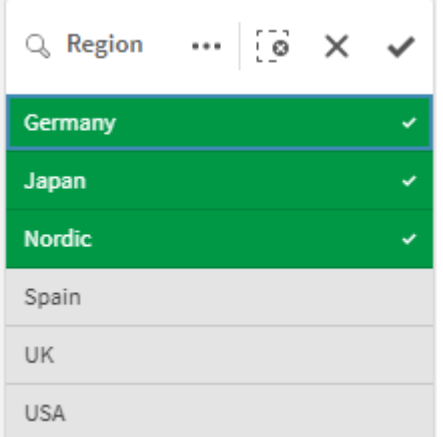

Dans un graphique en courbes, vous sélectionnez plusieurs points de données par tracé en déplaçant la souris le long d'une ligne.

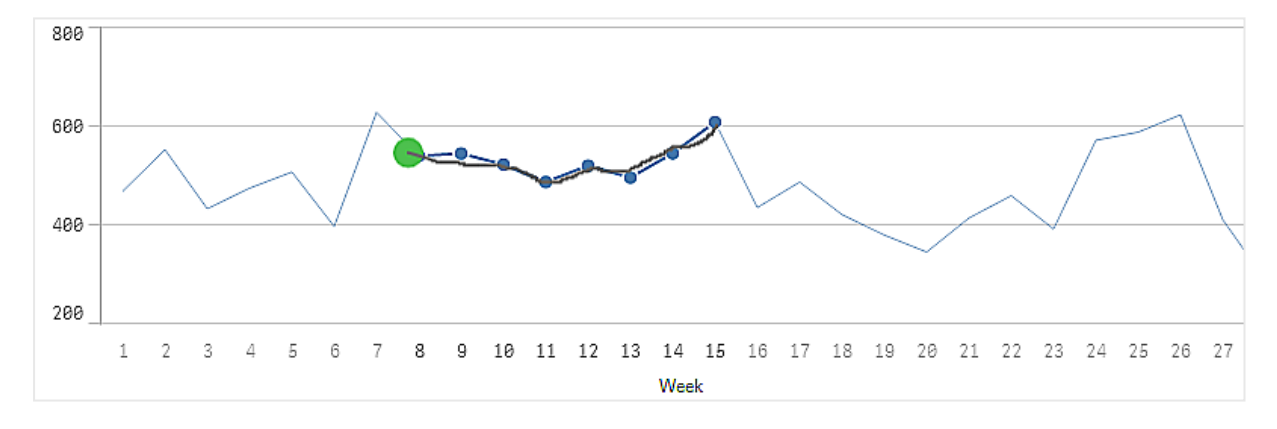

*Graphique en courbes dont les semaines ont été sélectionnées à l'aide de la sélection par tracé.*

Dans un nuage de points, vous sélectionnez plusieurs points de données en traçant une ligne sur eux.

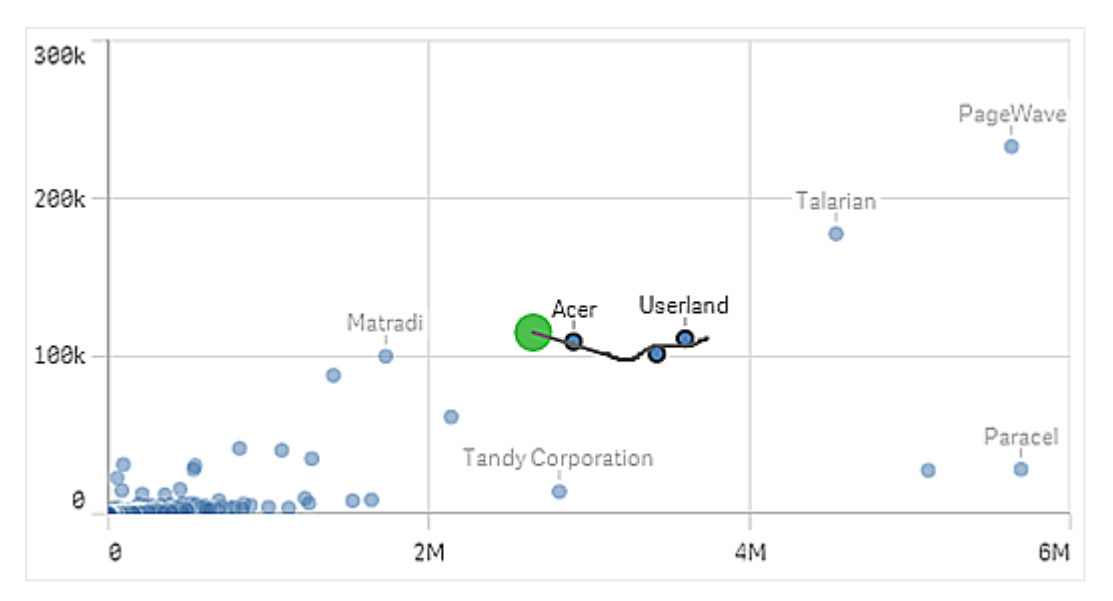

*Nuage de points dont les sélections sont effectuées à l'aide de la sélection par tracé.*

#### <span id="page-13-0"></span>Sélection d'étiquette

Vous pouvez cliquer sur les étiquettes de dimension pour effectuer des sélections. Lorsque les dimensions sont groupées ou empilées, la pile ou le groupe entier est sélectionné.

Graphique en barres avec sélection des étiquettes 2011, 2012 et 2013. Un clic sur l'une de ces années entraîne la sélection *du groupe entier.*

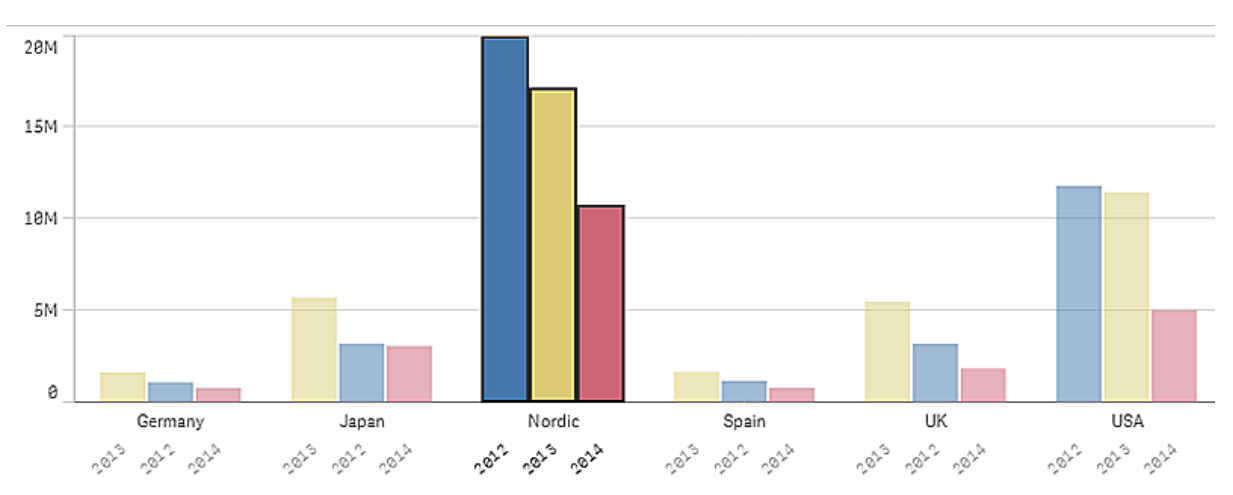

#### <span id="page-13-1"></span>Sélection au lasso

Lorsque vous souhaitez effectuer une sélection au lasso ou par tracé, vous devez d'abord cliquer dans la visualisation et activer la sélection au lasso en choisissant l'icône de lasso  $\Theta$  en haut de la visualisation. Sur un ordinateur, vous pouvez également appuyer sur la touche Maj et effectuer la sélection.

Tracez un cercle à main levée pour capturer et sélectionner des points de données.

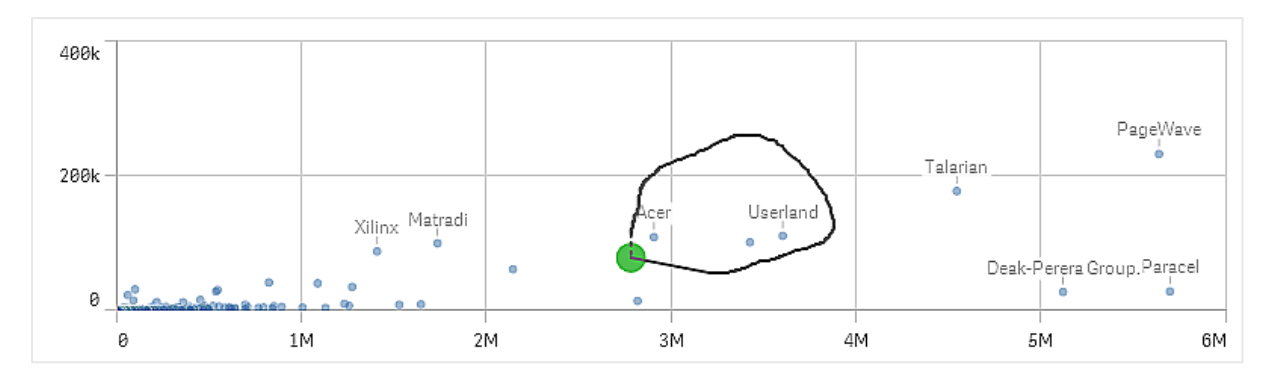

*Sélection de valeurs effectuées dans un nuage de points à l'aide de la sélection au lasso*

Les sélections au lasso ne comprennent que les points de données visibles. Pour les graphiques utilisant un axe continu, les points de données non visibles dans le graphique sont exclus, même s'ils sont compris dans la zone sélectionnée.

### <span id="page-14-0"></span>Sélection dans une légende

Il vous suffit de cliquer sur un élément de légende, à l'exception de l'élément représentant le paramètre **Autres**, pour sélectionner les valeurs associées.

*La sélection dans une légende n'est pas disponible dans une visualisation avec le codage couleur par expression.*

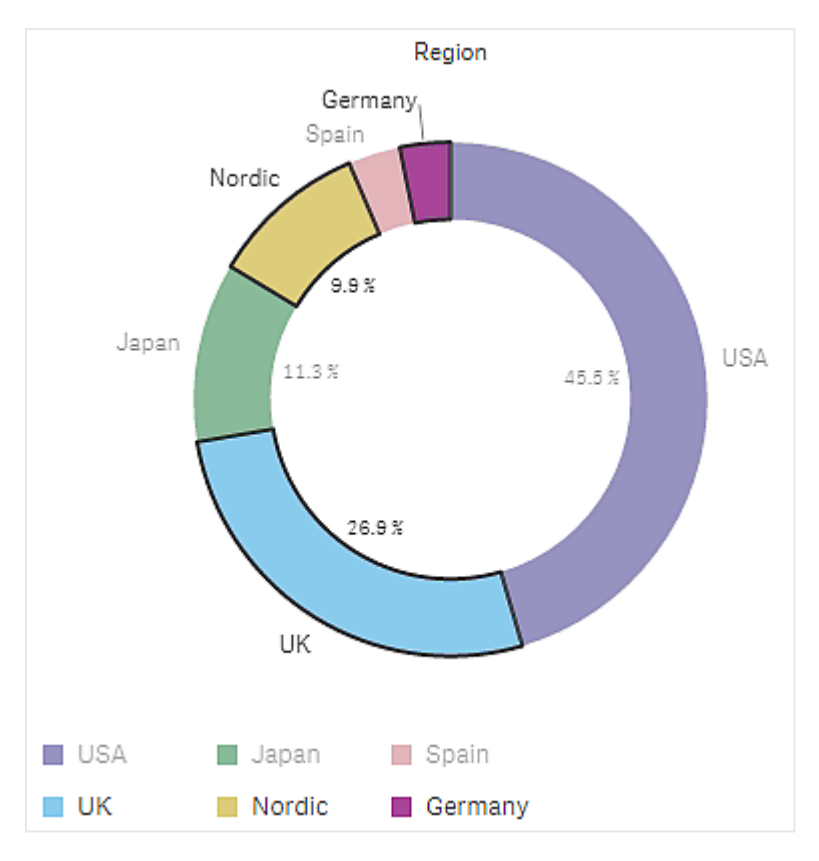

Graphique en secteurs dont les secteurs Nordic, Germany et UK sont sélectionnés à l'aide de la sélection dans une légende.

#### <span id="page-15-0"></span>Sélection de plage

Tracez vos sélections, sur l'axe des ordonnées ou sur l'axe des abscisses. Dans le cas d'un axe présentant des valeurs de mesure, vous pouvez cliquer sur la bulle de plage afin de saisir une valeur numérique spécifique.

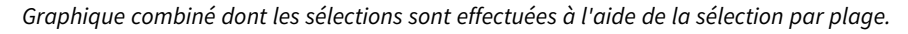

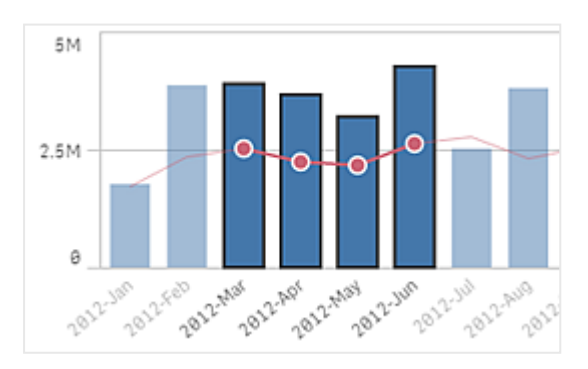

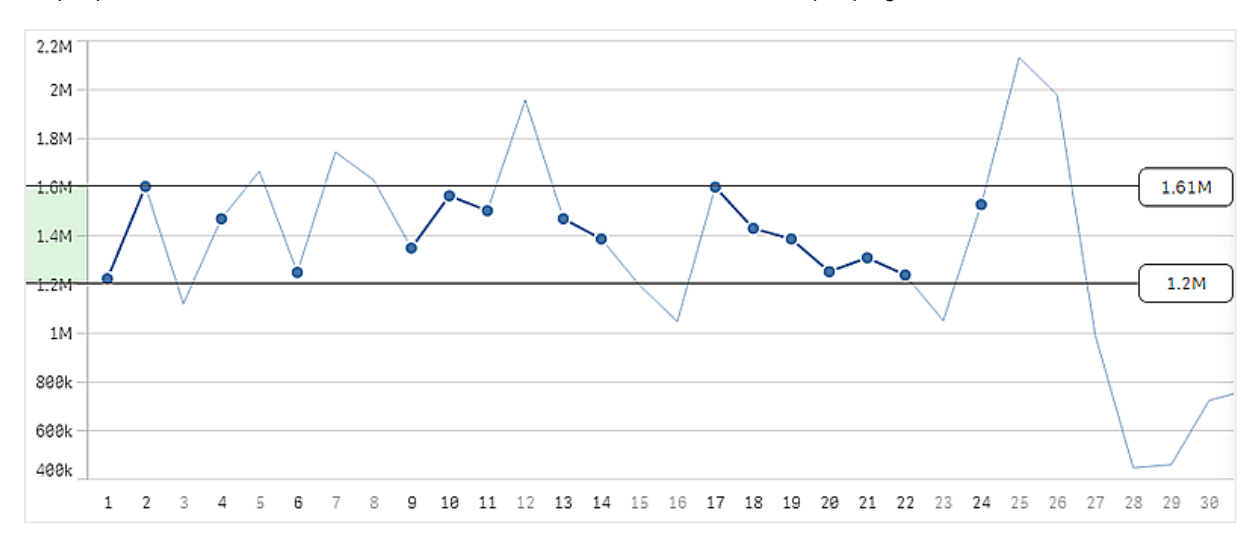

*Graphique en courbes dont les sélections sont effectuées à l'aide de la sélection par plage.*

## <span id="page-16-0"></span>3.3 Modèle de sélection associatif

L'utilisation de sélections constitue la principale méthode d'interaction dans Qlik Sense. Les sélections permettent de filtrer un sous-ensemble des données chargées dans Qlik Sense. Grâce aux sélections, vous pouvez focaliser votre attention sur un élément sur lequel vous souhaitez en savoir plus. Qlik Sense réagit en codant les valeurs dans des couleurs différentes selon leur état.

Vous pouvez considérer vos sélections comme des données d'entrée pour Qlik Sense. Qlik Sense évalue vos entrées et affiche les codes couleur sur les valeurs de données, la sortie.

- <sup>l</sup> État d'entrée : la sélection que vous avez effectuée, que la valeur du champ soit sélectionnée ou pas;
- <sup>l</sup> État de sortie : indique si la valeur du champ est possible ou pas, étant donné l'inférence logique de la sélection.

### <span id="page-16-1"></span>États de sélection

Lorsque vous effectuez des sélections, la couleur des valeurs change en conséquence. Le codage couleur s'utilise dans les volets de filtre, les éléments de liste de sélection et l'outil de sélection, avec les couleurs caractéristiques de Qlik Sense, le vert, le blanc et le gris. Les couleurs vous renseignent, respectivement, sur les valeurs de champ sélectionnées, alternatives, possibles et exclues.

Le tableau suivant récapitule les états et les couleurs associées.

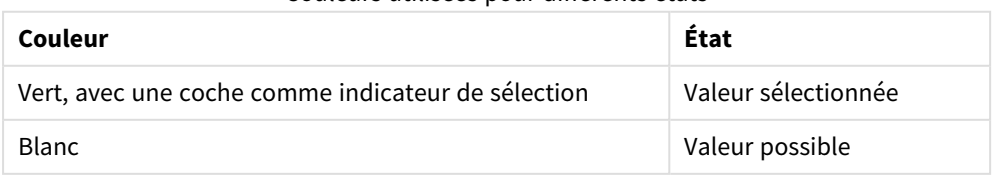

#### Couleurs utilisées pour différents états

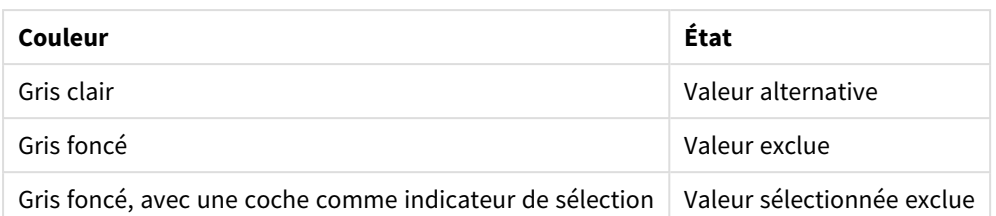

#### État sélectionné d'une valeur

Lorsque vous sélectionnez une ou plusieurs valeurs dans un volet de filtre et que les valeurs sont affichées en vert, cela signifie qu'elles sont définies sur l'état sélectionné. Sur l'image suivante, la valeur *1910s* a été sélectionnée. La sélection permet de filtrer un sous-ensemble des données chargées. Les volets de filtre *Decade* et *Year* sont mis à jour en fonction de la sélection.

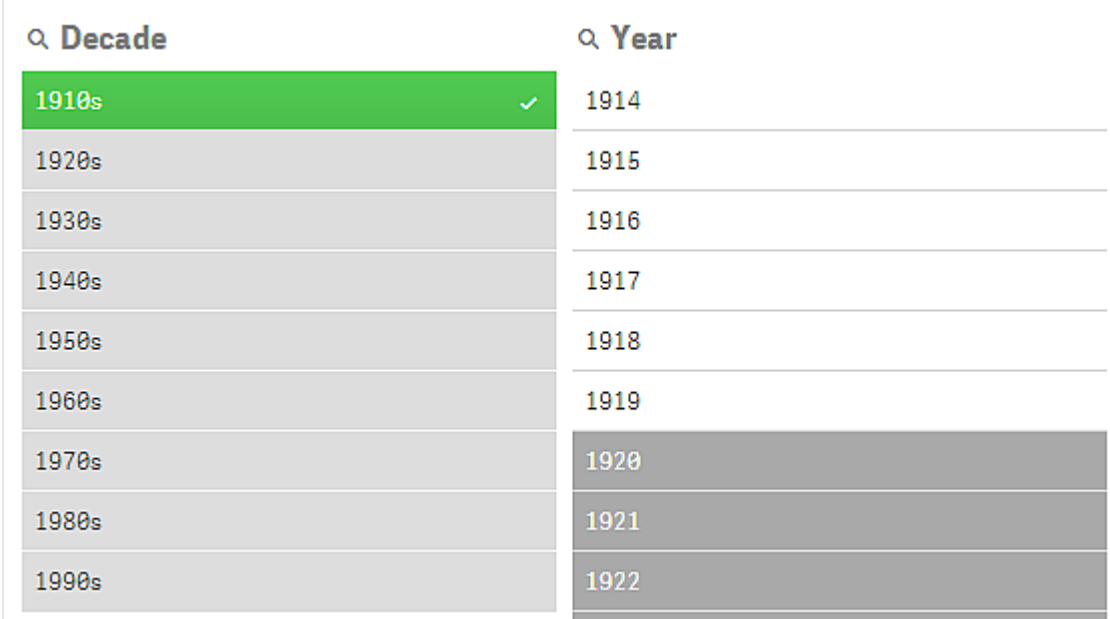

*La valeur 1910s figurant dans le volet de filtre Decade a été sélectionnée.*

Il existe quatre états possibles pour les volets de filtre. Outre l'état sélectionné (en vert), les valeurs peuvent être définies sur l'état possible (en blanc), l'état alternatif (en gris clair) et l'état exclu (en gris foncé). Ces états sont décrits en détail dans les sections qui suivent.

#### État possible d'une valeur

Dans le volet de filtre *Year*, les années *1914* à *1919* sont affichées en blanc (ce sont des valeurs possibles), car elles correspondent à toutes les années de la décennie *1910s*, la valeur sélectionnée dans *Decade*. Toutes les valeurs possibles sont associées à la valeur *1910*. Vous pouvez affiner votre sélection en sélectionnant une ou plusieurs des valeurs possibles.

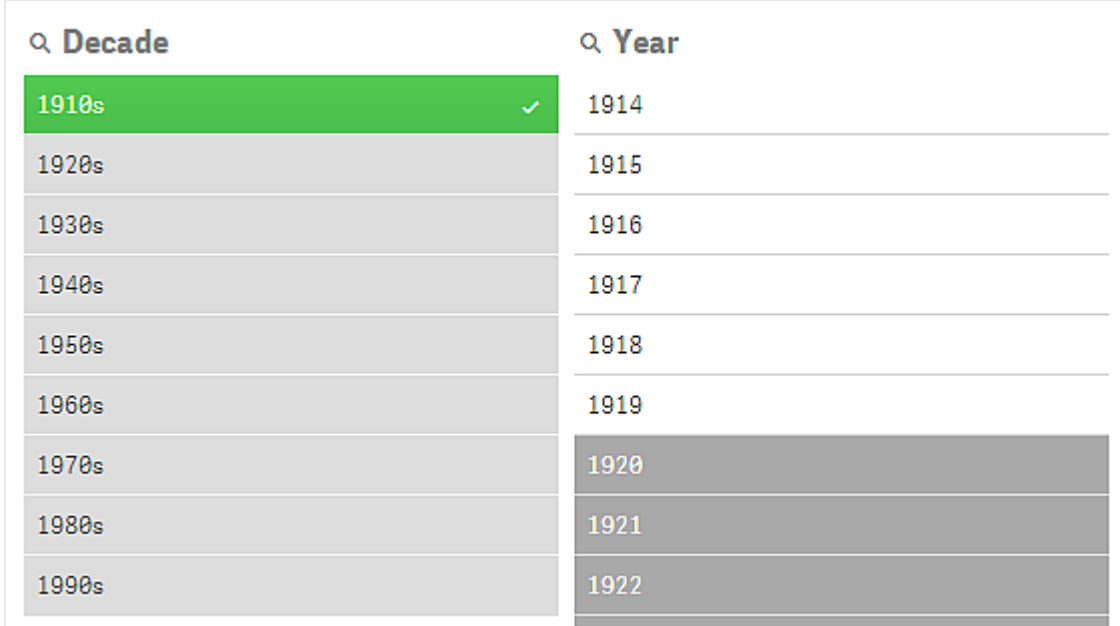

*Les valeurs 1914 à 1919 figurant dans le volet de filtre Year sont des valeurs possibles.*

L'image suivante illustre ce type d'ajustement de la sélection. La valeur *1918* a été sélectionnée dans le volet de filtre *Year*.

*La valeur 1918 a été sélectionnée dans le volet de filtre Year.*

| Q Decade              | Q Year    |
|-----------------------|-----------|
| 1910s<br>$\checkmark$ | 1918<br>v |
| 1920s                 | 1914      |
| 1930s                 | 1915      |
| 1940s                 | 1916      |
| 1950s                 | 1917      |
| 1960s                 | 1919      |
| 1970s                 | 1920      |
| 1980s                 | 1921      |
| 1990s                 | 1922      |

Avec des sélections effectuées dans deux volets de filtre, les valeurs possibles correspondent uniquement à celles qui sont associées à la fois à *1910s* et à *1918*. Il existe une condition AND logique entre les sélections issues de volets de filtre différents. Il est ensuite nécessaire d'associer une valeur possible à la fois avec *1910s* et *1918*.

Le volet de filtre *Year* ne contient plus de valeurs définies sur l'état possible, car aucune des valeurs n'est associée à la fois à *1910s* et à *1918*.

#### État alternatif d'une valeur

Dans le volet de filtre *Decade*, la valeur *1910s* a été sélectionnée. Tous les autres champs des volets de filtre sont définis sur un état donné, qui varie en fonction de leur relation avec la valeur sélectionnée.

La valeur 1910s a été sélectionnée. Tous les autres champs des volets de filtre sont définis sur un état différent, qui varie *en fonction de leur relation avec 1910s.*

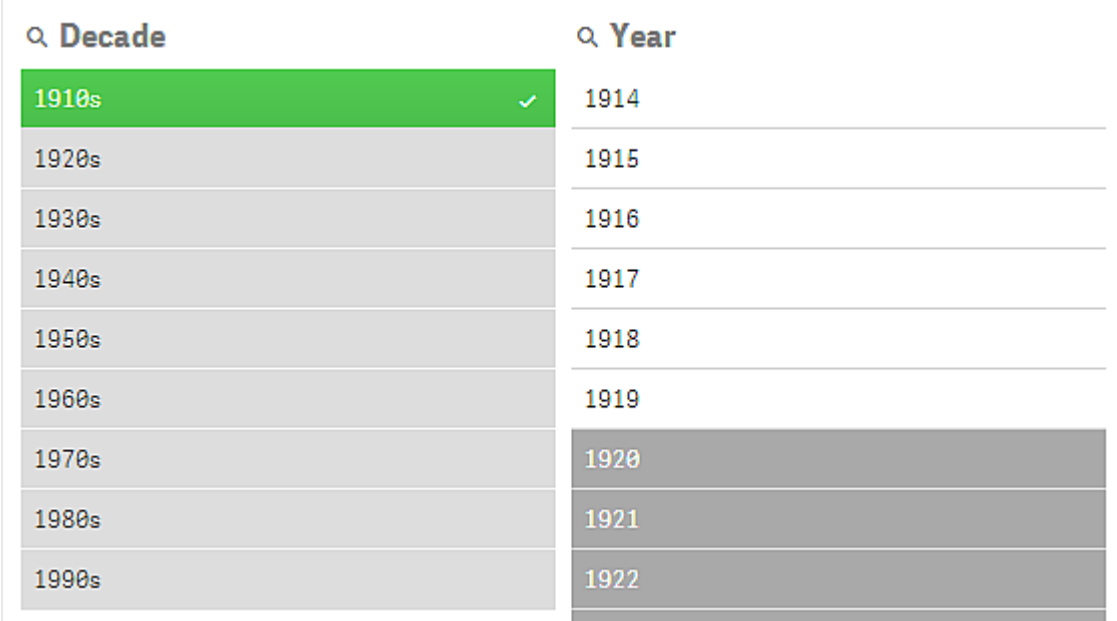

Les autres valeurs du volet de filtre *Decade* sont en gris clair, ce qui signifie qu'il s'agit de valeurs alternatives. L'état alternatif s'applique aux valeurs qui auraient été possibles si aucune autre sélection n'avait déjà été effectuée dans ce champ. Avant que la valeur *1910s* ne soit sélectionnée, toutes les valeurs du volet de filtre *Decade* étaient des valeurs possibles.

Logiquement, les valeurs alternatives sont exclues, mais elles ne le sont que par une seule sélection (d'une ou de plusieurs valeurs), dans le même volet de filtre. Si vous effaciez la sélection de *1910s* sous *Decade*, toutes les valeurs seraient définies sur l'état possible.

Même si une valeur est alternative, vous pouvez tout de même la sélectionner, mais cela signifie que vous effectuez en partie une nouvelle sélection au lieu de redéfinir votre sélection initiale. Les valeurs alternatives sont utiles, car vous savez qu'il existe des alternatives disponibles pour le même ensemble de sélections. Dans le cas d'une liste de représentants commerciaux, les valeurs alternatives représentent les personnes pouvant aider ou remplacer le représentant sélectionné.

#### État exclu d'une valeur

Lorsque vous effectuez une sélection, les valeurs figurant dans les autres volets de filtre peuvent être exclues automatiquement, car elles ne sont pas associées. Sur l'image suivante, *1910s* a été sélectionné et, de ce fait, les valeurs *1920*, *1921* et *1922* ont été exclues. Il s'agit là d'une exclusion évidente, car les années *1920*, *1921* et *1922* ne font pas partie de la décennie *1910s*. Les autres valeurs figurant sous *Decade* sont des valeurs

alternatives. Autrement dit, elles sont exclues, mais vous pouvez tout de même les sélectionner et, ce faisant, étendre la sélection. Si vous sélectionniez la décennie *1920s*, la valeur serait indiquée en vert et définie sur l'état sélectionné.

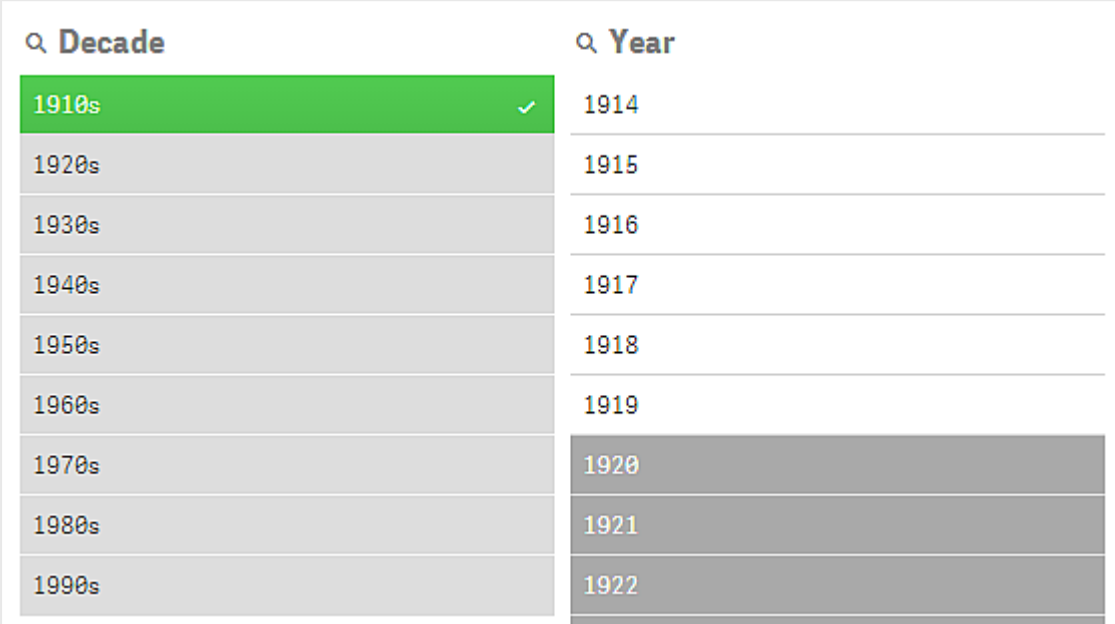

*Les valeurs 1920, 1921 et 1922 du volet de filtre Year ont été exclues.*

Cependant, si vous sélectionnez l'une des valeurs possibles dans le volet de filtre *Year*, toutes les valeurs figurant sous *Decade* qui étaient définies comme alternatives deviennent alors exclues. Lorsque seule la décennie *1910s* était sélectionnée, il s'agissait de valeurs alternatives, mais à partir du moment où des sélections sont effectuées dans deux volets de filtre, les valeurs qui ne correspondent pas à la condition *1910s*AND*1918* sont exclues.

Les valeurs définies comme alternatives dans le volet de filtre Year ne sont exclues que par la sélection de l'année 1918. Elles sont toutes associées à la valeur 1910s et étaient dotées de l'état possible jusqu'à ce que l'année 1918 soit *sélectionnée.*

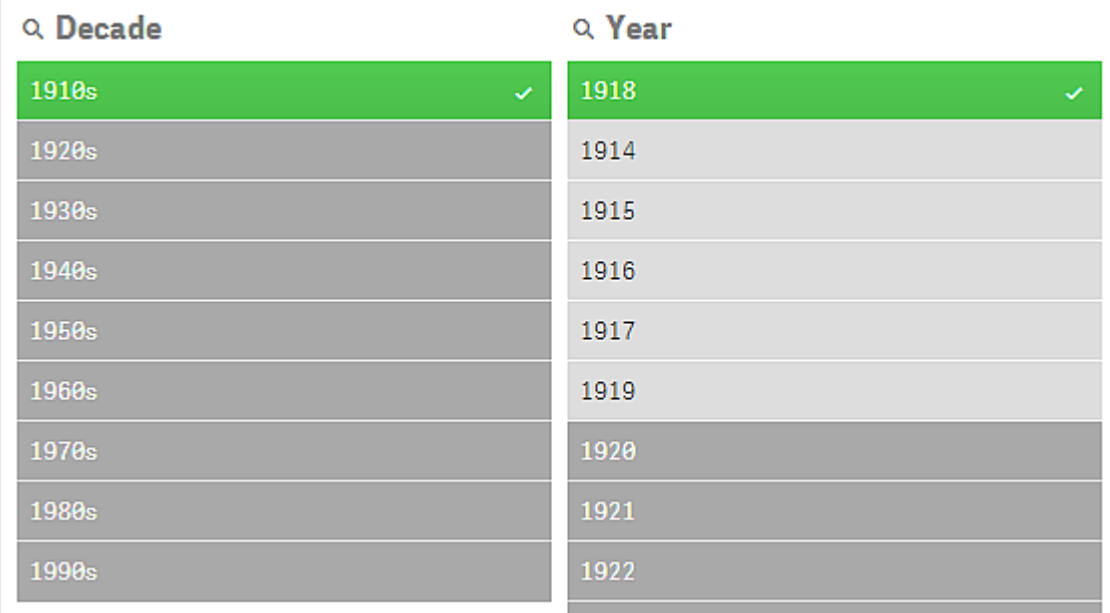

#### État sélectionné exclu d'une valeur

Lorsque vous effectuez des sélections dans différents volets de filtre, vous pouvez rencontrer un cinquième état, celui des valeurs sélectionnées exclues.

Comme indiqué précédemment, il existe deux états différents pour chaque valeur de champ :

- État d'entrée : la sélection que vous avez effectuée, que la valeur du champ soit sélectionnée ou pas;
- <sup>l</sup> État de sortie : indique si la valeur du champ est possible ou pas, étant donné l'inférence logique de la sélection.

Une valeur adopte l'état sélectionné exclu lorsqu'elle est initialement sélectionnée puis qu'elle est exclue suite à une sélection effectuée dans un autre champ.

Lorsque l'état sélectionné d'une valeur est dit exclue, la présence de la coche indique que la valeur a été sélectionnée avant d'être exclue, par opposition aux valeurs exclues qui n'ont jamais fait l'objet d'une sélection. Un champ gris foncé assorti d'une coche indique que la valeur était auparavant sélectionnée, mais qu'une nouvelle sélection l'a convertie en valeur sélectionnée exclue.

#### **Exemple :**

Sur l'image suivante, la sélection initiale se composait des valeurs *1910s* et *1920s*. Les valeurs *1910s* et *1920s* étaient toutes les deux sélectionnées (en vert) et toutes les valeurs figurant dans le volet de filtre *Year* étaient en blanc (valeurs possibles), car elles correspondent à toutes les années des décennies 1910 ou 1920 et, de ce fait, constituent des valeurs logiquement possibles après la définition de la première sélection. La seconde sélection se compose des années *1914*, *1915* et *1916*. Dans ce cas, *1920s* ne fait plus partie de la sélection active, car la seconde sélection exclut logiquement les années *1920s*. Cependant, *1920s* demeure une valeur

sélectionnée et, par conséquent, il est logique de la définir comme une valeur sélectionnée exclue. Elle était sélectionnée au départ, mais une sélection ultérieure l'a exclue. La coche la différencie des valeurs exclues qui n'ont jamais fait l'objet d'une sélection.

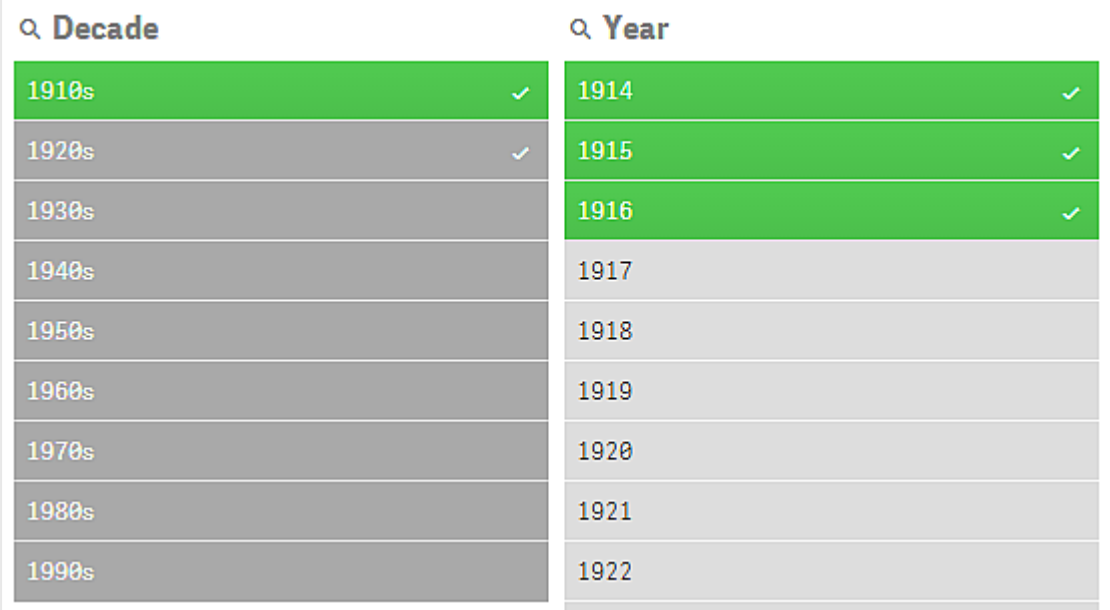

*La valeur sélectionnée exclue est signalée en gris foncé et est assortie d'une coche.*

### <span id="page-22-0"></span>3.4 Affichage des données de visualisations

Il est possible d'alterner entre l'affichage d'une visualisation et une vue des données représentées.

Lorsque vous manipulez une visualisation en mode d'analyse, il peut s'avérer nécessaire d'examiner les données sous-jacentes à une sélection. Dans la plupart des cas, une table contenant les données de la visualisation est disponible par le biais d'un menu contextuel.

#### <span id="page-22-1"></span>Visualisations pour lesquelles une vue des données est disponible

Dans les visualisations suivantes, vous pouvez alterner entre l'affichage de la visualisation et une vue de ses données dans une table :

- Graphique à barres
- Boîte à moustaches (incluant une ou plusieurs dimensions)
- Graphique combiné
- Diagramme de distribution
- Histogramme
- Graphique en courbes
- Graphique en secteurs
- Tableau croisé dynamique
- Nuage de points
- <span id="page-23-0"></span>• Treemap

#### Alternance entre la visualisation et la vue des données

#### **Procédez comme suit :**

- 1. Faites un clic droit sur la visualisation ou cliquez sur le menu sensitif<sup>\*\*\*</sup>.
- 2. Sélectionnez **Afficher les données**. Si une sélection a été effectuée, seules les données sélectionnées sont affichées.
- 3. Pour revenir à la visualisation, cliquez sur la vue des données avec le bouton droit de la souris et sélectionnez **Afficher le graphique**.

<span id="page-23-1"></span>Si vous passez en mode d'édition ou si vous accédez à une autre feuille, toutes les visualisations que *vous avez consultées sous forme de vue des données reviennent à leur mode d'affichage initial.*

## 3.5 Exploration visuelle

Le menu d'exploration visuelle vous permet de modifier certaines propriétés d'une visualisation, sans effectuer de sélections ni éditer la feuille. Par exemple, vous pouvez modifier ou trier des données, utiliser le codage couleur par dimension ou par mesure et changer le mode d'affichage des étiquettes.

Pour une démo visuelle sur l'utilisation du menu d'exploration visuelle, voir [Explorations](https://share.vidyard.com/watch/VkAXeNA9iYZo96d4xCnCKH?) visuelles.

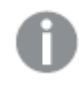

*Le menu d'exploration visuelle est disponible pour les visualisations suivantes : graphique en barres, graphique en courbes, graphique en secteurs, nuage de points, treemap, boîte à moustaches, diagramme de distribution, carte, et graphique combiné.*

*Exemple de menu d'exploration visuelle pour une visualisation de nuage de points.*

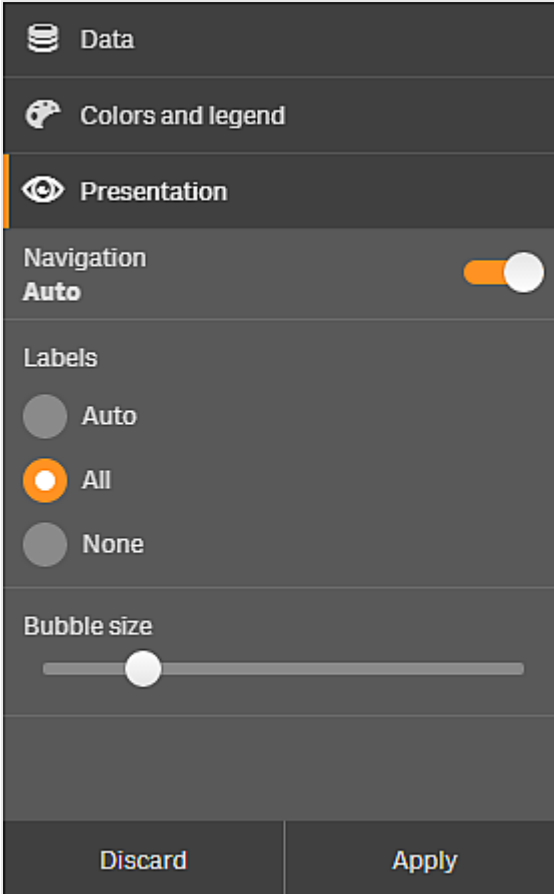

#### <span id="page-24-0"></span>Modification des propriétés à l'aide du menu d'exploration visuelle

#### **Procédez comme suit :**

- 1. Lors de l'analyse, pointez avec la souris sur la visualisation à modifier.
- 2. Cliquez sur l'icône \*\*\* située en haut à droite de la visualisation ou cliquez sur la visualisation avec le bouton droit de la souris et sélectionnez **Menu d'exploration**.
- 3. Mettez à jour les propriétés à modifier.
- 4. Pour fermer le menu et enregistrer vos modifications, cliquez sur **101**. Les modifications sont enregistrées pour cette session.

Si vous souhaitez enregistrer ces modifications à des fins de réutilisation dans les sessions ultérieures (et les mettre à jour dans le panneau des propriétés), cliquez sur **Appliquer**. Ce bouton est uniquement disponible pour les feuilles non publiées, les visualisations qui ne sont pas des éléments principaux ni liées à des éléments principaux, et pour les utilisateurs dotés de droits en écriture sur la feuille.

*Si vous ne cliquez pas sur Appliquer pour enregistrer les modifications ni sur Ignorer pour ignorer les modifications et que vous choisissez par la suite Éditer afin d'éditer la feuille, un message vous invitera à choisir d'appliquer ou d'ignorer les modifications effectuées lors de l'analyse de la feuille.*

#### <span id="page-25-0"></span>Modification des données à l'aide du menu d'exploration visuelle

Le menu d'exploration visuelle permet de modifier les données de visualisations, si vous disposez de dimensions ou de mesures alternatives. Il vous suffit changer de cliquer sur la dimension ou la mesure à afficher dans la visualisation. La sélection est signalée par un  $\blacktriangledown$ .

*Les dimensions et mesures alternatives sont des dimensions et mesures qui sont ajoutées à une visualisation, mais qui ne sont pas visibles tant qu'un utilisateur ne choisit pas explicitement celles à afficher au cours d'une exploration visuelle.*

*Exemple de menu d'exploration visuelle lors d'un changement de données*

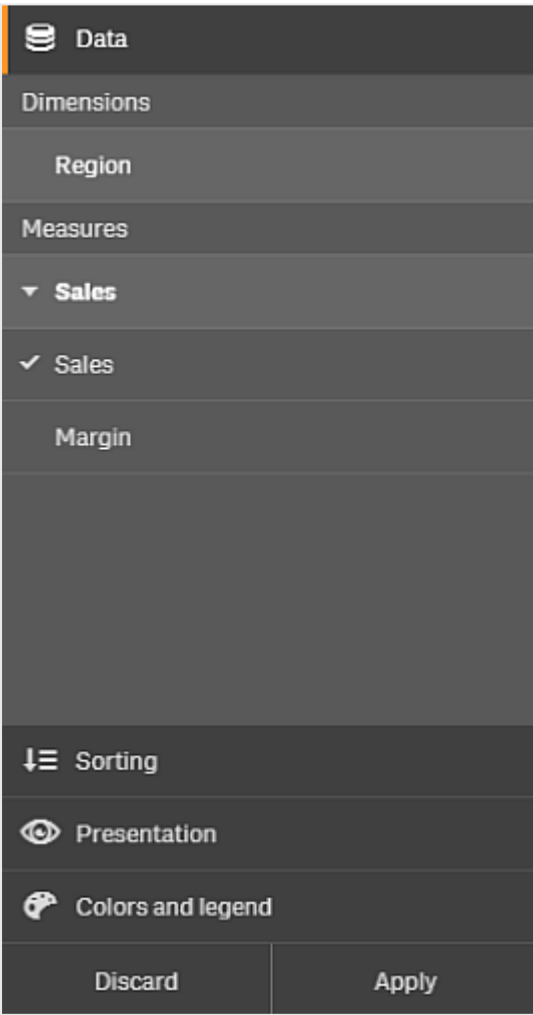

#### <span id="page-26-0"></span>Utilisation du menu d'exploration visuelle sur les appareils mobiles

Lorsque vous utilisez Qlik Sense sur un écran très petit (640 pixels de large ou moins), vous accédez au menu d'exploration de la manière suivante :

- 1. Tapotez sur la visualisation à modifier afin de l'ouvrir en plein écran.
- 2. Tapotez sur l'icône \*\*\* située en haut de la visualisation ou appuyez longtemps sur la visualisation et sélectionnez **Menu d'exploration**.
- 3. Mettez à jour les propriétés à modifier.
- 4. Pour afficher un aperçu des modifications, sur la visualisation, appuyez longtemps en dehors du menu afin de faire glisser le menu sur le côté. Relâchez la pression pour rouvrir le menu et continuez vos modifications.
- <span id="page-26-1"></span>5. Pour fermer le menu et enregistrer vos modifications, tapotez sur l'icône let située en haut de la visualisation ou appuyez longtemps et sélectionnez **Fermer le menu d'exploration**.

## 3.6 Défilement dans les visualisations

Vous pouvez balayer/faire glisser du doigt pour effectuer un panoramique et faire défiler le contenu dans les visualisations, puis activer la sélection au lasso pour tracer un cadre et sélectionner des éléments.

Dans le cadre de la manipulation de visualisations, vous êtes fréquemment amené à faire défiler le contenu pour repérer les données recherchées. Sur un appareil tactile en particulier, le balayage est la méthode de défilement la plus naturelle. Vous faites défiler le contenu en balayant l'écran jusqu'aux données recherchées, puis vous procédez à la sélection. Lors du défilement, la sélection par tracé et la sélection au lasso sont désactivées afin d'éviter d'interrompre le défilement et d'effectuer des sélections accidentelles. Les autres options de sélection sont disponibles comme d'habitude.

*Nuage de points dont les sélections sont effectuées à l'aide de la sélection au lasso.*

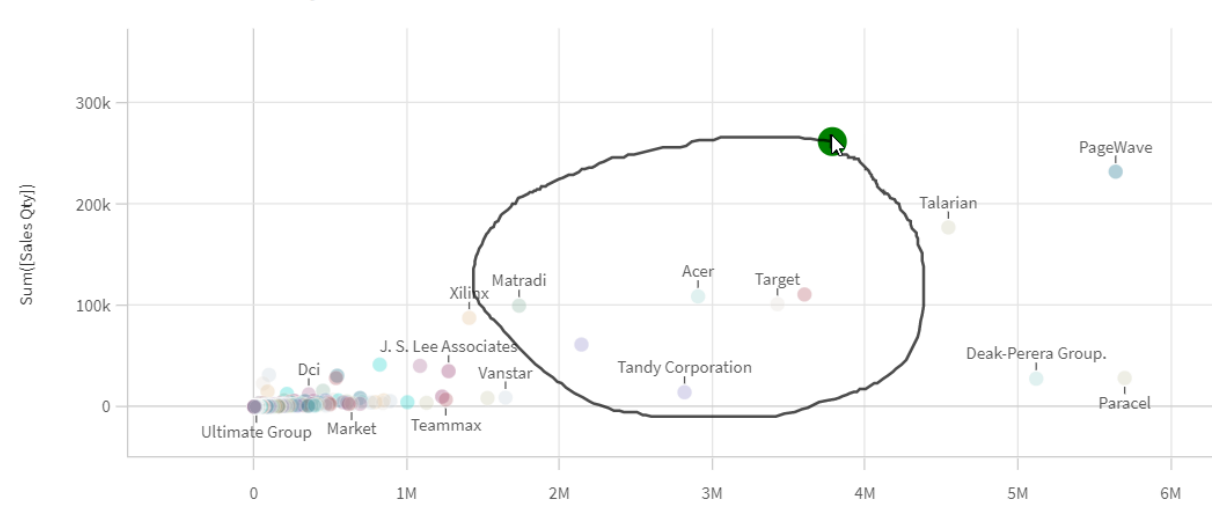

**Customer Sales and Quantity** 

#### <span id="page-26-2"></span>Utilisation de la sélection au lasso avec défilement

Lorsque vous effectuez une sélection au lasso, l'interaction varie selon l'appareil utilisé.

#### Interaction sur un appareil tactile

#### **Procédez comme suit :**

- 1. Tapotez sur  $\Theta$  pour activer la sélection au lasso.
- 2. Tracez un cadre pour effectuer une sélection. Vous pouvez effectuer des sélections consécutives.
- 3. Confirmez la sélection.

Balayez le contenu de deux doigts pour activer le défilement et le panoramique entre les sélections.

#### Interaction sur un ordinateur (souris)

#### **Procédez comme suit :**

- 1. Appuyez sur la touche Maj et tracez un cadre pour effectuer une sélection. Vous pouvez effectuer des sélections consécutives. La sélection au lasso reste activée tant que la touche Maj est enfoncée.
- 2. Confirmez la sélection.

#### Procédure alternative

#### **Procédez comme suit :**

- 1. Cliquez à l'intérieur de la visualisation sans effectuer de sélection. Les options de sélection sont affichées en haut de la visualisation.
- 2. Cliquez sur l'icône  $\Theta$  pour activer la sélection au lasso.
- 3. Effectuez la sélection, puis confirmez-la.

<span id="page-27-0"></span>Vous pouvez cliquer sur l'icône  $\Theta$  pour activer et désactiver la sélection au lasso afin d'activer le défilement et le panoramique entre les sélections.

#### Visualisations pour lesquelles la sélection au lasso doit être activée

Dans les visualisations suivantes, la sélection au lasso doit être activée :

- Graphique à barres
- Boîte à moustaches
- Graphique combiné
- Diagramme de distribution
- Graphique en courbes
- Carte
- Graphique en secteurs
- Nuage de points
- Treemap

## <span id="page-28-0"></span>3.7 Annulation de la récupération de données

Lorsque vous explorez des données sur un serveur à l'aide de Qlik Sense, il se peut qu'un certain délai d'attente s'écoule. Si le délai d'attente devient trop long, un bouton Annuler s'affiche sur chaque visualisation. Utilisez les boutons Annuler pour arrêter la récupération des données. Vous devez arrêter chaque visualisation séparément. Lorsque vous arrêtez une récupération de données, un bouton Réessayer s'affiche pour vous permettre de recommencer.

# <span id="page-29-0"></span>4 Marquage des sélections en tant que favoris

Lorsque vous analysez des données, vous pouvez découvrir des éléments intéressants que vous souhaitez pouvoir consulter à nouveau ultérieurement ou partager avec d'autres utilisateurs. L'utilisation de favoris permet d'enregistrer facilement un état de sélection donné sur une feuille.

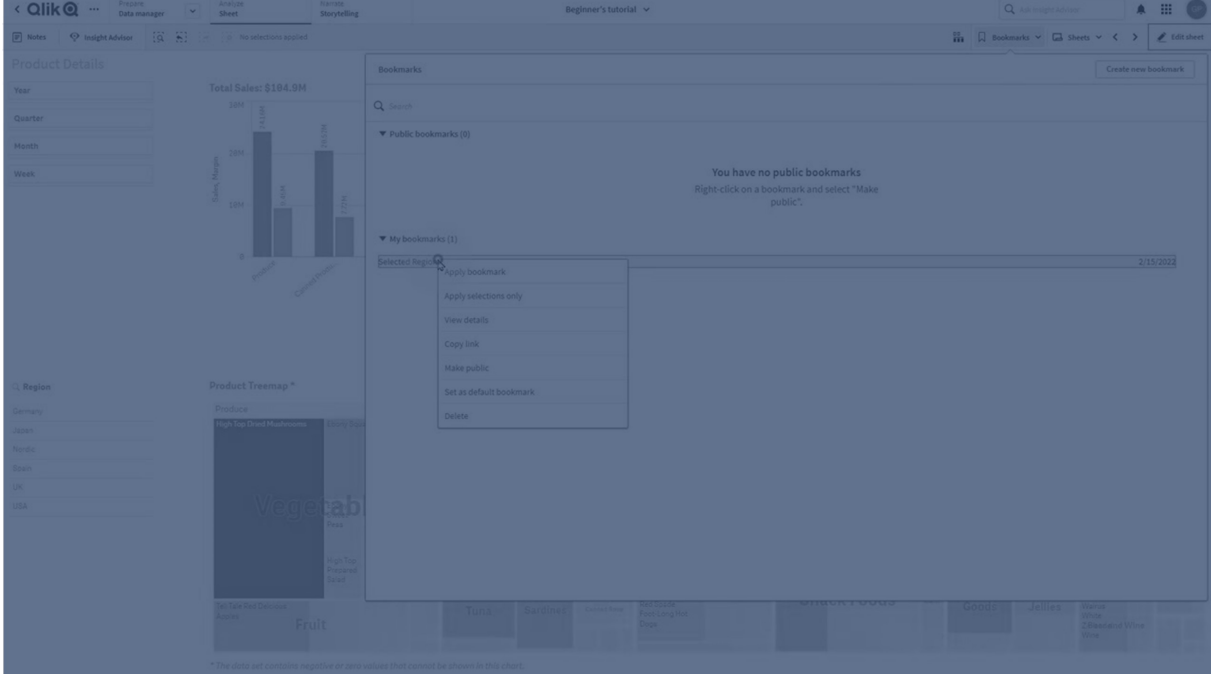

Les favoris enregistrent vos sélections et un emplacement de feuille particulier. Vous avez ainsi la possibilité de rouvrir les favoris par la suite afin de rétablir l'état antérieur des sélections. Vous pouvez appliquer des sélections favorites à n'importe quelle feuille contenant les mêmes données que la feuille utilisée pour créer le favori. Tous les outils relatifs aux favoris sont disponibles sous l'icône  $\Box$  de la barre d'outils.

Si vous utilisez des états alternatifs dans l'application et créez un favori, celui-ci capture les sélections de tous les états.

Pour gérer les favoris, vous devez savoir comment effectuer les opérations suivantes :

Créer des [favoris](#page-29-1) Définir un favori par défaut pour créer une page de renvoi [d'application](#page-32-0)<![CDATA[ ]]>

<span id="page-29-1"></span>[Supprimer](#page-33-1) des favoris<![CDATA[ ]]>

## 4.1 Création de favoris

Les favoris vous permettent d'enregistrer des états de sélection spécifiques. Cela vous permet de les examiner ultérieurement et de les partager avec d'autres utilisateurs.

### <span id="page-30-0"></span>Création d'un favori

Procédez comme suit :

- 1. Procédez aux sélections voulues sur la feuille que vous souhaitez enregistrer comme favori.
- 2. Cliquez sur **Favoris** dans la barre d'outils.
- 3. Cliquez sur **Créer un nouveau favori**.
- 4. **Titre** : Par défaut, le titre du favori est prédéfini avec le nom de la feuille et un résumé des sélections. Vous pouvez le modifier, si nécessaire.

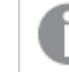

*Veillez à ne pas choisir un nom déjà utilisé par un état alternatif.*

- 5. **Description** : Vous pouvez saisir une description du favori.
- 6. **Enregistrer l'emplacement de la feuille** : Activez cette option si vous souhaitez que le favori passe à la feuille qui était ouverte lors de sa création. La désactivation de cette option signifie que l'utilisateur reste sur la feuille active lors de l'application du favori.

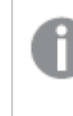

*Si la feuille cible enregistrée avec ce paramètre est supprimée ou s'il s'agit d'une feuille privée, l'application du favori n'ouvrira pas cette feuille. Les sélections associées à ce favori continueront à être appliquées à l'application.*

- 7. **Enregistrer la disposition** : Activez cette option si vous souhaitez enregistrer des couches de graphiques, un tri ou des expansions.
- 8. **Enregistrer l'état des variables dans les favoris** : Activez cette option pour enregistrer les valeurs actives des variables dans le favori.
- <span id="page-30-1"></span>9. Cliquez sur **Créer**.

### États et expressions d'ensemble

Lorsque vous créez ou éditez un favori, vous pouvez voir les états alternatifs possibles qui ont été mis en favoris. Si un état comprend des sélections, alors l'expression d'ensemble se rapportant à ces sélections est également affichée.

Vous pouvez copier l'expression d'ensemble en cliquant sur **Copier**.

*Si la sélection de favoris inclut une dimension calculée, l'expression d'ensemble affichera MISSING VALUES et ne pourra donc pas être utilisée.*

#### <span id="page-30-2"></span>Options des favoris

En mode feuille, si vous faites un clic droit sur un favori, les options suivantes apparaissent :

**· Appliquer un favori** : Les sélections enregistrées dans le favori sont appliquées et la feuille d'origine du favori s'affiche. Les éventuelles sélections antérieures sont effacées.

- <sup>l</sup> **Appliquer uniquement les sélections** : Les sélections enregistrées dans le favori sont appliquées. Les éventuelles sélections antérieures sont effacées.
- <sup>l</sup> **Afficher les détails** : Affiche l'emplacement, l'état de la disposition et les expressions d'ensemble.
- <sup>l</sup> **Copier le lien** : Copie l'emplacement du favori afin de permettre son partage.
- <sup>l</sup> **Rendre public** : Rendre un favori public signifie que n'importe qui peut l'utiliser. Vous ne serez plus le propriétaire du favori.
- <sup>l</sup> **Définir comme favori par défaut** : Lorsque l'application est ouverte, elle reflète l'état de sélection et de la disposition du favori par défaut au lieu de page d'aperçu de l'application. Voir *[Définition](#page-32-0) d'un favori par défaut pour créer une page de renvoi [d'application](#page-32-0) (page 33)*.
- <span id="page-31-0"></span>**· Supprimer** : Le favori est supprimé.

#### Recherche de favoris

Procédez comme suit :

- 1. En mode feuille, cliquez sur **Favoris** dans la barre d'outils.
- 2. Saisissez vos critères de recherche dans le champ de recherche. La liste est filtrée à mesure que vous tapez.

*Lorsque vous effectuez des recherches dans les favoris, Qlik Sense recherche des correspondances dans les titres et les descriptions.*

#### <span id="page-31-1"></span>Modification du titre et de la description d'un favori

Vous pouvez modifier le titre et la description d'un favori.

Procédez comme suit :

- 1. En mode feuille, cliquez sur **Favoris** dans la barre d'outils.
- 2. Cliquez sur l'icône  $\bigoplus$  située en regard du favori à modifier.
- 3. Cliquez sur  $\sum$ .
- 4. Apportez les modifications souhaitées aux champs **Titre** et **Description**.
- 5. Cliquez sur  $\vee$  pour arrêter l'édition.

Les modifications sont automatiquement enregistrées.

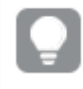

*Vous pouvez également modifier des favoris depuis l'aperçu de l'application en utilisant la même procédure.*

#### <span id="page-31-2"></span>Mise à jour des sélections dans les favoris privés

Vous pouvez modifier les sélections d'un favori privé, si l'application se trouve dans une espace personnel ou partagé.

- 1. Procédez aux nouvelles sélections voulues sur la feuille que vous souhaitez enregistrer comme favori. Ces nouvelles sélections remplaceront complètement les sélections du favori initial.
- 2. Cliquez sur **Favoris** dans la barre d'outils.
- 3. Sous **Mes favoris**, cliquez sur l'icône près du favori à éditer.
- 4. Cliquez sur  $\mathbb Q$ . Une boîte de dialogue s'ouvre.
- 5. Cliquez sur **Confirmer**.

<span id="page-32-0"></span>Votre favori a été mis à jour.

# 4.2 Définition d'un favori par défaut pour créer une page de renvoi d'application

En définissant un favori par défaut, vous pouvez sélectionner une feuille comme page de renvoi de votre application. Lorsque vous ouvrez l'application, celle-ci reflète l'état de sélection et de la disposition du favori par défaut.

Si vous ne définissez pas de favori par défaut, l'aperçu de l'application s'affiche à l'ouverture de l'application.

Tenez compte des points suivants lorsque vous utilisez des favoris par défaut.

- Vous pouvez uniquement définir ou supprimer un favori par défaut dans une application non publiée.
- Vous ne pouvez définir qu'un seul favori par défaut par application.
- Vous pouvez effacer la sélection du favori par défaut lorsque vous affichez une feuille. Le favori sera toutefois appliqué lorsque vous rouvrirez ou rechargerez la feuille.
- Dans une application publiée, le destinataire peut effacer la sélection du favori par défaut et effectuer d'autres sélections. Cependant, l'état de sélection du favori par défaut sera à nouveau appliqué lorsqu'il rouvrira ou rechargera une feuille.
- Lorsque vous dupliquez une application, le favori par défaut est dupliqué en même temps que l'application.
- Si la même application est ouverte dans une section active dans un autre onglet, le favori par défaut ne remplace pas les sélections effectuées dans l'autre onglet.

Vous pouvez utiliser conjointement un favori par défaut et le paramètre **Toujours une valeur sélectionnée** afin de mettre en surbrillance des sélections spécifiques à l'intention du destinataire de votre application.

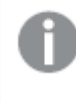

*Dans les versions précédentes de Qlik Sense, le favori par défaut appliquait uniquement l'état de sélection du favori.*

#### 4 Marquage des sélections en tant que favoris

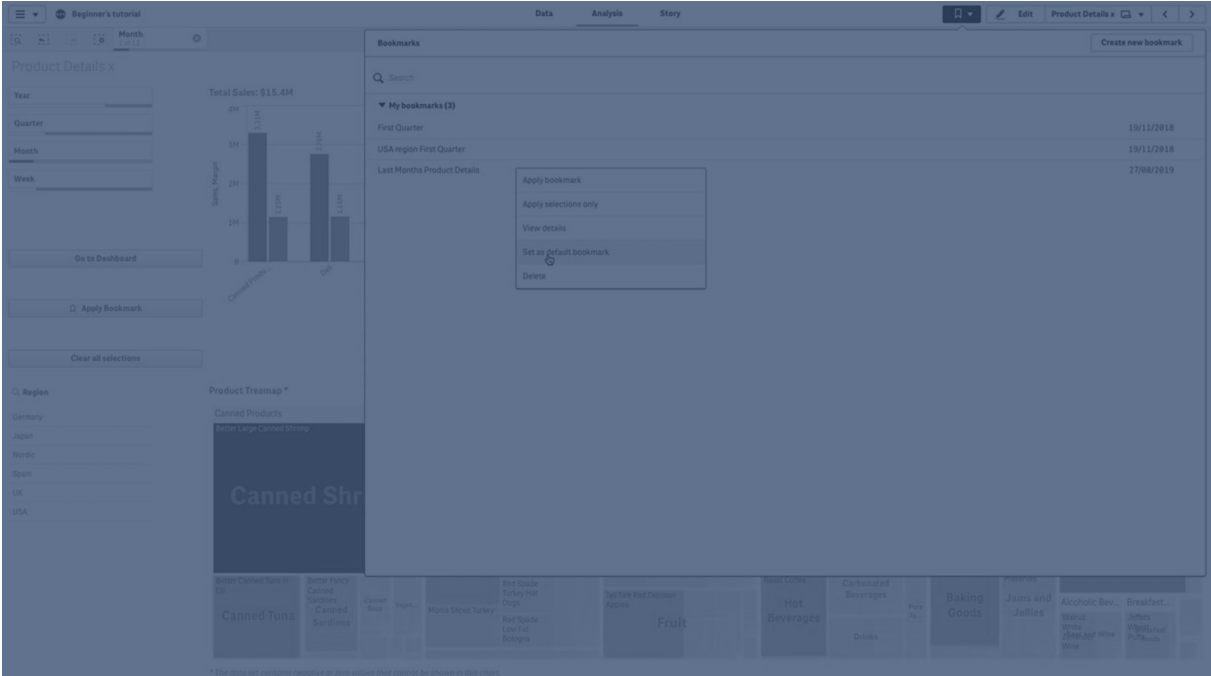

#### <span id="page-33-0"></span>Définition d'un favori par défaut

#### **Procédez comme suit :**

- 1. Cliquez sur **Favoris** dans la barre d'outils d'une feuille. La fenêtre **Favoris** s'ouvre.
- 2. Cliquez sur un favori existant avec le bouton droit de la souris et sélectionnez **Définir comme favori par défaut**.
- 3. Cliquez sur le favori. La fenêtre **Favoris** se ferme. Le favori est affiché dans la barre d'outils supérieure et les sélections sont visibles dans l'application.
- 4. Pour tester le bon fonctionnement du favori par défaut, fermez, puis rouvrez l'application. La feuille et les sélections du favori par défaut doivent s'afficher.

Pour ne plus définir un favori par défaut, ouvrez la fenêtre **Favoris** dans une application non publiée, puis cliquez sur le favori par défaut en question avec le bouton droit de la souris. Cliquez sur **Ne plus définir comme favori par défaut**. La prochaine fois que vous ouvrirez l'application, l'aperçu de l'application sera affiché.

### <span id="page-33-1"></span>4.3 Suppression de favoris

<span id="page-33-2"></span>Il existe plusieurs méthodes pour supprimer des favoris.

#### Suppression d'un favori en mode feuille

Procédez comme suit :

- 1. En mode feuille, cliquez sur **Favoris** dans la barre d'outils.
- 2. Cliquez sur  $\bigoplus$  à côté du favori à supprimer.
- 3. Cliquez sur  $\sum$ .
- 4. Cliquez sur  $\overline{\mathbf{m}}$ .
- 5. Pour confirmer la suppression du favori, cliquez sur **Supprimer** dans la boîte de dialogue.

<span id="page-34-0"></span>Le favori est supprimé.

#### Suppression d'un favori à partir de l'aperçu de l'application

Procédez comme suit :

- 1. Dans l'aperçu de l'application, cliquez sur **Favoris** pour afficher les favoris.
- 2. Cliquez sur  $\bullet$  à côté du favori à supprimer.
- 3. Cliquez sur  $\sum$ .
- 4. Cliquez sur  $\overline{\mathbf{m}}$ .
- 5. Pour confirmer la suppression du favori, cliquez sur **Supprimer** dans la boîte de dialogue.

Le favori est supprimé.

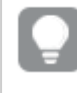

Dans la boîte de dialoque des favoris, vous pouvez cliquer avec le bouton droit de la souris sur un *favori et sélectionner Supprimer.*

# <span id="page-35-0"></span>5 Exploration à l'aide des sélections

Au cours de l'analyse, vos sélections s'affichent au-dessus de la feuille.

Chaque élément de sélection est doté, en bas, d'une petite barre qui reflète les états de sélection de la dimension. Les barres peuvent afficher trois états : sélectionné (vert), alternatif (gris clair) et exclu (gris foncé). Les valeurs verrouillées sont signalées par une icône de cadenas.

*Barre des sélections dotée des sélections Year, Product Group et Region. La sélection Region est verrouillée.*

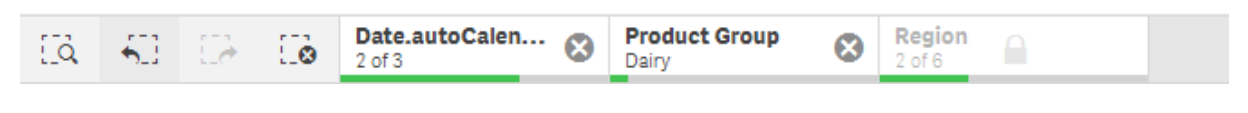

*Lorsqu'une application est enregistrée à l'aide de Qlik Sense, les sélections et verrous actifs ne sont pas enregistrés. Les sélections et verrous doivent être définis à chaque ouverture de l'application.*

Lorsque vous cliquez sur un élément de sélection, une fenêtre contextuelle s'affiche. Elle vous permet d'afficher, d'éditer ou d'effacer la sélection. Vous pouvez également rechercher des valeurs de dimension ou verrouiller la sélection. Sur l'image suivante, le menu de sélection est ouvert. Il se peut que certaines options ne soient pas disponibles, selon les sélections effectuées précédemment.
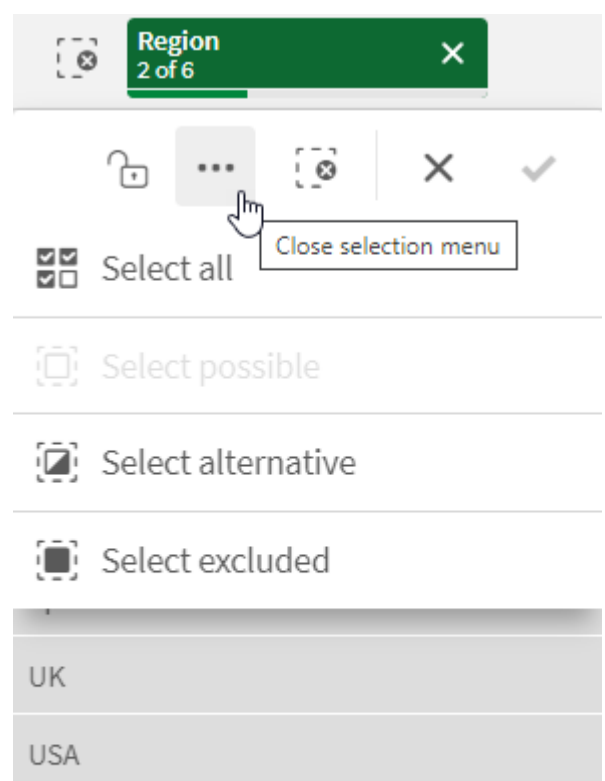

*Sélection Region comportant un menu contextuel de sélection.*

Si vous utilisez des états alternatifs dans l'application, vous pouvez afficher les sélections effectuées dans les différents états via la barre des sélections. Le champ utilisé dans l'état est affiché avec le nombre d'états alternatifs. Vous pouvez cliquer sur le champ pour afficher les états, puis choisir un état afin de voir les sélections correspondantes. Il est par ailleurs possible d'effacer les sélections d'un état ou d'effacer toutes les sélections.

*Sélection Region comportant un menu contextuel d'états alternatifs pour les états Group1 et Group2.*

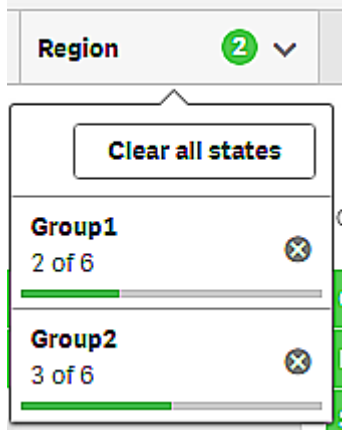

Les feuilles peuvent comporter des actions qui se déclenchent quand vous accédez à ces feuilles. Les actions peuvent modifier vos états de sélection.

# 5.1 Options de sélection

## Sélectionner tout

Toutes les valeurs sont sélectionnées (marquées par une coche  $\blacktriangledown$ ). Les valeurs alternatives changent d'état pour devenir des valeurs sélectionnées (en vert). Les valeurs exclues changent d'état pour devenir des valeurs exclues sélectionnées. Elles sont toujours affichées en gris foncé, mais elles sont maintenant sélectionnées  $(margu$ ées par une coche $\blacktriangledown$ ). Si vous effacez les sélections qui ont entraîné l'exclusion de ces valeurs, cellesci changent d'état pour devenir des valeurs sélectionnées (en vert).

# Sélectionner les valeurs possibles

Toutes les valeurs possibles (en blanc) sont sélectionnées. Cette option n'est jamais disponible dans l'élément de sélection. En effet, lorsqu'une sélection est réalisée, les autres valeurs sont soit alternatives, soit exclues. Toutefois, dans un volet de filtre, vous pouvez disposer de valeurs possibles résultant d'une autre sélection.

# Sélectionner des valeurs alternatives

Lorsqu'une sélection a déjà été effectuée dans un champ, les valeurs alternatives (si présentes) sont affichées en gris clair. Ces valeurs auraient été possibles (en blanc) si aucune autre sélection n'avait déjà été effectuée dans ce champ.

En sélectionnant des valeurs alternatives, les valeurs qui étaient sélectionnées auparavant changent d'état pour devenir des valeurs alternatives.

# Sélectionner les valeurs exclues

Si des valeurs alternatives sont présentes, elles sont sélectionnées (en vert) tandis que les valeurs qui étaient sélectionnées auparavant changent d'état pour devenir des valeurs alternatives. Les valeurs exclues changent d'état pour devenir des valeurs exclues.

<span id="page-37-0"></span>En l'absence de valeurs alternatives, les valeurs exclues sont sélectionnées (en vert) tandis que les valeurs qui étaient sélectionnées auparavant changent d'état pour devenir des valeurs alternatives.

# 5.2 Recherche parmi les sélections ou les visualisations

Vous avez la possibilité de rechercher des valeurs et d'effectuer des sélections dans la liste filtrée résultante. Vos recherches peuvent porter sur les éléments de sélection de la barre des sélections et sur le contenu des visualisations de type volets de filtre et tables. La recherche n'est pas sensible à la casse.

Cliquez sur un élément de sélection, puis dans la fenêtre contextuelle des sélections, saisissez la chaîne de recherche. La liste est filtrée à mesure que vous saisissez des caractères, de façon à afficher les valeurs correspondantes.

*Résultat de la recherche portant sur "Food" dans la sélection Product Group.*

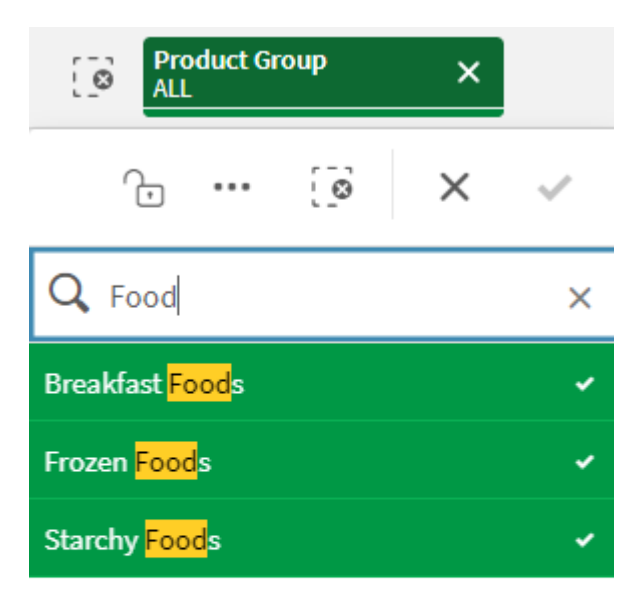

*Résultat de la recherche portant sur Mich dans le volet de filtre Manager*

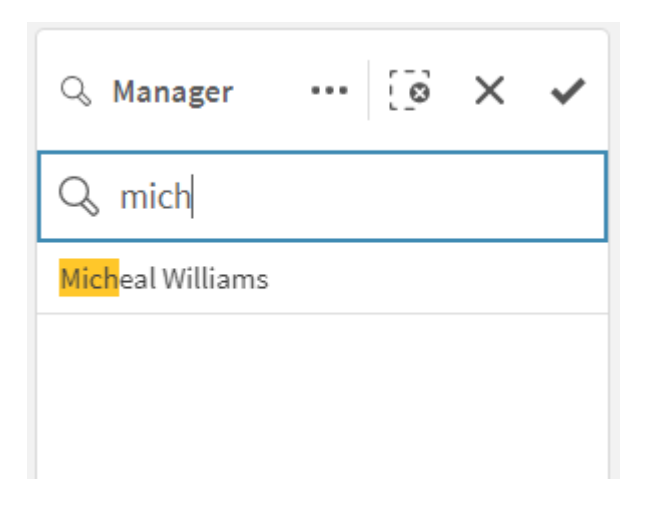

*Vous pouvez rechercher des chaînes contenant jusqu'à 5 000 caractères.*

Pour un PDF contenant des exemples avec des versions dans plusieurs langues, voir Qlik [Sense](https://community.qlik.com/t5/Design/Qlik-Sense-Cheat-Sheet-version-2-0/ba-p/1667455) Cheat Sheet [version](https://community.qlik.com/t5/Design/Qlik-Sense-Cheat-Sheet-version-2-0/ba-p/1667455) 2.0.

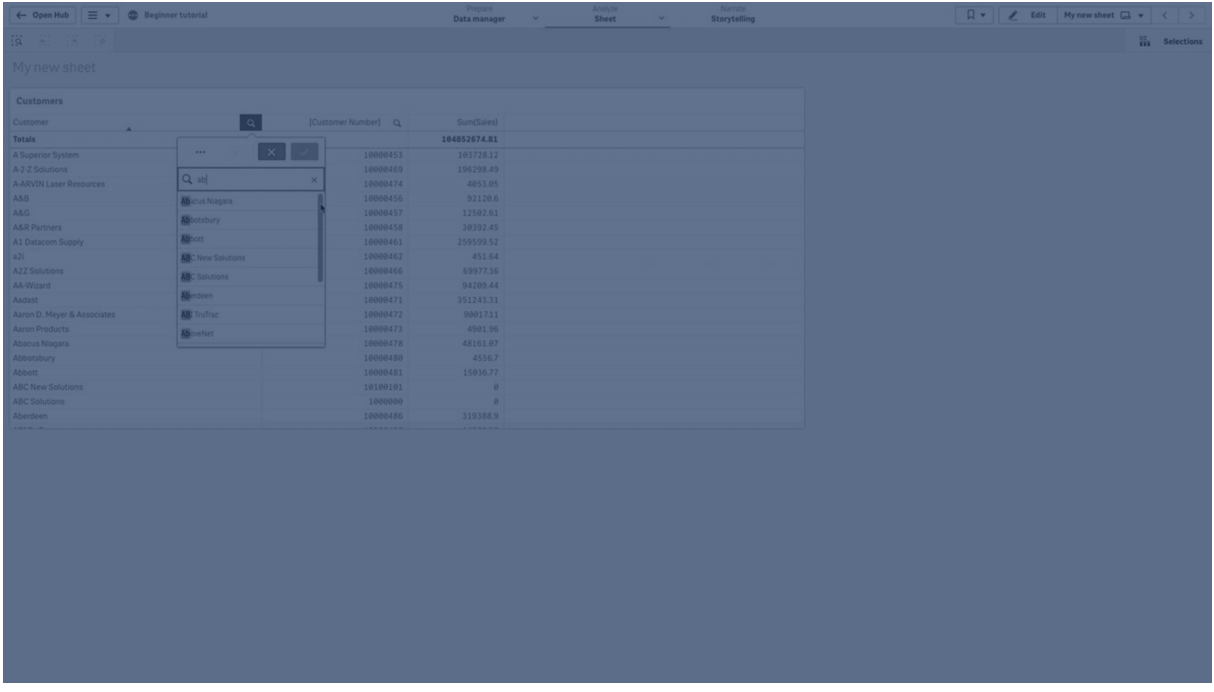

# Types de recherche

Qlik Sense prend en charge les méthodes de recherche suivantes dans des sélections et des visualisations :

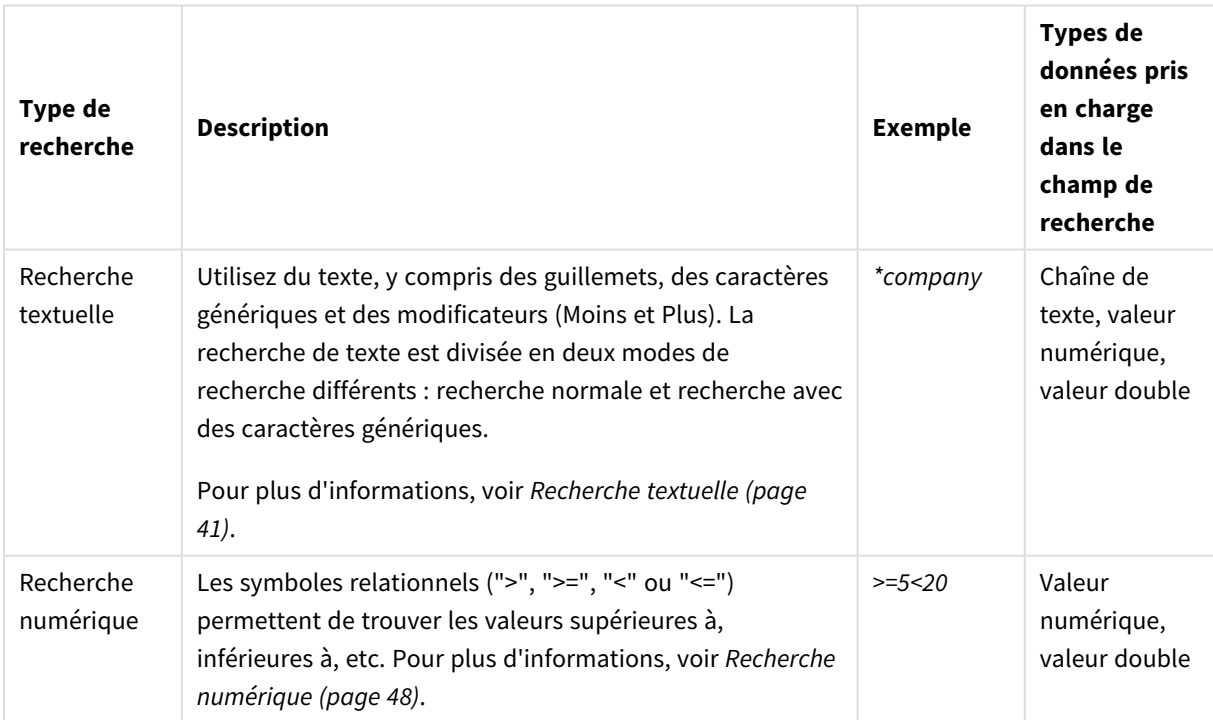

#### Méthodes de recherche

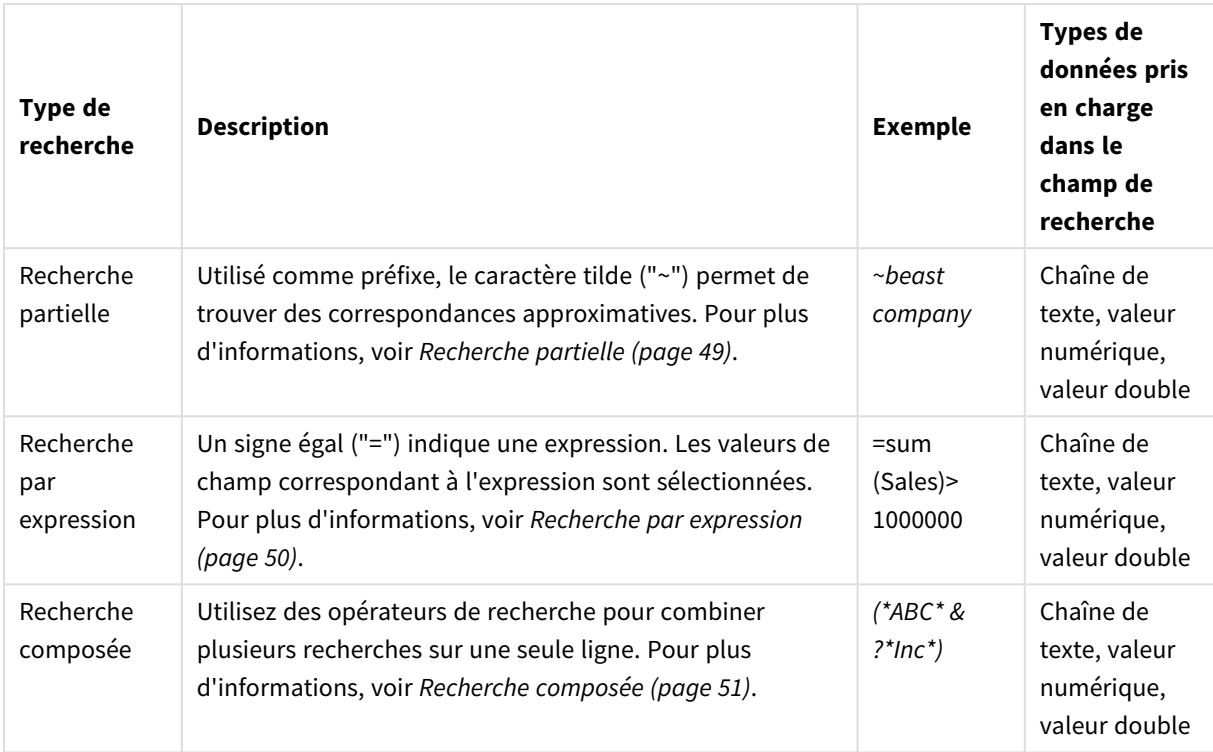

# <span id="page-40-0"></span>Recherche textuelle

La recherche de texte est la principale méthode de recherche à utiliser dans Qlik Sense. Pour rechercher des valeurs dans un champ, utilisez des guillemets, des caractères génériques et des modificateurs. À mesure que vous saisissez une chaîne de recherche, Qlik Sense filtre les valeurs des champs et affiche les éléments correspondants.

La recherche de texte peut être divisée en deux modes de recherche distincts :

- Recherche normale
- Recherche avec des caractères génériques

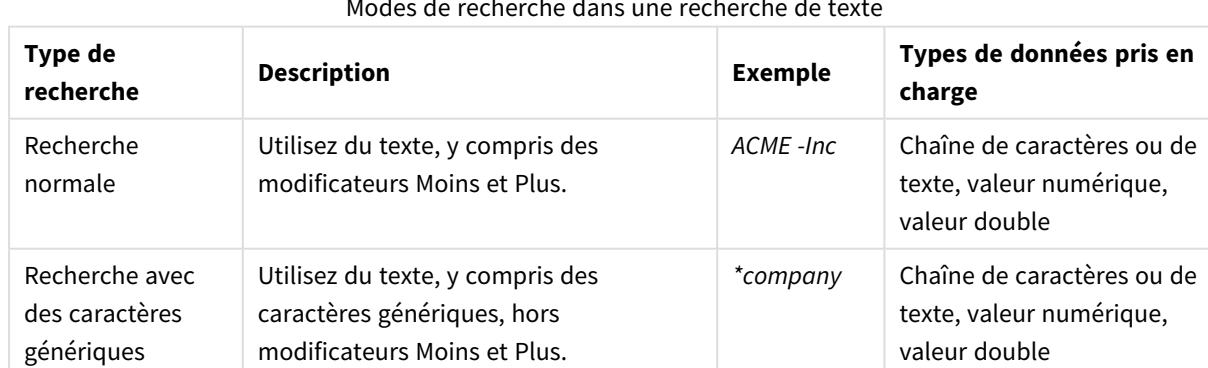

#### Modes de recherche dans une recherche de texte

## Recherche normale

Un texte normal ne peut pas contenir de caractères génériques, mais il peut contenir des modificateurs Moins et Plus. La recherche normale peut être utilisée uniquement de manière interactive et elle ne peut pas être utilisée à l'intérieur d'expressions d'analyse d'ensembles.

Si vous effectuez une recherche normale, les chaînes correspondant à la chaîne de recherche s'affichent à l'écran. Si vous utilisez plusieurs chaînes séparées par des blancs, chacune d'elles est interprétée comme une chaîne de recherche distincte et affiche toutes les valeurs de champ contenant l'une des chaînes.

*Recherche de texte normale à l'aide d'une seule chaîne de recherche (sans guillemets)*

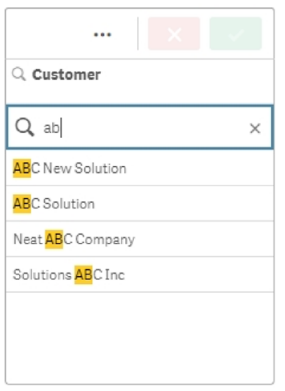

*Recherche de texte normale à l'aide de deux chaînes de recherche séparées par un espace (sans guillemets)*

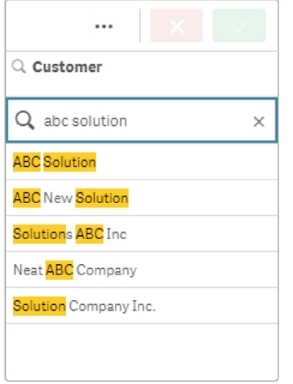

Le tableau suivant contient des exemples supplémentaires de recherches normales, avec des explications sur les résultats.

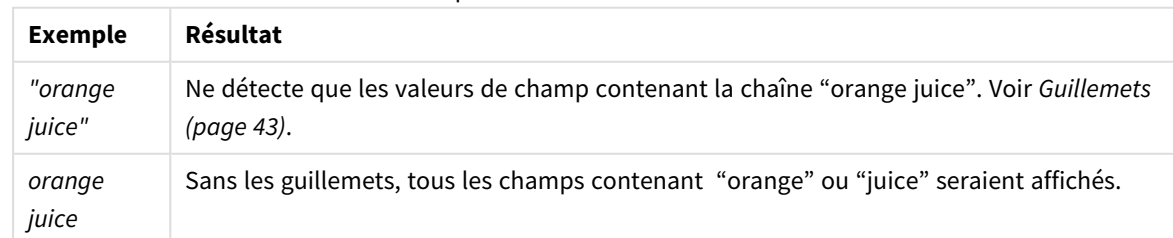

Exemples de recherche de texte normale

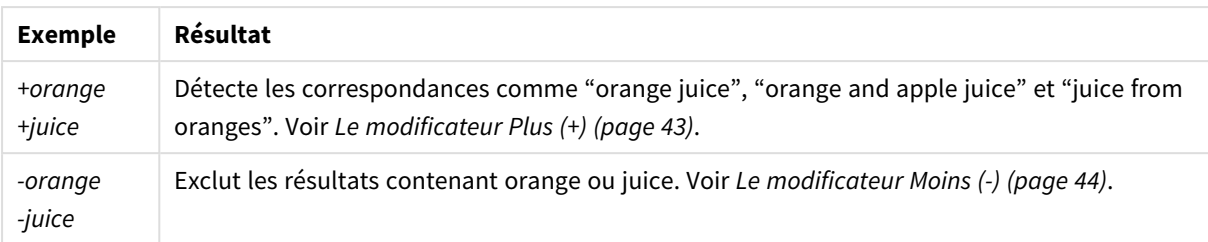

#### <span id="page-42-0"></span>Guillemets

Si vous souhaitez que les chaînes de recherche distinctes soient interprétées comme une seule chaîne, utilisez des guillemets (" ") pour relier les chaînes entre elles.

*Recherche de texte à l'aide d'une seule chaîne de recherche (entre guillemets)*

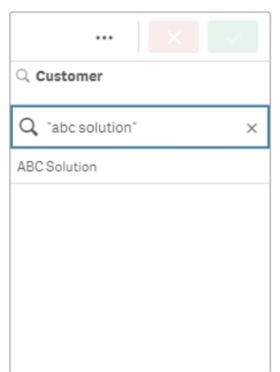

#### Modificateurs

Les modificateurs vous permettent d'affiner les résultats de vos recherches en incluant ou en excluant des valeurs remplissant des conditions spécifiques.

Il existe deux types de modificateurs disponibles :

- $\bullet$  Le modificateur Plus (+)
- $\bullet$  Le modificateur Moins (-)

#### <span id="page-42-1"></span>**Le modificateur Plus (+)**

Lorsque vous utilisez le modificateur Plus, vous définissez la condition selon laquelle les chaînes ayant un signe Plus doivent être incluses dans les éléments correspondants. Toutefois, les chaînes ne doivent pas nécessairement être adjacentes ni suivre le même ordre que celui dans lequel elles ont été saisies.

Dans l'exemple suivant, le modificateur Plus est placé à côté de la valeur *abc*. Les résultats doivent contenir cette valeur, mais l'ordre n'a pas d'importance. La deuxième chaîne, *solution*, n'est pas liée par cette condition, raison pour laquelle elle peut apparaître dans les résultats, mais elle n'a pas besoin d'être présente.

#### *Recherche contenant le modificateur Plus (+)*

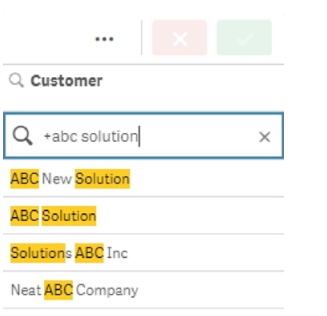

#### <span id="page-43-0"></span>**Le modificateur Moins (-)**

Le modificateur Moins placé devant un terme de recherche exclut les résultats contenant ce texte.

Dans cet exemple, le signe Moins avant le terme "solution" supprime toutes les valeurs contenant cette chaîne des résultats.

*Chaîne de recherche avec le modificateur Moins (-)*

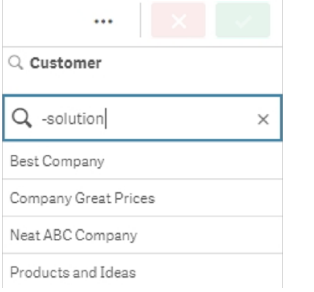

#### **Combinaison de modificateurs**

Vous pouvez combiner des modificateurs Moins et Plus dans une seule recherche. Dans cet exemple, les valeurs contenant la chaîne "solution" seront exclues, et la chaîne "abc" doit être présente pour que la valeur apparaisse dans les résultats.

*Recherche combinant des modificateurs Moins et Plus*

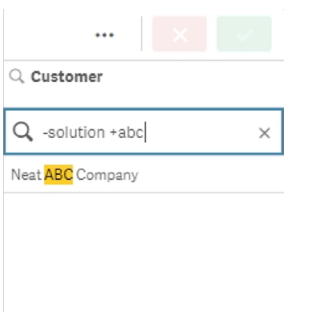

## Recherche avec des caractères génériques

La recherche avec des caractères génériques vous permet de rendre vos recherches de texte plus flexibles. La recherche avec des caractères génériques peut être utilisée dans des situations interactives et avec l'analyse d'ensembles. La recherche avec des caractères génériques ne doit pas inclure de modificateurs Moins ou Plus.

Vous pouvez utiliser un ou plusieurs caractères génériques dans une chaîne de recherche. Les caractères génériques suivants sont disponibles :

- Caractère générique \*
- Caractère générique ?
- Caractère générique ^

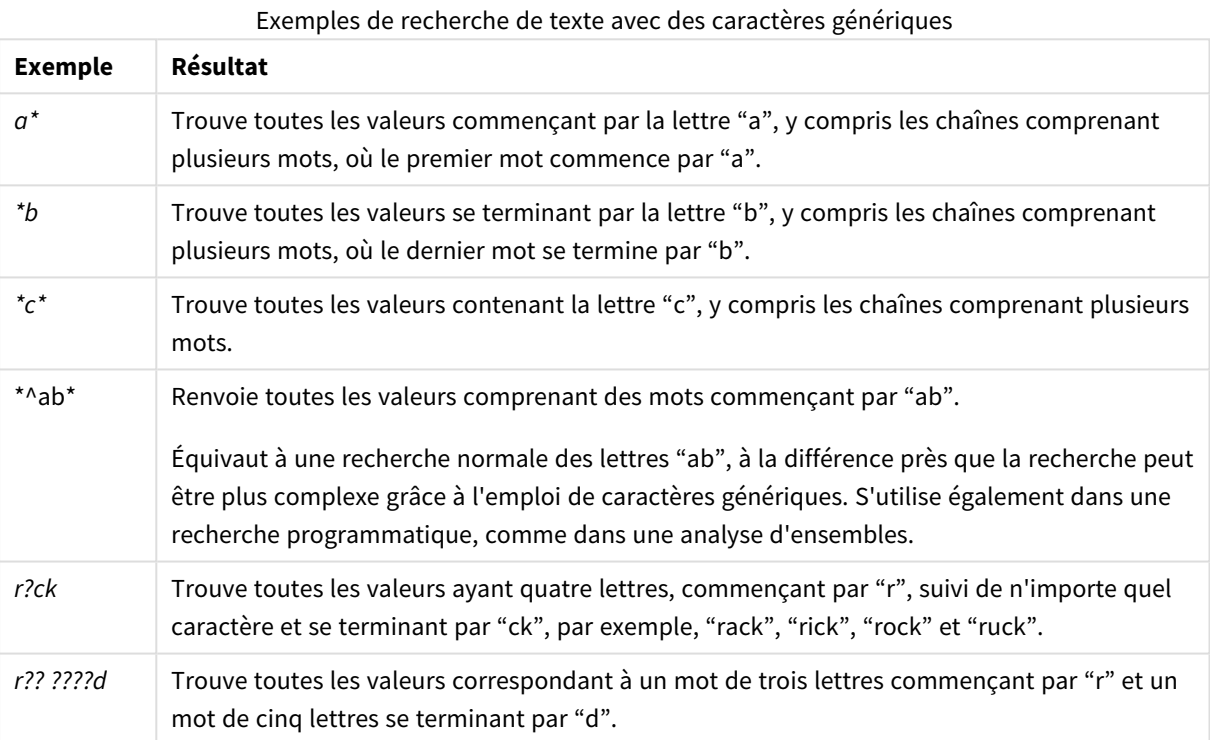

*Si vous utilisez des caractères génériques, seuls les enregistrements correspondant à la chaîne de recherche entière s'affichent, un espace n'impliquant pas d'opérateur OU logique. La chaîne de recherche '\*creamed' ne génère pas le résultat "Rocky's creamed corn", puisque la valeur ne se termine pas par "creamed". La chaîne "creamed\*" ne génère pas non plus le résultat "Rocky's creamed corn", puisque la valeur ne commence pas par "creamed".*

*Les espaces ont leur importance dans les chaînes de recherche. Si vous recherchez "\*corn", vous obtenez des chaînes se terminant par "popcorn" mais aussi "corn", par exemple. Si vous utilisez un espace dans votre chaîne de recherche, "\* corn", vous n'obtiendrez que des résultats se terminant par "corn".*

#### **Caractère générique \***

Le caractère générique \* est utilisé au lieu de zéro caractère ou plus, y compris des espaces. Ce caractère générique est flexible et correspond à n'importe quel caractère ou bloc de caractères à une place précise.

Dans cet exemple, toutes les valeurs commençant par la chaîne "company" sont répertoriées dans les résultats.

*Chaîne de recherche avec le caractère générique \* après des caractères définis*

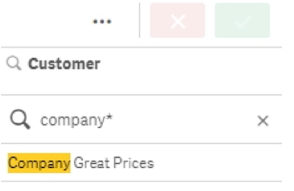

Ici, toutes les valeurs se terminant par la chaîne "company" sont répertoriées dans les résultats.

*Chaîne de recherche avec le caractère générique \* avant des caractères définis*

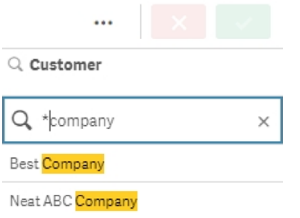

Si vous placez des caractères génériques \* avant et après une chaîne, les résultats incluront toutes les valeurs contenant cette chaîne.

*Chaîne de recherche avec le caractère générique \* avant et après des caractères définis*

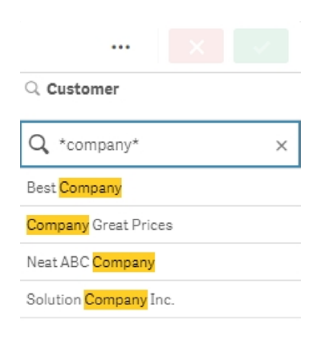

#### **Caractère générique ?**

Le caractère générique ? est utilisé au lieu d'un seul caractère, y compris des espaces. Ce caractère générique est utile lorsque vous pensez qu'une chaîne est mal orthographiée, que vous n'êtes pas certain de son orthographe ou quand la chaîne contient des caractères spéciaux difficiles à reproduire correctement.

Ce caractère générique peut être substitué pour tous les caractères de la chaîne ou être utilisé en combinaison avec des caractères définis.

*Chaîne de recherche avec des symboles de caractère générique ? pour tous les caractères*

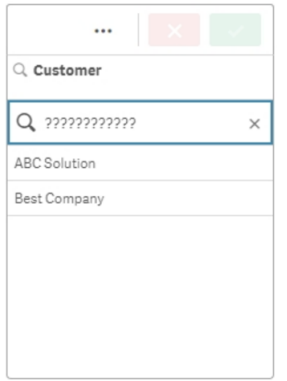

*Chaîne de recherche avec des symboles de caractère générique ? après trois caractères définis*

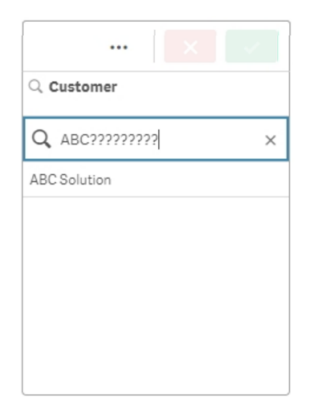

#### **Caractère générique ^**

Le caractère générique ^ est utilisé pour filtrer des valeurs par le ou les caractères au début d'un terme dans une valeur de champ. Ce caractère générique s'utilise uniquement en combinaison avec d'autres caractères génériques.

Dans cet exemple, la chaîne de recherche "\*^a\*" renverra toutes les valeurs contenant une chaîne commençant par la lettre "a".

*Chaîne de recherche avec des caractères génériques ^ et \**

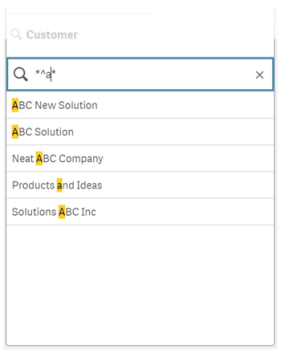

# <span id="page-47-0"></span>Recherche numérique

La recherche numérique se rapproche beaucoup de la recherche textuelle. La seule différence réside dans le fait que la chaîne de recherche doit commencer par un des opérateurs relationnels ">" (supérieur à), ">=" (supérieur ou égal à), "<" (inférieur à) ou "<=" (inférieur ou égal à).

Seules les valeurs remplissant la condition numérique seront mises en correspondance.

*Recherche numérique de valeurs de champ avec une comparaison (supérieur à 20)*

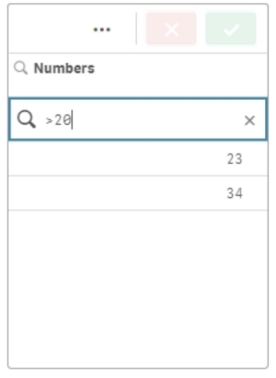

Vous pouvez combiner plusieurs opérateurs numériques dans une seule recherche.

Recherche numérique de valeurs de champ avec plusieurs comparaisons (supérieur ou égal à cinq, et inférieur à 20)

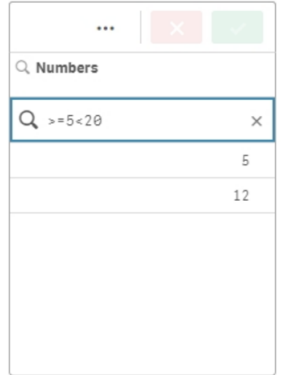

Les recherches numériques peuvent également être utilisées pour filtrer des champs de date.

*Recherche numérique de dates le ou après le 8 janvier 2018*

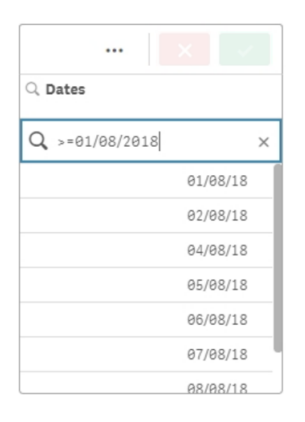

Le tableau suivant contient des exemples supplémentaires de recherches numériques, avec des explications sur les résultats.

| <b>Exemple</b> | <b>Résultat</b>                                                     |
|----------------|---------------------------------------------------------------------|
| >900           | Trouve toutes les valeurs supérieures à 900.                        |
| $\leq$ 900     | Trouve toutes les valeurs inférieures ou égales à 900.              |
| >900<1000      | Trouve toutes les valeurs supérieures à 900 et inférieures à 1 000. |
| $<$ 900>1000   | Trouve toutes les valeurs inférieures à 900 ou supérieures à 1 000. |

Exemples de recherche numérique

## <span id="page-48-0"></span>Recherche partielle

Recherche partielle renvoie une liste de valeurs qui peuvent ne pas être identiques à l'entrée de la recherche.

La recherche partielle est similaire à la recherche textuelle, à ceci près qu'elle compare et trie toutes les valeurs des champs en fonction de leur degré de ressemblance avec la chaîne de recherche. La recherche partielle est particulièrement utile lorsqu'il est possible que des éléments soient mal orthographiés. Une recherche partielle peut aussi vous aider à trouver plusieurs valeurs pratiquement identiques.

*Recherche partielle*

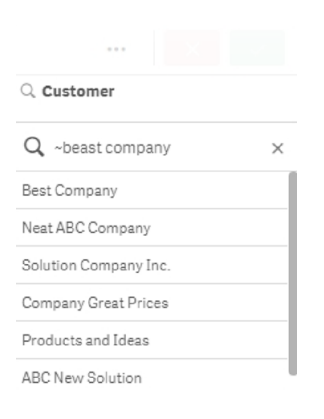

## <span id="page-49-0"></span>Recherche par expression

Avec une recherche par expression, vous pouvez rechercher des valeurs sur l'ensemble des champs associés au champ de recherche.

Une recherche par expression commence toujours par un signe égal ("="). L'expression est évaluée pour chaque valeur de chaque champ associé au champ de recherche. Toutes les valeurs pour lesquelles l'expression de recherche renvoie une valeur différente de zéro sont renvoyées.

Dans un volet de filtre contenant des valeurs Sales, vous pouvez utiliser une recherche similaire à *"=Sum (Sales) > 1000000"* pour trouver les valeurs supérieures à 1 000 000. Il s'agit d'une recherche simple pour laquelle vous pourriez obtenir le même résultat en utilisant la recherche numérique : *">1000000"*. Il arrive souvent qu'une recherche par expression soit la seule option possible. Par exemple, seule une recherche par expression permet de rechercher des valeurs dans les champs associés.

Dans l'exemple ci-dessous, la recherche "=Sum(Sales) > 1000000" dans le champ Customer renvoie toutes les valeurs du champ Customer pour lesquelles la valeur de la colonne Sales est supérieure à 1000000.

*Recherche par expression*

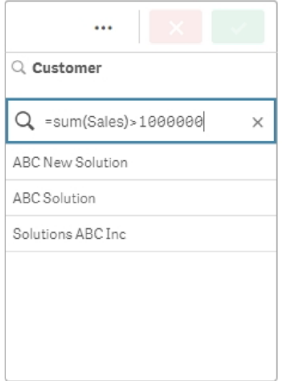

#### **Exemple :**

Supposons que vous ayez un volet de filtre pour les représentants commerciaux. Vous pouvez alors utiliser une recherche par expression pour identifier les représentants ayant réalisé des ventes pour un montant supérieur à 5 000 000, par exemple. La chaîne de recherche est similaire à la précédente : *"=Sum(Sales) > 50000000"*. Étant donné que les valeurs des ventes sont associées aux représentants commerciaux, vous pouvez effectuer la recherche dans le volet de filtre Sales Rep.

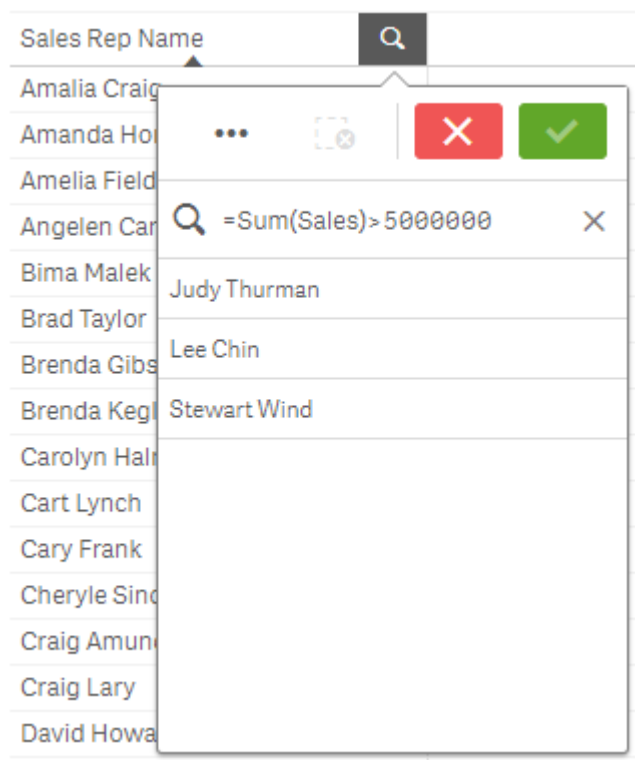

*Recherche par expression dans un volet de filtre à l'aide d'une chaîne de recherche*

# <span id="page-50-0"></span>Recherche composée

Dans une recherche composée, vous pouvez combiner deux ou davantage de recherches via des opérateurs de recherche. Cela permet d'utiliser des filtres de données personnalisés et spécifiques. Une recherche composée est déclenchée via l'encadrement de la recherche à l'aide d'une paire de parenthèses. Vous pouvez utiliser plusieurs opérateurs de recherche dans une seule recherche composée.

*Recherche composée dans Qlik Sense*

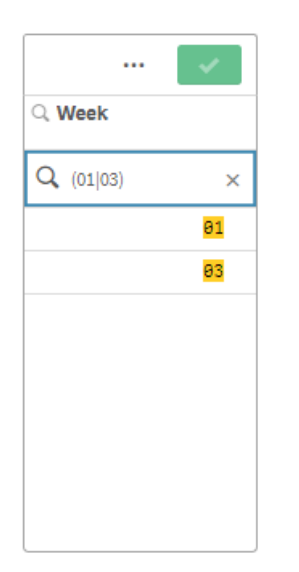

Sous sa forme la plus basique, une recherche composée peut contenir une seule valeur. Contrairement aux autres méthodes de recherche, une recherche composée portant sur un seul terme renvoie uniquement les valeurs correspondant exactement au terme de la recherche. Cela peut vous aider à créer des recherches plus spécifiques de vos données.

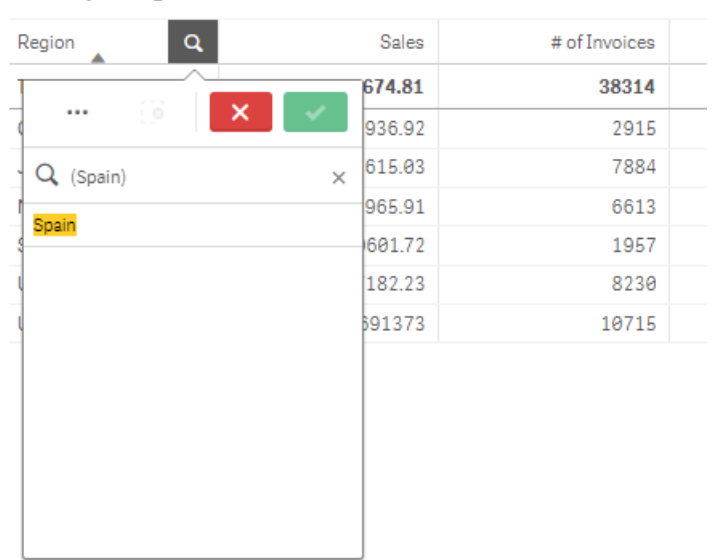

*Recherche composée utilisant un seul terme de recherche*

**Sales per Region** 

Une recherche composée peut contenir un ou plusieurs caractères génériques. Si le contenu de la recherche contient des espaces, utilisez des guillemets pour encadrer la valeur lorsqu'elle apparaît dans la recherche composée.

Pour plus d'informations sur les guillemets et les caractères génériques, voir *[Recherche](#page-40-0) textuelle (page 41)*.

*Recherche composée utilisant plusieurs caractères génériques et des guillemets*

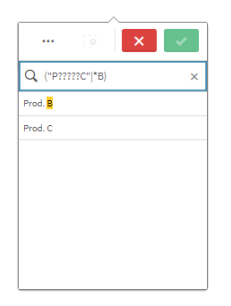

#### Opérateur de recherche OR ("|")

Si elle utilise l'opérateur OR, la recherche composée renverra les valeurs correspondant à n'importe laquelle des recherches incluses.

...  $\overline{\mathsf{x}}$ Q Year Q (2012 2013 2014)  $\bar{\mathbf{x}}$ 2012 2013 2014

*Recherche composée utilisant l'opérateur de recherche OR*

#### Opérateur de recherche AND ("&")

Si elle utilise l'opérateur AND, la recherche composée renverra les valeurs correspondant à toutes les éléments de recherche inclus dans l'instruction. Étant donné que les recherches composées renvoient uniquement les correspondances exactes, cet opérateur est généralement uniquement utilisé avec un ou plusieurs caractères génériques.

*Recherche composée utilisant l'opérateur de recherche AND*

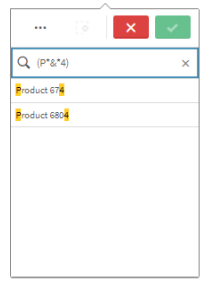

Cet exemple supplémentaire utilise l'opérateur AND et plusieurs caractères génériques dans une recherche composée.

*Autre exemple de recherche composée utilisant l'opérateur de recherche AND*

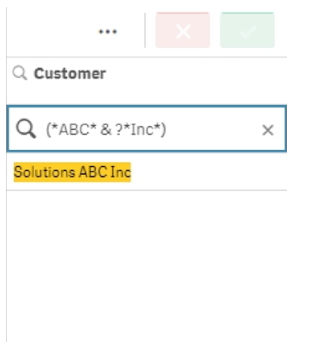

#### Opérateur de recherche XOR ("^")

Si elle utilise l'opérateur XOR, la recherche composée renverra les valeurs correspondant à la première ou à la deuxième recherche, mais pas aux deux.

Dans l'exemple ci-dessous, la recherche renvoie les valeurs qui commencent par la lettre "j" ou qui se terminent par la lettre "h", mais les valeurs correspondant à ces deux critères (comme "Josh") ne sont pas incluses.

*Recherche composée utilisant l'opérateur de recherche XOR*

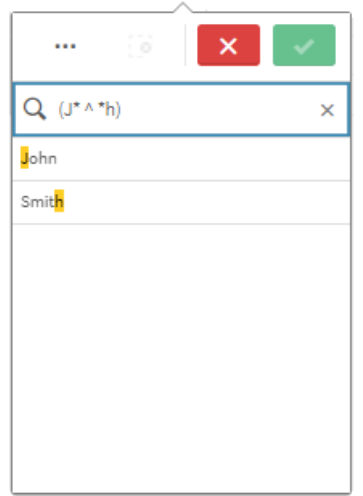

Cet exemple utilise l'opérateur XOR et plusieurs caractères génériques.

*Autre exemple de recherche composée utilisant l'opérateur de recherche XOR*

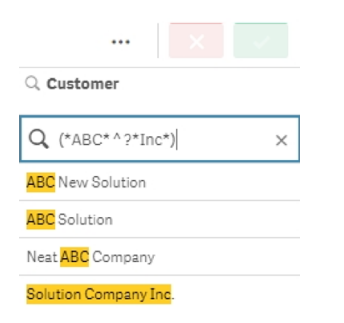

# 5.3 Édition des sélections

Vous pouvez modifier les sélections au cours d'une analyse des données. Vous modifiez les sélections à partir de la barre des sélections.

Procédez comme suit :

- 1. Basculez en mode feuille.
- 2. Sur la barre des sélections située au-dessus de la feuille, cliquez sur la sélection à éditer. Une fenêtre contextuelle présentant la sélection s'affiche.
- 3. Dans la fenêtre contextuelle, sélectionnez les valeurs à ajouter ou à effacer.

Vous pouvez filtrer vos sélections et y effectuer des recherches à l'aide de caractères spéciaux, d'opérateurs, de caractères génériques et des méthodes décrites à la section *[Recherche](#page-37-0) parmi les sélections ou les [visualisations](#page-37-0) (page 38)*.

4. Confirmez la sélection.

La sélection est mise à jour.

# 5.4 Verrouillage et déverrouillage de sélections

L'option de verrouillage vous permet de protéger vos sélections.

# Verrouillage de sélections

Vous pouvez verrouiller une sélection en cliquant sur l'icône de cadenas de la fenêtre contextuelle des sélections. Le verrouillage rend impossible la modification de la sélection. Vous ne pouvez ni modifier ni effacer une sélection verrouillée. Si vous avez verrouillé une sélection et que vous tentez ensuite de sélectionner des valeurs de champ exclues, l'élément de sélection clignote pour indiquer que la sélection verrouillée empêche d'effectuer la sélection.

*Valeurs verrouillées Germany et Japan dans la sélection Region.*

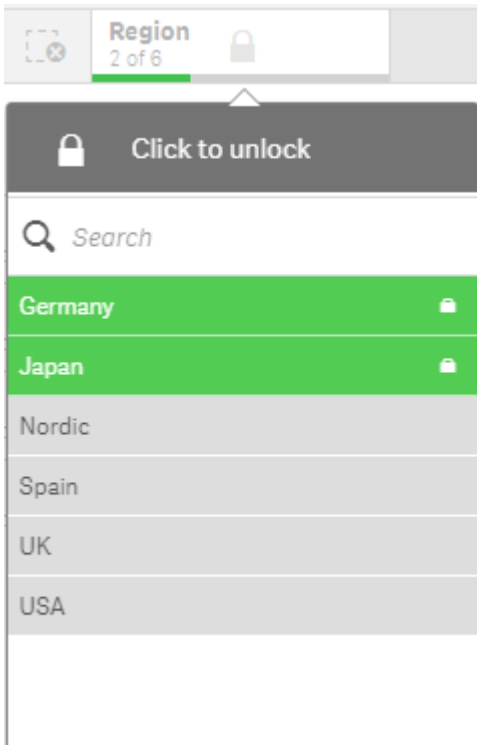

*Dans l'historique des sélections, il est possible de revenir en arrière jusqu'à un état antérieur au verrouillage de la dimension.*

# Déverrouillage de sélections

Vous pouvez déverrouiller une sélection en cliquant sur l'icône de cadenas  $\blacksquare$  de la fenêtre contextuelle des sélections. Une fois que vous avez déverrouillé la sélection, vous pouvez lui apporter des modifications ou l'effacer.

*Lorsqu'une application est enregistrée à l'aide de Qlik Sense, les sélections et verrous actifs ne sont pas enregistrés. Les sélections et verrous doivent être définis à chaque ouverture de l'application.*

# 5.5 Déplacement en avant et en arrière dans les sélections

Lorsque vous effectuez des sélections, celles-ci sont enregistrées en tant qu'éléments sur la barre des sélections située au-dessus de la feuille.

Barre de sélections comportant les options de retour et d'avance dans l'historique des sélections et d'effacement des *sélections.*

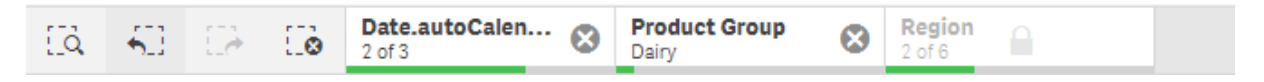

À l'extrémité gauche de la barre des sélections, trois options sont disponibles : une pour revenir en arrière dans l'historique des sélections, une autre pour passer à l'étape suivante et une dernière pour effacer toutes les sélections. Dans la capture d'écran, vous pouvez constater que l'option de retour en arrière est disponible, contrairement à l'option pour passer à l'étape suivante. Il s'agit du comportement normal de l'application lorsque vous n'avez pas effectué de retour en arrière dans l'historique des sélections.

Un clic sur l'icône vous ramène une étape en arrière dans l'historique des sélections. Vous pouvez ainsi revenir en arrière jusqu'à la toute première sélection effectuée au cours de la session. Même si une sélection a été verrouillée, vous pouvez revenir à un état antérieur à la sélection. Une sélection verrouillée est signalée par l'icône placée devant le nom de la dimension associée. Dans la capture d'écran, la dimension *Region* est verrouillée.

Un clic sur l'icône  $\overrightarrow{C}$  vous permet d'avancer d'une étape dans l'historique des sélections.

Un clic sur l'icône  $\mathcal{C}$  permet d'effacer toutes les sélections, à l'exception de celles qui sont verrouillées.

# 5.6 Utilisation de l'outil de sélection

L'outil de sélection vous offre une vue d'ensemble de tous les champs et dimensions contenus dans une application. Il présente également une vue plus détaillée des données sélectionnées, de sorte que vous pouvez explorer les associations dans les dimensions qui n'ont pas été utilisées.

Au cours de l'analyse, cliquez sur **pour ouvrir la vue des sélections.** 

L'outil de sélection se compose de deux sections : **Sélections** et **Dimensions de l'application**. La section Sélections affiche les champs comportant des sélections actives. La section Dimensions de l'application affiche toutes les dimensions dépourvues de sélection active. Les deux sections sont triées par ordre alphabétique. Par défaut, les dimensions de l'application affichent uniquement les éléments principaux. Sélectionnez **Afficher les champs** pour présenter tous les champs qui ont été chargés dans l'application, mais qui ne sont pas utilisés comme dimensions.

# *Les dimensions calculées ne sont pas affichées dans l'outil de sélection.*

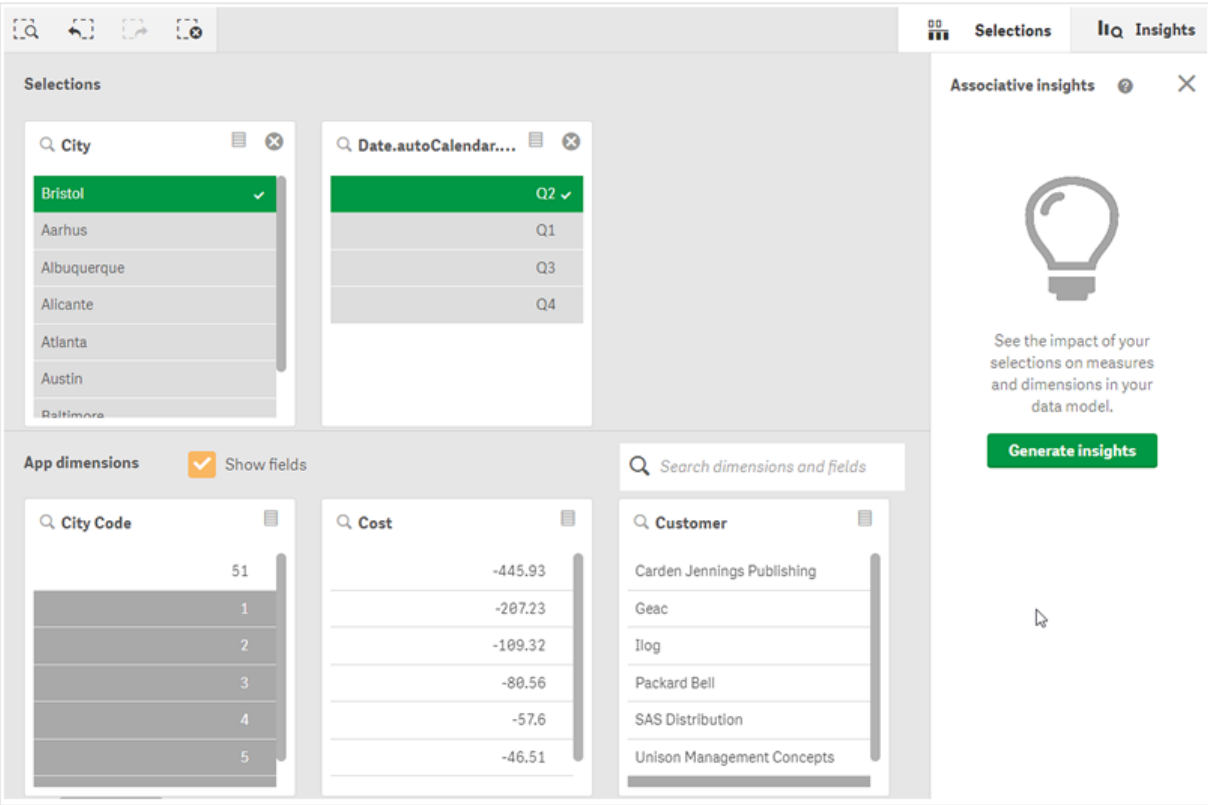

*Outil de sélection affichant les deux sections Sélections et Dimensions de l'application.*

# Réalisation et effacement de sélections

Vous pouvez effectuer plusieurs sélections de manière consécutive. Cliquez sur  $\checkmark$  ou cliquez en dehors de la liste, mais dans la zone de l'outil de sélection, afin de valider vos sélections. Ces dimensions sont déplacées vers le haut, dans la section **Sélections**. Cliquez sur la barre d'outils pour fermer l'outil de sélection.

Sous **Sélections**, vous pouvez effacer une sélection dans un champ en cliquant sur  $\bullet$ . Le champ est alors déplacé vers le haut, dans la section **Dimensions de l'application**.

Lorsque l'outil de sélection est activé, vous pouvez toujours utiliser les options de la barre de sélection : Retour en arrière, Étape suivante et Effacer toutes les sélections. Chaque dimension comporte la liste d'options habituelle : menu de sélection, effacer la sélection, annuler la sélection, confirmer la sélection et rechercher.

# Recherche dans la section Dimensions de l'application

La section **Dimensions de l'application** comporte une zone de recherche très utile lorsque l'application inclut un grand nombre de champs et de dimensions. Vous pouvez effectuer des recherches par champ ou par titre de dimension. La chaîne de recherche peut se composer d'un ou de plusieurs mots, ou d'une partie d'un mot seulement. La recherche n'est pas sensible à la casse des caractères, mais seules les correspondances de chaîne exactes sont affichées. La recherche du mot « nombres » n'affiche pas les champs comportant la chaîne « nombre », contrairement à la chaîne « mbr ».

# Défilement dans l'outil de sélection

Pour parcourir horizontalement le contenu d'une section, faites glisser la barre de défilement. Lorsque vous faites défiler le contenu d'une section, cela n'a aucun effet sur l'autre section.

Les listes de dimensions comportent elles aussi des barres de défilement, dans le sens vertical.

# Génération d'informations analytiques

L'outil Associative Insights révèle les relations au sein de vos données. Le moteur Moteur cognitif Qlik parcourt le modèle de données pour y rechercher les valeurs exclues dans un sous-ensemble de champs. Puis, il met ces valeurs en surbrillance afin que vous puissiez les examiner.

Une fois la sélection effectuée, cliquez sur **Générer des informations**. Les cartes s'affichent dans le panneau droit. Les cartes montrent l'effet de votre sélection sur les dimensions et les mesures des données.

# 5.7 Découverte des données à l'aide de l'outil Associative Insights

L'outil Associative Insights révèle les relations au sein de vos données. Le moteur Moteur cognitif Qlik parcourt le modèle de données pour y rechercher les valeurs exclues dans un sousensemble de champs. Puis, il met ces valeurs en surbrillance afin que vous puissiez les examiner.

Vous pouvez comparer les contributions de vos sélections et valeurs exclues par rapport à des mesures. Dans n'importe quel ensemble de données, en particulier les ensembles complexes, cet outil vous permet de dévoiler des angles morts et de mettre au jour des relations que vous aviez peut-être négligées.

Pour une démo visuelle et un exemple pratique sur la découverte de vos données à l'aide d'Associative Insights, voir les sections suivantes :

- [Découverte](https://share.vidyard.com/watch/mAQMxC7TMASxeRYjngcCF4?) des données à l'aide de l'outil Associative Insights
- [Associative](https://share.vidyard.com/watch/dgVzf4SAqaAp351MhtK2Yx?) Insights Qlik Exemple simple, mais pratique

## Limitations

Les consommateurs d'applications disposant des droits d'accès appropriés sur une application peuvent se servir de l'outil Associative Insights. Ils doivent se connecter à un serveur Qlik Sense Enterprise ou Qlik Core. Ils ne peuvent pas :

- <sup>l</sup> Utiliser la fonction **États alternatifs**.
- <sup>l</sup> Définir l'option **Toujours une valeur sélectionnée** d'un champ dans une application
- Verrouiller leurs sélections..

# Vue des sélections Associative Insights

Lorsque vous générez des informations analytiques, Qlik Sense examine vos sélections et analyse les valeurs exclues dans le modèle de données. Il met ensuite en surbrillance les données pouvant présenter de l'intérêt lors d'une exploration ultérieure. Ces données s'affichent sous forme de cartes, sur lesquelles vous pouvez cliquer pour afficher une vue plus détaillée.

*Vue des sélections Informations associatives*

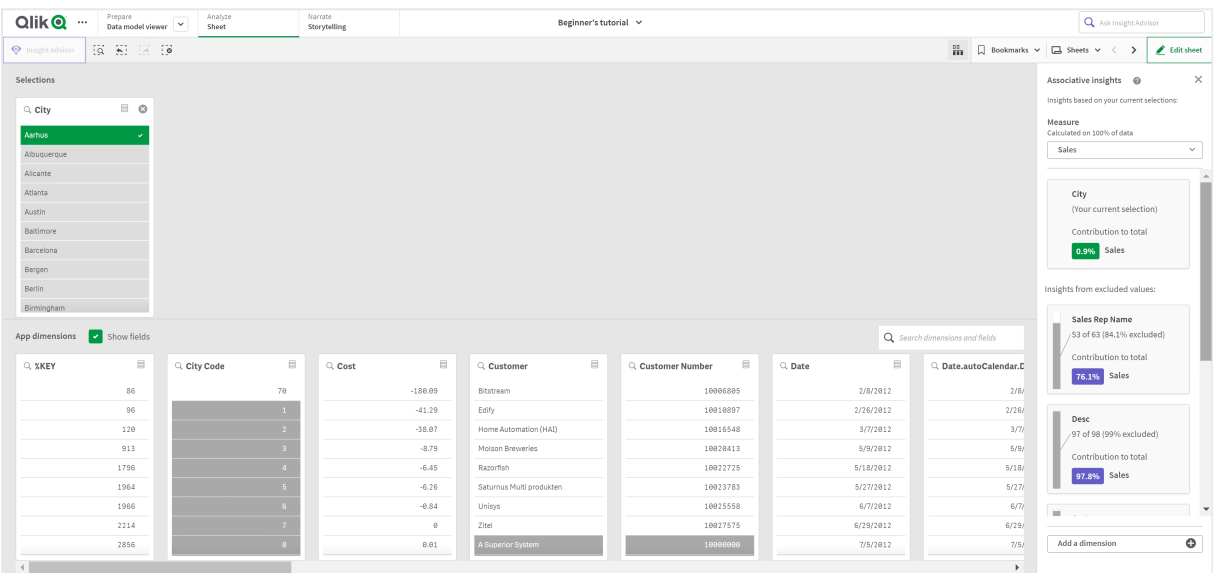

## Sélections

Sélection ou sélections actuellement appliquées. La liste de sélection du haut affiche les données associées à la sélection active. Les autres listes de sélection affichent les données exclues de la sélection active.

*Carte Sélections dans des informations associatives.*

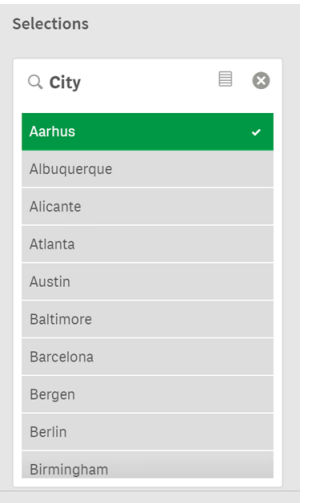

## Dimensions de l'application

Sélections mises à votre disposition. Par défaut, seuls les éléments principaux sont affichés. Sélectionnez **Afficher les champs** pour visualiser tous les champs.

*Dimensions d'application dans des informations associatives.*

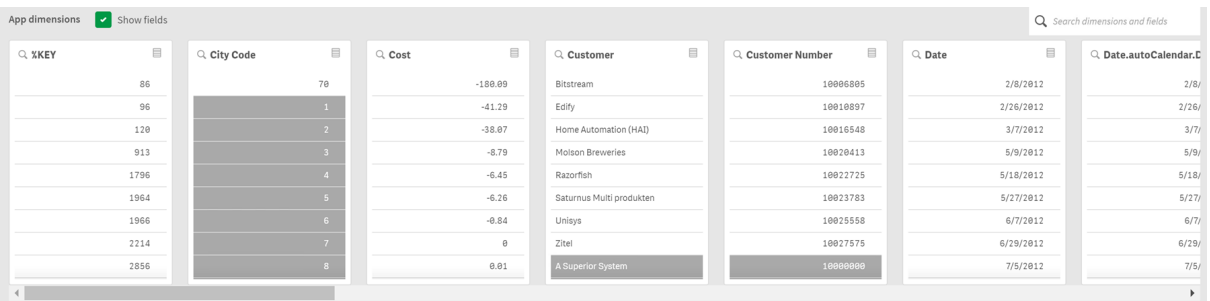

#### Mesure

Mesure que Qlik Sense a sélectionnée pour générer les informations analytiques. Vous pouvez choisir une autre mesure dans le menu déroulant.

*Dimensions d'application dans des informations associatives.*

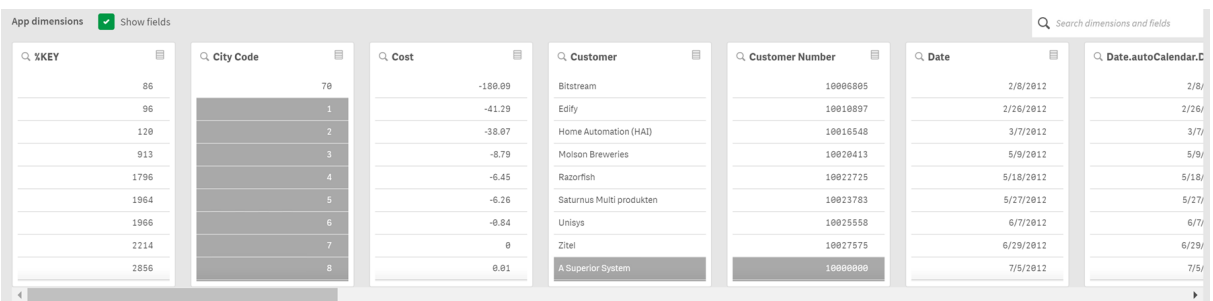

## Valeurs incluses

Cette carte représente les valeurs incluses.

*Valeurs incluses dans des informations associatives.*

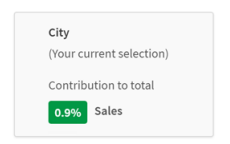

## Informations analytiques issues des valeurs exclues

Les cartes des informations analytiques montrent l'impact de la valeur exclue sur la mesure. Dans ce cas, elle indique qu'un employé (*EmployeeName*), qui ne réside pas au Canada (*CAN*), a contribué pour 37,8 % aux ventes annuelles (*YearlySales*). La couleur violet indique une information analytique. Cliquez sur une carte pour afficher la vue détaillée des informations analytiques.

*Informations provenant de valeurs exclues dans des informations associatives.*

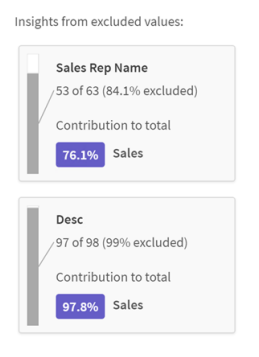

## Menu déroulant Ajouter une dimension

Ce menu déroulant vous permet d'ajouter des cartes à la section **Informations analytiques issues des valeurs exclues**.

*Menu déroulant Ajouter des dimensions.*

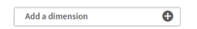

# Vue détaillée de la carte des informations analytiques

La vue détaillée affiche un graphique détaillé si une mesure sum() simple a été définie.

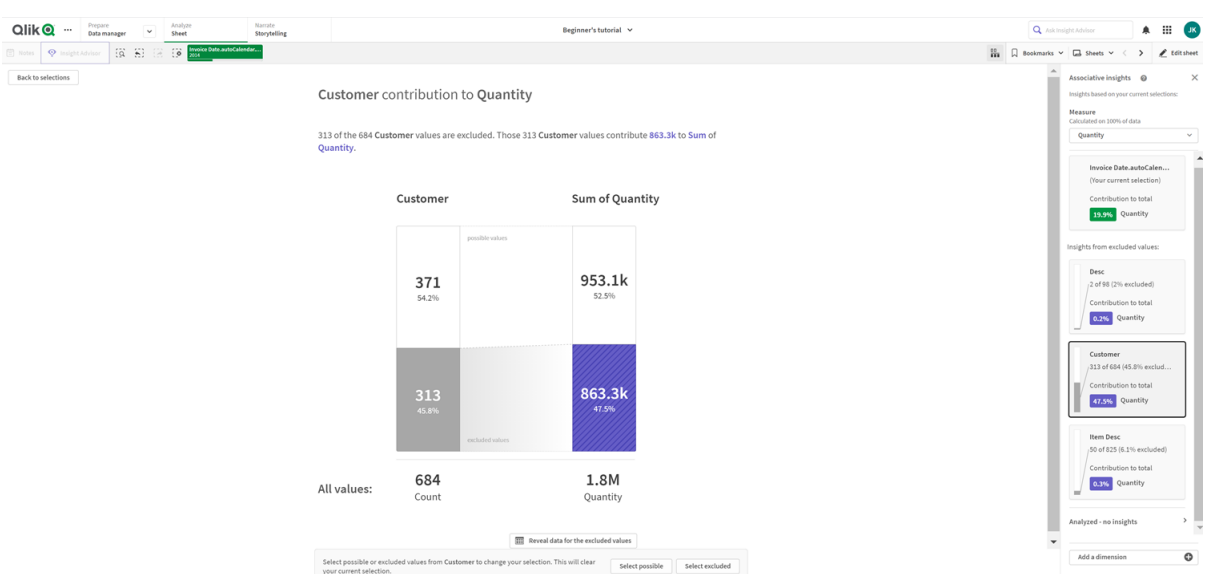

*Vue Détails d'une carte d'informations associatives.*

## Vue détaillée

Vue détaillée de la carte actuellement sélectionnée. Cliquez sur le graphique pour afficher les données dans une table. La couleur violet indique une information analytique.

*Vue Détails de la carte actuellement sélectionnée.*

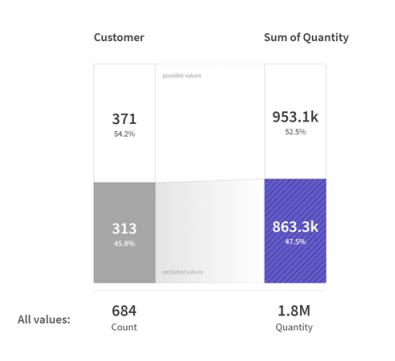

#### Mesure et valeurs incluses

Le menu déroulant pour vous permet de modifier la mesure actuelle. La carte située en-dessous représente les valeurs incluses.

#### *Sélection de mesure et valeurs incluses.*

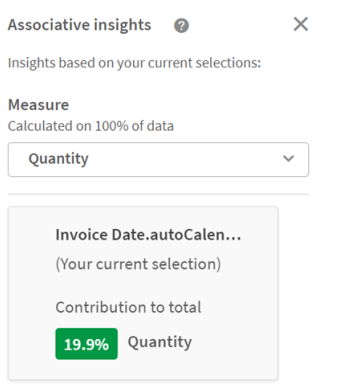

## Informations analytiques issues des valeurs exclues

Ces cartes représentent les valeurs exclues. Vous pouvez cliquer dessus pour modifier le graphique dans la vue détaillée.

#### *Menu déroulant Ajouter des dimensions.*

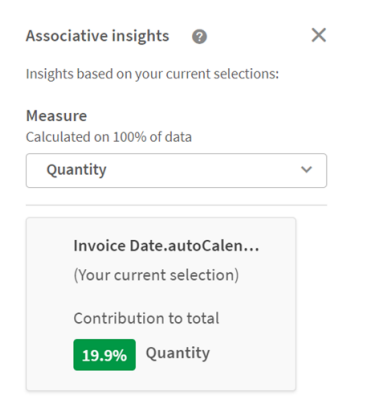

## Carte de la dimension actuellement sélectionnée

La dimension actuellement sélectionnée est signalée par une bordure foncée.

*Carte actuellement sélectionnée.*

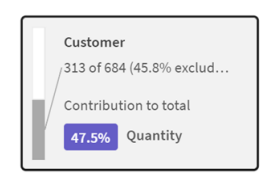

## Analysées - sans informations

Ces valeurs ont été analysées, mais elles ne présentent pas d'informations analytiques intéressantes.

*Liste de cartes sans informations disponibles.*

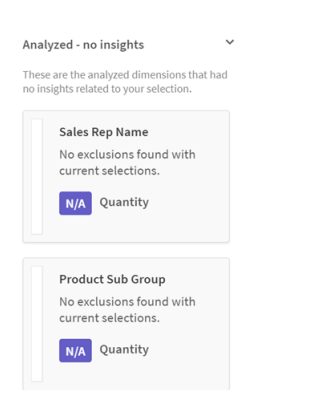

## Menu déroulant Ajouter une dimension

Ce menu déroulant vous permet d'ajouter des cartes à la section **Informations analytiques issues des valeurs exclues**.

*Menu déroulant permettant d'ajouter une dimension.*

Add a dimension  $\circ$ 

## Vue des indicateurs KPI d'une carte d'informations analytiques

La vue détaillée affiche un graphique d'indicateurs KPI sous deux conditions :

- L'agrégation de mesure est différente de sum().
- L'agrégation de mesure est sum(), mais le modèle de données n'est pas adapté aux graphiques empilés standard.

*Disposition des indicateurs KPI des détails d'une carte d'informations associatives.*

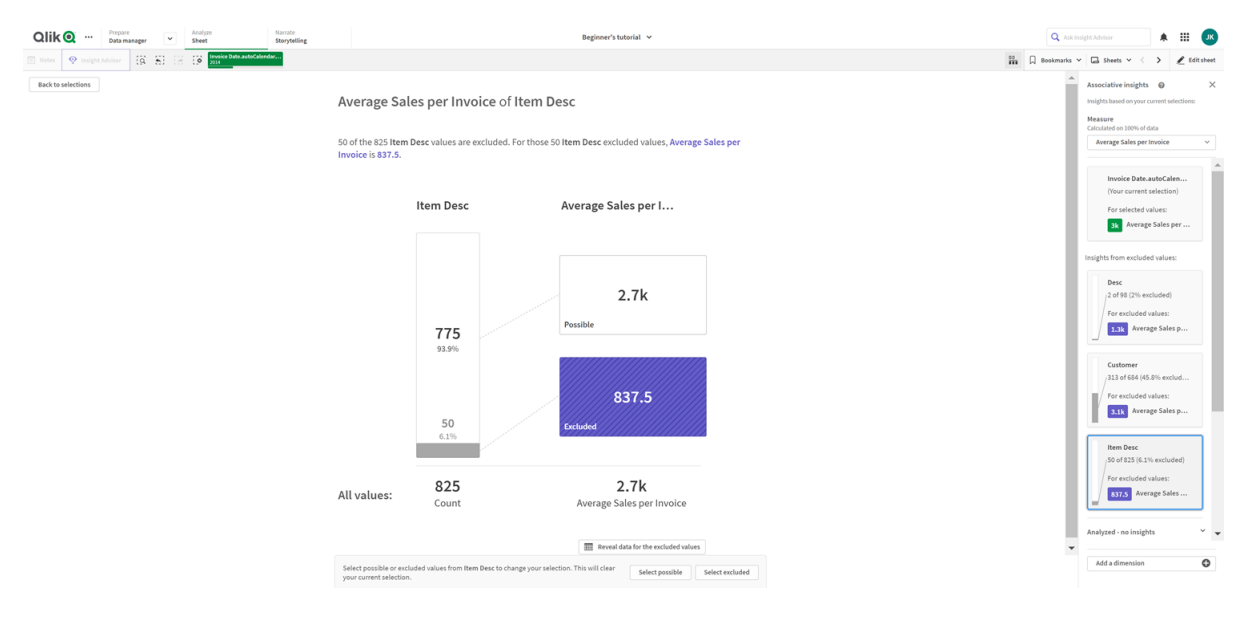

# Génération d'informations analytiques

Procédez comme suit :

- 1. Dans une feuille de l'application, cliquez sur **Sélections**. La fenêtre **Sélections** s'ouvre. La fenêtre contient le panneau **Associative Insights**.
- 2. Sélectionnez une valeur sous **Dimensions de l'application**. Par défaut, seuls les éléments principaux sont affichés. Sélectionnez **Afficher les champs** pour visualiser tous les champs. Vous pouvez ensuite sélectionner une valeur parmi les champs affichés.
- 3. Cliquez sur **Générer des informations**.
- 4. Les cartes s'affichent dans le panneau droit. Les cartes montrent l'effet de votre sélection sur les dimensions et les mesures des données.
- 5. Vous pouvez modifier la mesure à évaluer. Choisissez une nouvelle mesure dans le menu déroulant **Mesure**.
- 6. Cliquez sur une carte pour afficher d'autres informations sur cet élément Associative Insights.

Vous pouvez à tout moment effectuer ou modifier des sélections dans la fenêtre **Associative Insights**. Effectuez vos sélections, puis cliquez sur **Actualiser**. Les cartes sont mises à jour d'après les nouvelles sélections.

# Exemple d'utilisation d'Associative Insights : aucune donnée ignorée

Dans cet exemple, nous allons utiliser un ensemble de données simple afin de dévoiler une information analytique.

Procédez comme suit :

1. Voici une vue de notre application avec la fenêtre **Sélections** ouverte. Nous avons sélectionné *CAN* dans le champ *Country*. La valeur *US* est colorée en gris clair, car il s'agit d'une sélection alternative. Les valeurs figurant dans les champs *EmployeeID*, *EmployeeName* et *YearlySales* sont en blanc, car il s'agit de valeurs possibles. Autrement dit, elles sont associées à notre sélection, *CAN*. *Informations associatives avec le bouton Générer des informations.*

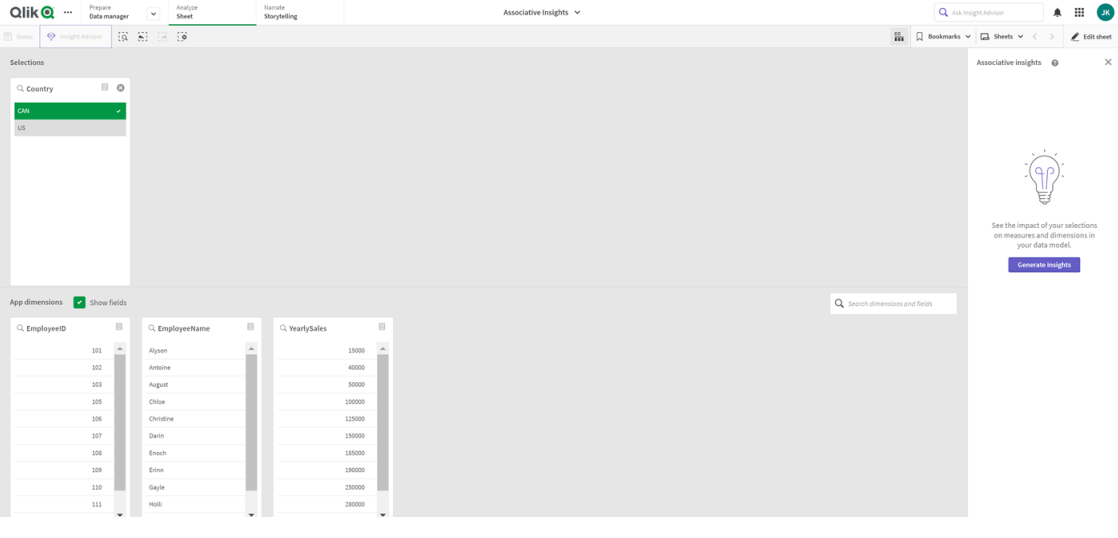

2. Lorsque nous cliquons sur **Générer des informations**, Qlik Sense sélectionne des données intéressantes à afficher dans les cartes de l'outil Associative Insights. Nous constatons que le Canada (CAN) contribue à hauteur de 62,2 % aux ventes annuelles. Nous observons également dans la carte inférieure que l'un des employés (ou 5 % de toutes les valeurs *EmployeeName*) est exclu de cette sélection. Cet employé contribue pour 37,8 % aux ventes annuelles. La couleur violet indique une information analytique.

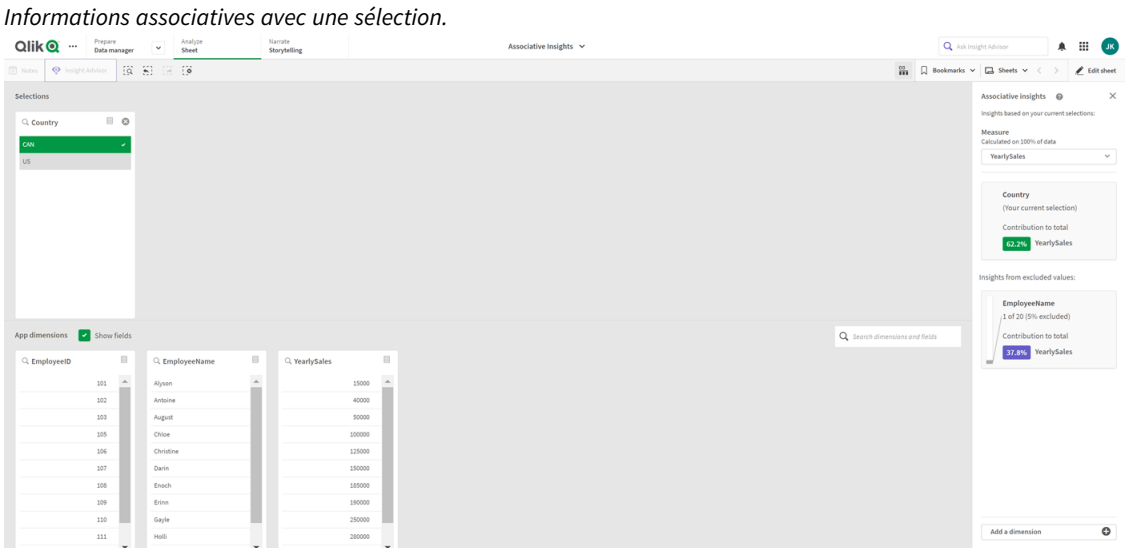

3. Lorsque nous cliquons sur une carte, Qlik Sense affiche une vue détaillée des données. Elle montre combien la contribution de cet employé exclu de la sélection aux ventes annuelles est importante. Qui est cet employé ? Nous savons qu'il est exclu de la sélection de *CAN*. Cliquez sur **Afficher les données des valeurs exclues**.

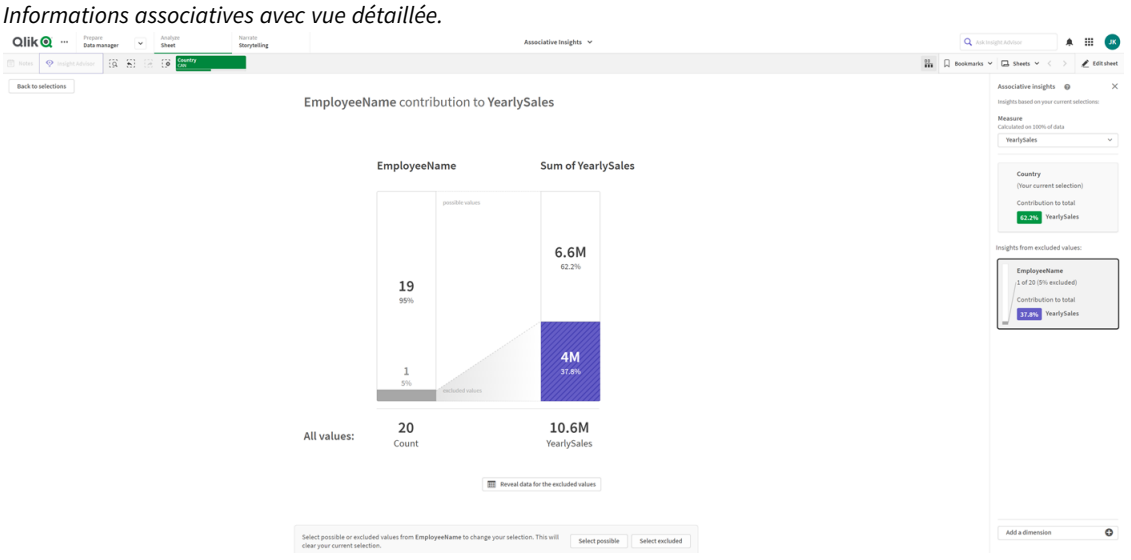

4. Nous observons à présent une table présentant des informations sur *Kasie*, la valeur exclue du champ *EmployeeName*. Cliquez sur **Sélectionner les valeurs exclues** afin d'appliquer *Kasie* comme sélection.

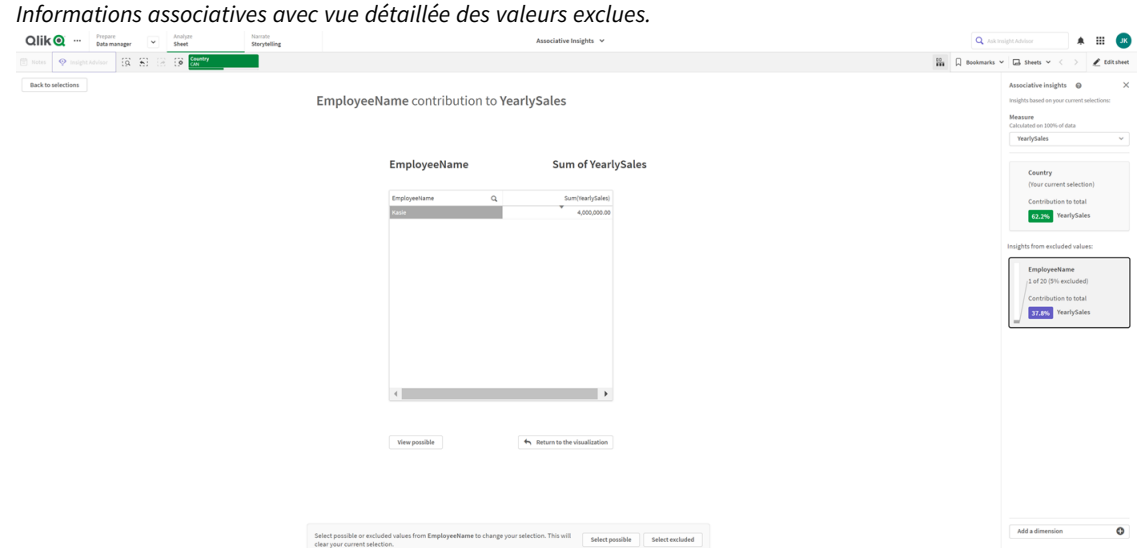

5. Nous revenons à la fenêtre **Sélections**. La valeur *Kasie* est sélectionnée. Les valeurs de la sélection précédente de *CAN* sont colorées en gris foncé, car elles sont maintenant exclues. Cliquez sur **Explorer les sélections**, puis sur **Générer des informations**.

*Informations associatives avec les valeurs précédemment exclues incluses.*

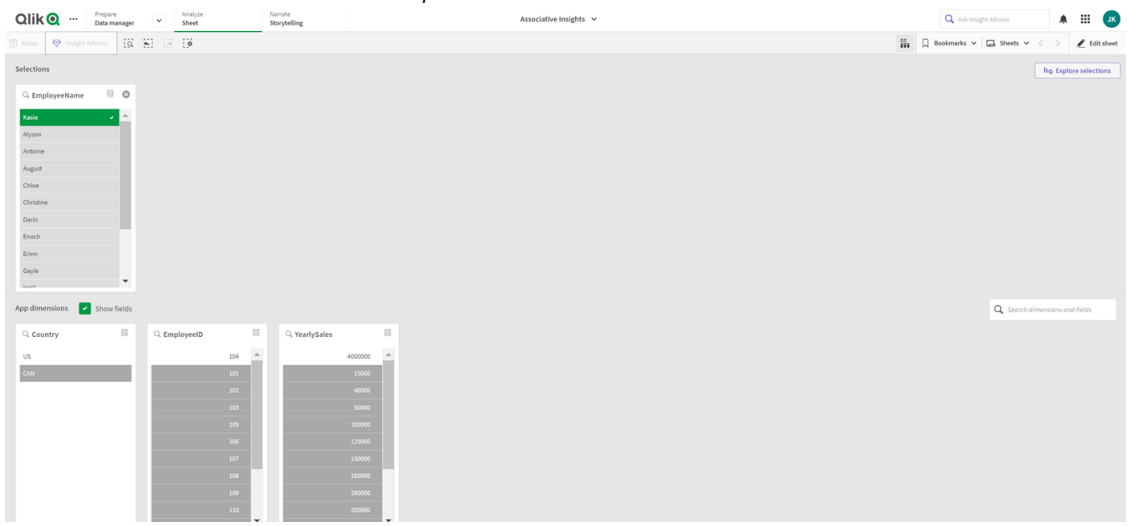

6. Cliquez sur la carte *EmployeeName*. Une vue détaillée à jour de la carte d'informations s'affiche.

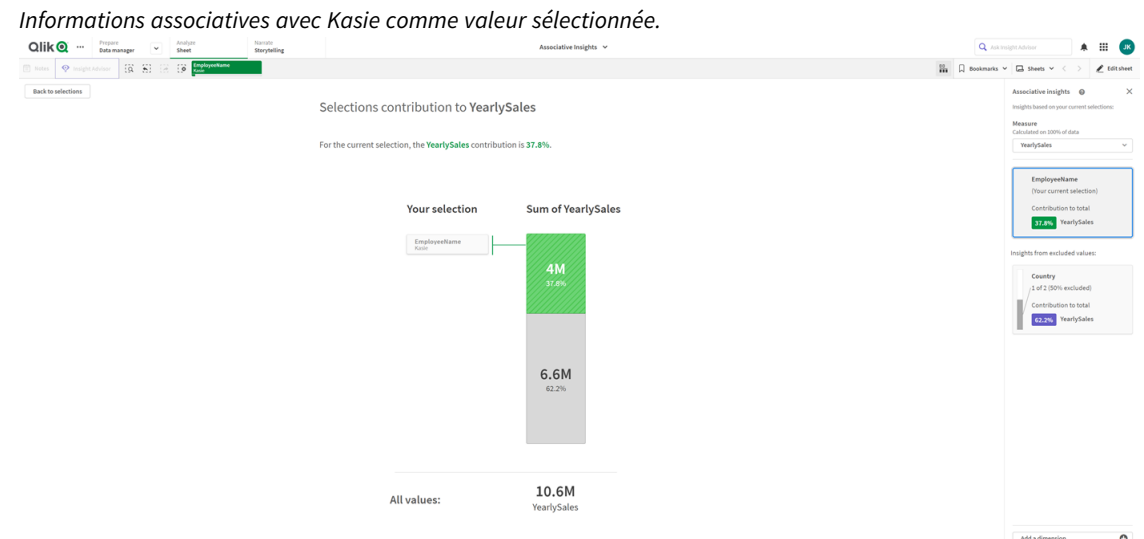

# Désactivation de la fonction Associative Insights dans une application

Il est possible de désactiver la fonction Associative Insights dans une application en ajoutant une variable puis en actualisant l'application.

#### **Procédez comme suit :**

- 1. En mode d'édition de feuille, dans le panneau des ressources, cliquez sures.
- 2. Cliquez sur **Créer un nouvel élément**.
- 3. Dans le champ **Nom**, saisissez *DISABLE\_SELECTION\_INSIGHTS*.
- 4. Dans le champ **Définition**, saisissez une valeur.
- 5. Cliquez sur **Fermer**.
- 6. Actualisez l'application.

## Dépannage - Associative Insights

#### Impossible d'afficher l'outil Associative Insights

#### **Cause possible**

Une variable de script désactive cette fonction.

#### **Action proposée**

Contactez l'administrateur.

#### Informations analytiques non disponibles

#### **Cause possible**

Qlik Sense est hors ligne ou n'est pas connecté à un serveur Qlik Sense.

#### **Action proposée**

Vérifiez que vous êtes bien en ligne. Connectez-vous au serveur Qlik Sense et réessayez. Si le problème persiste, il se peut que le moteur soit en cause.

## Absence de certains champs sous **Mes dimensions**

#### **Cause possible**

Seules les dimensions principales sont visibles, car l'option **Afficher les champs** n'est pas sélectionnée.

#### **Action proposée**

Dans la fenêtre **Sélections**, activez l'option **Afficher les champs**.

# 6 Utilisation de la recherche intelligente

La recherche intelligente est l'outil de recherche global proposé dans Qlik Sense. Elle vous permet de parcourir l'ensemble de données de votre application dans son intégralité à partir de n'importe quelle feuille de l'application. La fonction de recherche intelligente est disponible à partir de la barre des sélections d'une feuille via  $\overline{S}$ .

Champ de recherche intelligente permettant de parcourir l'ensemble de données de votre application dans son intégralité *à partir de n'importe quelle feuille.*

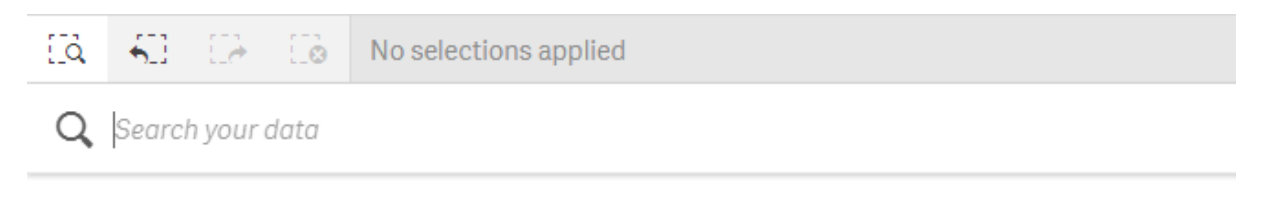

*Les opérations effectuées à l'aide de la recherche intelligente portent uniquement sur du texte. Les guillemets sont les seuls opérateurs de recherche pris en charge.*

Si vous cliquez sur un résultat sous **Appliquer une sélection**, les résultats disparaissent et la sélection est appliquée.

L'outil de recherche intelligente est disponible pour les analyses de données portant sur une feuille. Les résultats des données vous aident à rechercher des associations et à effectuer des sélections dans vos données.

Vous pouvez rechercher des données dans les visualisations de votre feuille à l'aide de Insight Advisor. Cet outil est accessible par un clic sur **Insight Advisor** en mode feuille. Insight Advisor permet également de générer des visualisations basées sur vos recherches de données.

Vous avez par ailleurs la possibilité de rechercher des éléments dans les sélections et les visualisations, notamment les tables et les volets de filtre.

# 6.1 Principe d'une recherche

À mesure que vous saisissez votre requête de recherche, Qlik Sense lance la recherche dans les éléments de données. La fonction de recherche intelligente filtre les valeurs des champs et affiche les éléments correspondants. La fonction de recherche intelligente recherche :

- Valeurs de champ
- <sup>l</sup> Valeurs de dimension (également les valeurs de dimension créées en tant qu'éléments principaux)

*Les mesures (valeurs de mesure) sont exclues de la recherche intelligente.*

Résultats de la recherche portant sur « John Vegetables sugar », qui génère une requête de recherche pour chaque terme.

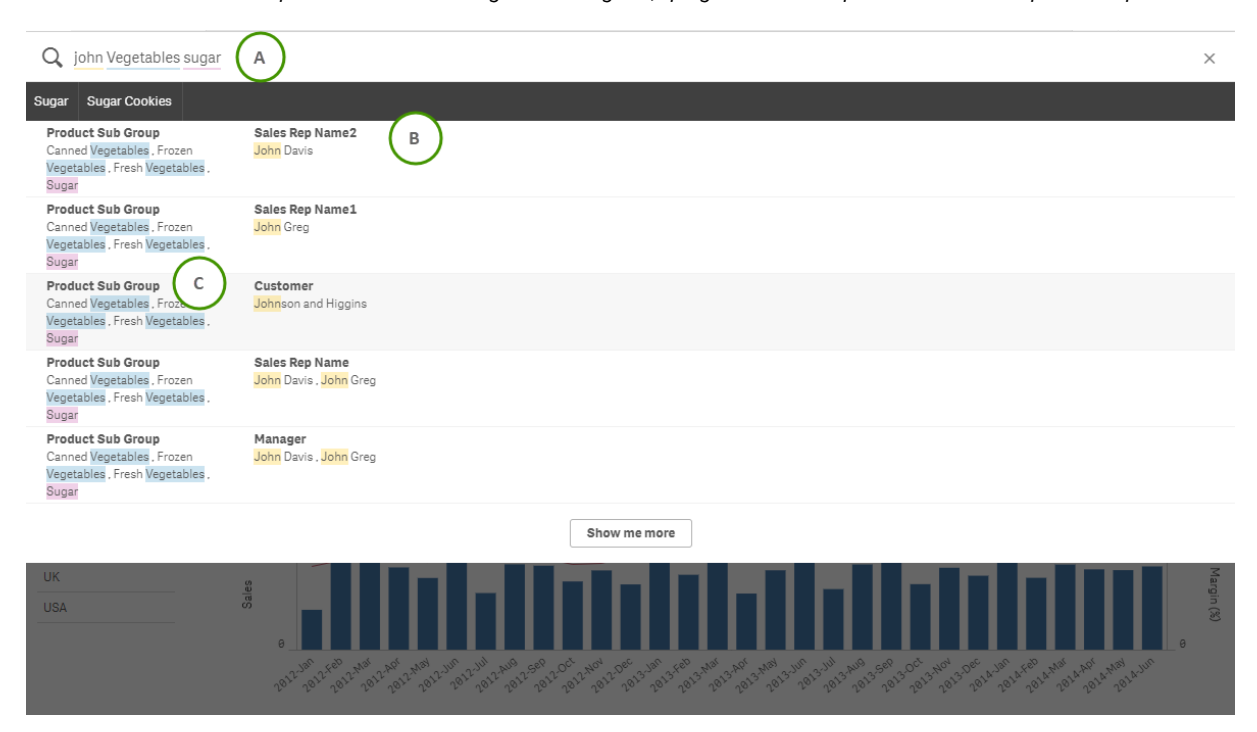

## A : Champ de recherche

Séparez les termes à rechercher par des espaces. Pour lier des mots dans un terme de recherche, utilisez des guillemets, par exemple, *"vélo tout terrain"*. Les chaînes de recherche suggérées sont affichées sous le champ de recherche.

# B. Appliquer une sélection

Les résultats de la recherche portant sur les données de l'application sont présentés, en affichant un résultat par ligne.

Cliquez sur **Afficher plus de résultats** pour voir d'autres résultats.

# C. Termes des résultats de la recherche codés par couleur

Un code couleur est attribué à chaque terme de recherche trouvé. Il signale les correspondances partielles ainsi que les correspondances parfaites.

Pour effacer le contenu du champ de recherche, cliquez sur l'icône d'annulation  $\times$  située à droite dans le champ. Cliquez sur l'icône de recherche  $\overline{Q}$  pour fermer la fonction de recherche intelligente.

Les termes de la recherche sont toujours comparés aux premières lettres des mots figurant dans la base de données. Si vous recherchez « ride », le terme « bride » ne sera pas présenté parmi les correspondances tandis que « rideau » et « Ridelle » le seront. Les termes à rechercher sont différenciés à l'aide de couleurs individuelles afin de faciliter l'identification des résultats. Si vous avez défini plus de six termes à rechercher, les couleurs sont réutilisées.

# 6.2 Utilisation des résultats de la recherche pour modifier les sélections

## Interaction avec les résultats de la recherche pour les données

Lorsque vous parcourez des données, les résultats de la recherche affichent les combinaisons de correspondances identifiées dans la base de données Qlik Sense entière. Les résultats reposent sur des associations de champs. Ils sont triés d'après le nombre de termes de recherche correspondants, par ordre décroissant. Si la recherche aboutit à plus d'une correspondance, les résultats sont classés par ordre de pertinence. Cliquez sur une correspondance afin de l'insérer dans le champ de recherche.

Lorsque vous sélectionnez un résultat, vous procédez à une véritable sélection des valeurs. De plus, vos sélections actives et les visualisations contenant les données sélectionnées sont mises à jour.

La capture d'écran illustre les catégories disponibles dans la base de données : *john*, *Vegetables* et *sugar*.
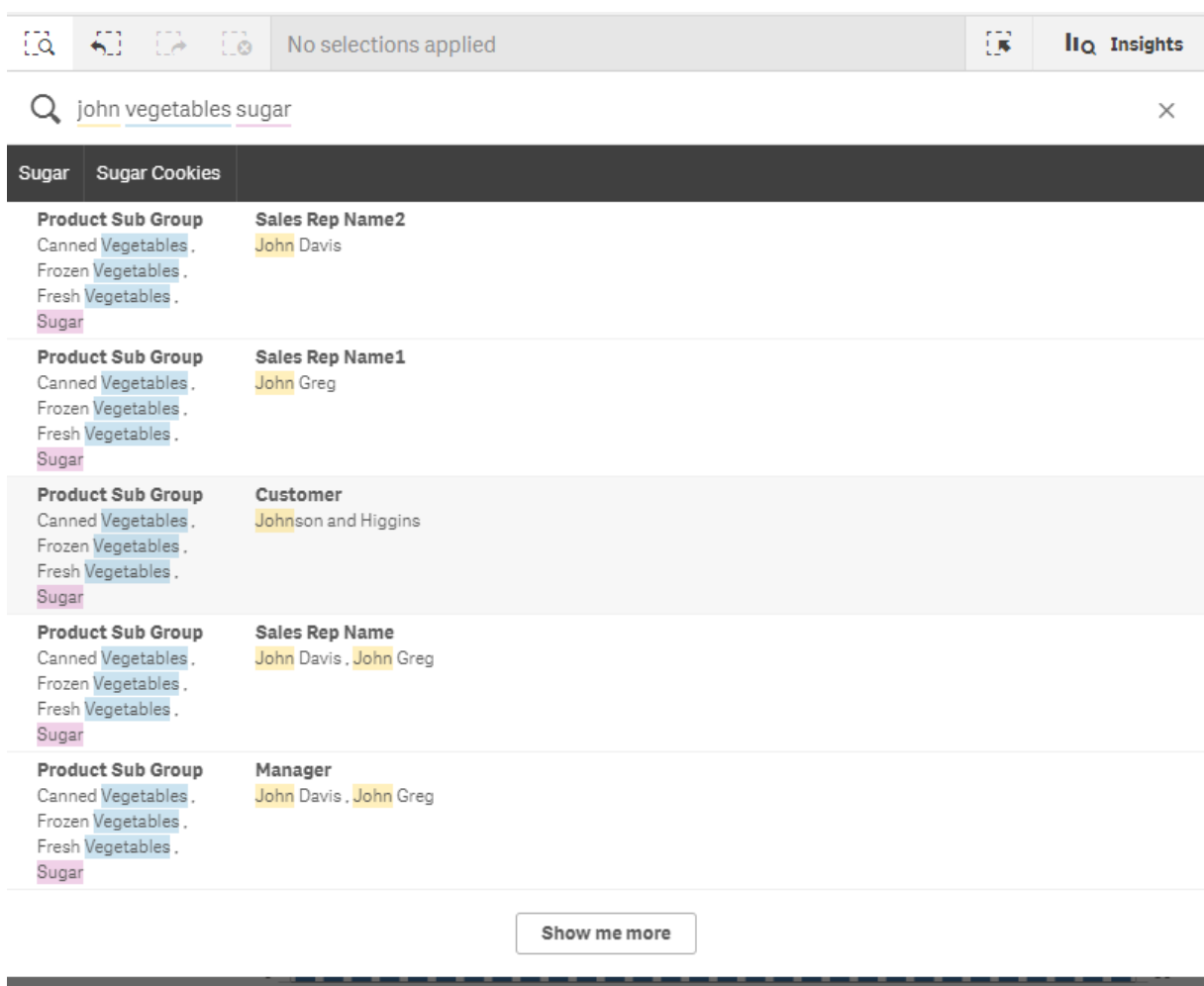

*Si vous sélectionnez une valeur de dimension dans les résultats de la recherche, le nom du champ (pas celui de la dimension) s'affiche dans la barre des sélections.*

Pour effacer le contenu du champ de recherche, cliquez sur l'icône d'annulation  $\times$  située à droite dans le champ. Cliquez sur l'icône de recherche  $\overline{Q}$  pour fermer la fonction de recherche intelligente.

Les termes de la recherche sont toujours comparés aux premières lettres des mots figurant dans la base de données. Si vous recherchez « ride », le terme « bride » ne sera pas présenté parmi les correspondances tandis que « rideau » et « Ridelle » le seront. Les termes de la recherche sont affichés en couleur pour signaler les correspondances. Si vous avez défini plus de six termes à rechercher, les couleurs sont réutilisées.

### Utilisation de la recherche intelligente pour modifier la sélection active

Lorsque vous lancez une recherche portant sur les données d'une application à l'aide de la fonction de recherche intelligente et que vous effectuez une sélection dans les résultats obtenus, vous pouvez opérer une recherche dans cette sélection. Il vous suffit ensuite de cliquer sur les résultats de la recherche pour modifier

les sélections actives. La fonction de recherche intelligente procède automatiquement à la recherche dans vos sélections. Il ne vous reste qu'à ajouter des chaînes de recherche et à relancer l'opération. Vous pouvez recommencer cette opération à plusieurs reprises afin de filtrer les résultats de la recherche.

*Recherche dans les sélections Region et Product type à l'aide de la fonction de recherche intelligente.*

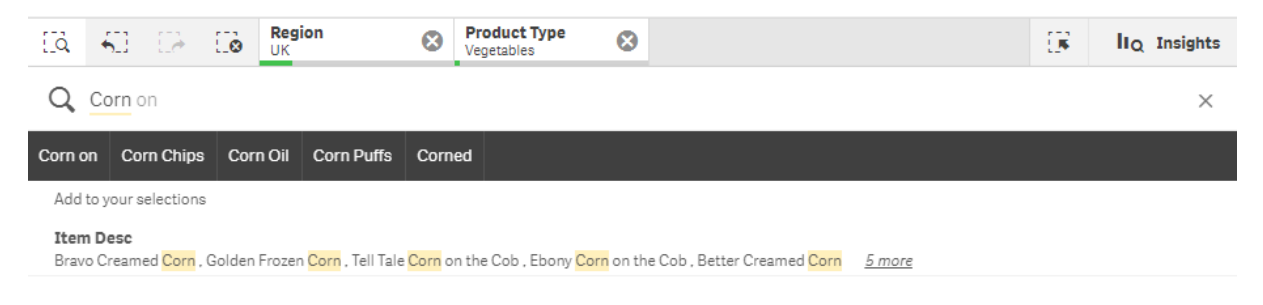

Lorsque vous effectuez une recherche dans la sélection active, la recherche intelligente fournit les résultats qui y sont associés. Si les termes que vous recherchez ne sont pas associés à la sélection active, vous disposez d'une option permettant d'effacer cette dernière. Si vous effacez la sélection, vous obtenez le résultat associé aux termes recherchés sans avoir à les ressaisir.

Si vous effectuez une recherche dans une sélection et que vos termes sont exclus en raison des sélections (en gris foncé), aucun résultat n'est affiché.

Si vous recherchez plusieurs termes dans une sélection et que votre requête ne génère aucun résultat pour ces termes, vous pouvez afficher des correspondances partielles en cliquant sur **Afficher les résultats partiels**.

La recherche portant sur les deux termes « fresh fruit » n'a pas généré de résultat pour tous les mots de la recherche, *entraînant l'activation de l'option « Afficher les résultats partiels ».*

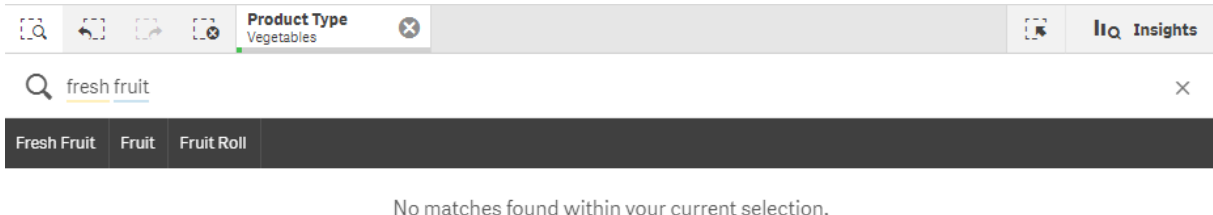

Show partial matches

Si vous recherchez des termes dans une sélection et que votre requête ne génère aucun résultat, le message « **Aucun résultat dans la sélection active.** » s'affiche. Si la sélection est verrouillée, vous pouvez envisager de la déverrouiller et d'effectuer une nouvelle recherche.

*Aucun résultat généré suite à la recherche du terme « sugar » dans la sélection Product Type.*

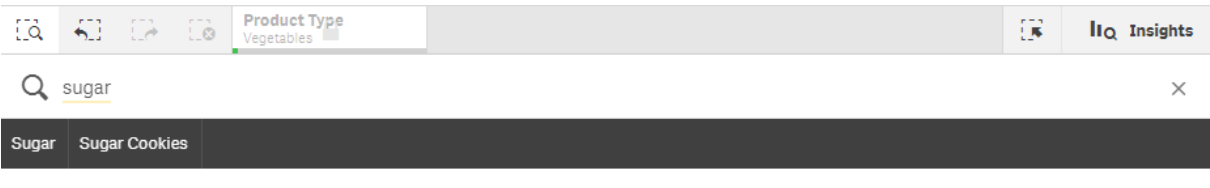

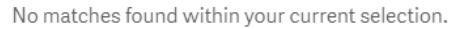

### 6.3 Raccourcis clavier utilisés dans la recherche intelligente

*Les raccourcis clavier décrits dans cette section correspondent aux environnements Windows. Sous macOS, remplacez Ctrl par Cmd.*

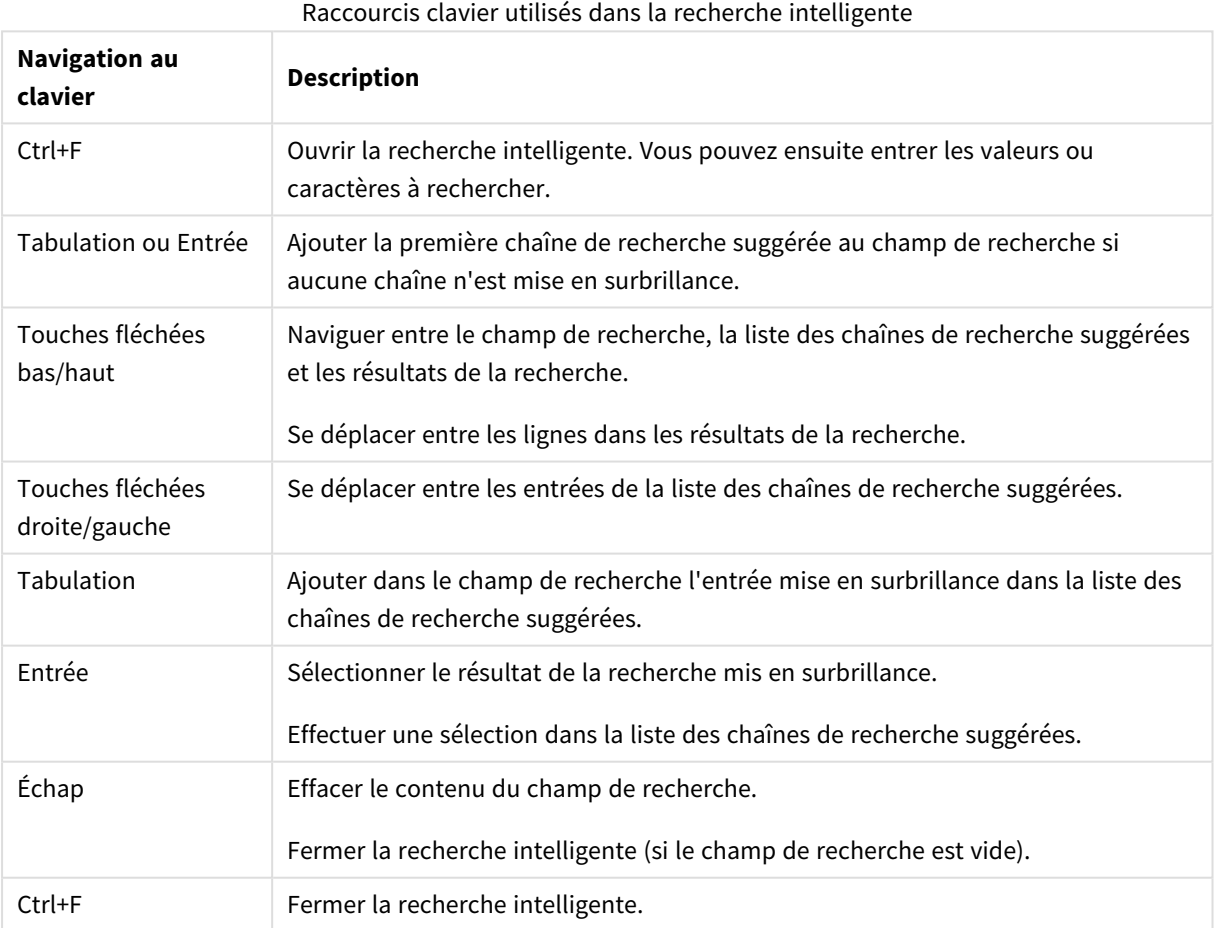

#### Exploration, découverte et analyse - Qlik Sense, November 2023 **75**

# 7 Dépannage - Découverte

Cette section décrit les problèmes pouvant survenir lorsque vous utilisez les fonctions de découverte et d'analyse de Qlik Sense.

### 7.1 Recherche n'aboutissant à aucun résultat

#### **Cause possible**

Les sélections sont verrouillées.

#### **Action proposée**

Déverrouillez les sélections, puis effectuez une nouvelle recherche.

#### **Procédez comme suit :**

- 1. Cliquez sur la sélection avec l'outil  $\Box$ .
- 2. Cliquez sur pour déverrouiller la sélection.
- 3. Effectuez une nouvelle recherche.

## 7.2 Recherche via Insight Advisor n'aboutissant à aucun résultat

#### **Cause possible**

Vous recherchez un champ qui ne correspond pas à un élément principal.

#### **Action proposée**

Recherchez plutôt un élément principal. Vous pouvez par ailleurs utiliser la fonction de recherche intelligente pour trouver les champs qui ne sont pas des éléments principaux.

### 7.3 Visualisation incomplète

À la place de la visualisation qui devrait s'afficher, un message d'erreur **Visualisation incomplète** apparaît.

#### **Cause possible**

La visualisation comporte des champs de données auxquels vous n'avez pas accès.

#### **Action proposée**

Contactez l'administrateur de Qlik Sense pour savoir s'il vous est possible d'accéder aux champs de données omis afin de pouvoir utiliser la visualisation.